Dell PowerVault NX200- Systeme

Hardware-Benutzerhandbuch

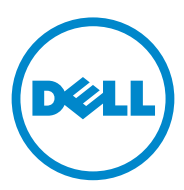

### Anmerkungen, Vorsichtshinweise und Warnungen

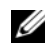

**ZANMERKUNG:** Eine ANMERKUNG macht auf wichtige Informationen aufmerksam, mit denen Sie den Computer besser einsetzen können.

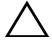

 $\wedge$   $\,$  <code>VORSICHTSHINWEIS</code>: Hiermit werden Sie auf mögliche Gefahrenguellen hin-  $\,$ gewiesen, die Hardwareschäden oder Datenverlust zur Folge haben können, wenn die Anweisungen nicht befolgt werden.

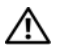

 $\bigwedge \mathbb{V}$  WARNUNG: Durch eine WARNUNG werden Sie auf Gefahrenquellen hingewiesen, die materielle Schäden, Verletzungen oder sogar den Tod von Personen zur Folge haben können.

\_\_\_\_\_\_\_\_\_\_\_\_\_\_\_\_\_\_\_\_

In diesem Text verwendete Marken: Dell™, das DELL Logo, PowerVault™ und OpenManage™ sind<br>Marken von Dell Inc. Microsoft®, Windows® und MS-DOS® sind Marken oder eingetragene Marken von Microsoft Corporation in den USA und/oder anderen Ländern.

Andere in diesem Dokument möglicherweise verwendete Marken und Handelsbezeichnungen beziehen sich auf die entsprechenden Eigentümer oder deren Produkte. Dell Inc. erhebt keinen Anspruch auf Markenzeichen und Handelsbezeichnungen mit Ausnahme der eigenen.

Juli 2009 Rev. A00

**Irrtümer und technische Änderungen vorbehalten. © 2010 Dell Inc. Alle Rechte vorbehalten.**

Die Vervielfältigung oder Wiedergabe dieser Materialien in jeglicher Weise ohne vorherige schriftliche Genehmigung von Dell Inc. ist strengstens untersagt.

# Inhalt

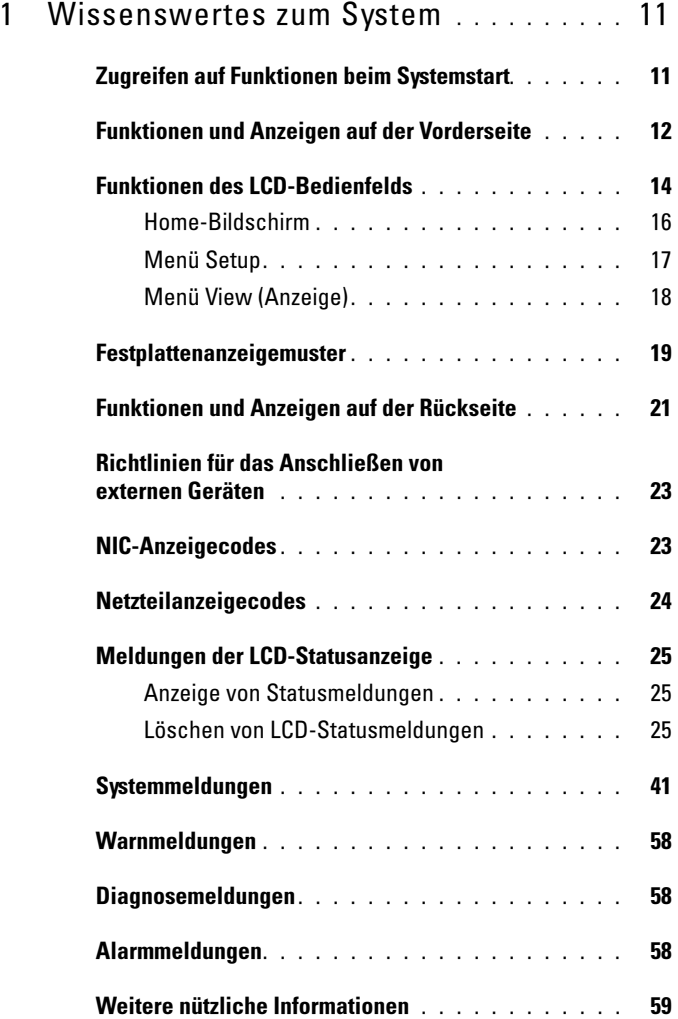

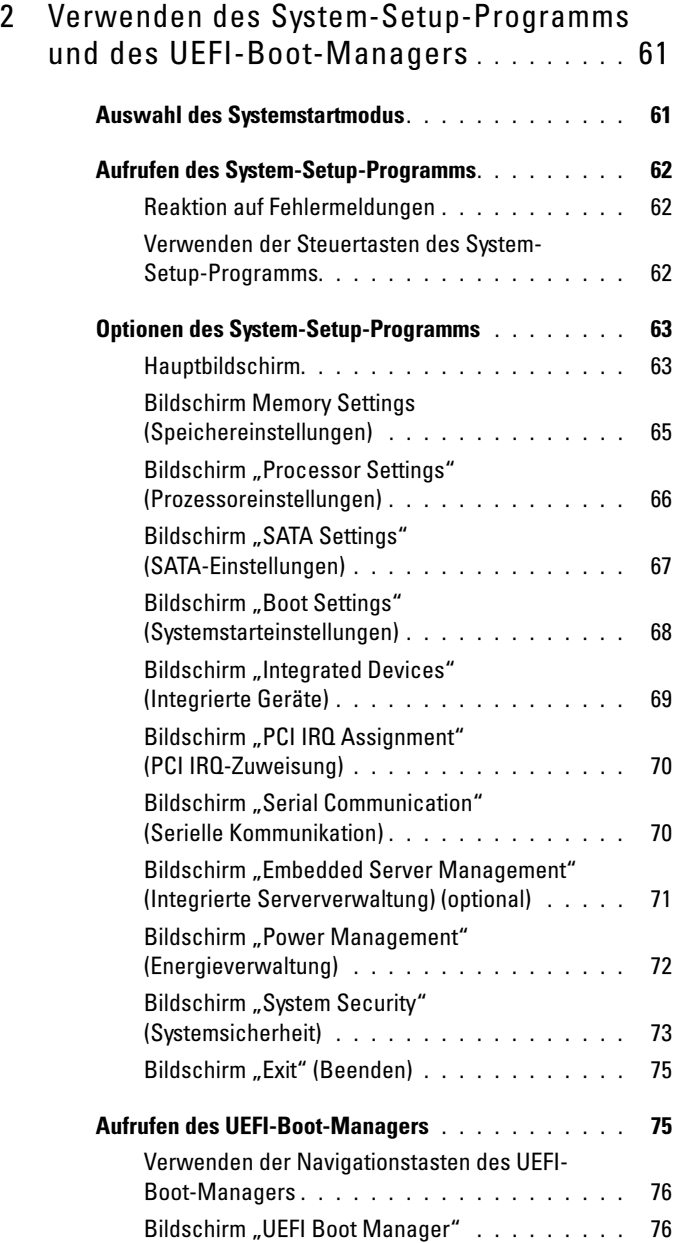

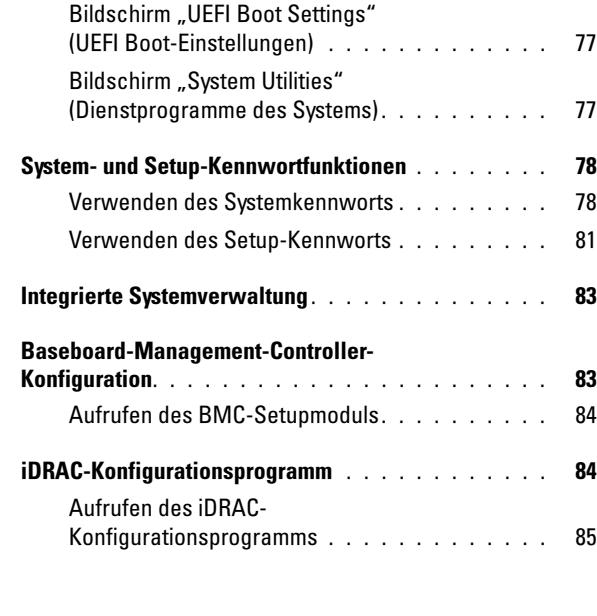

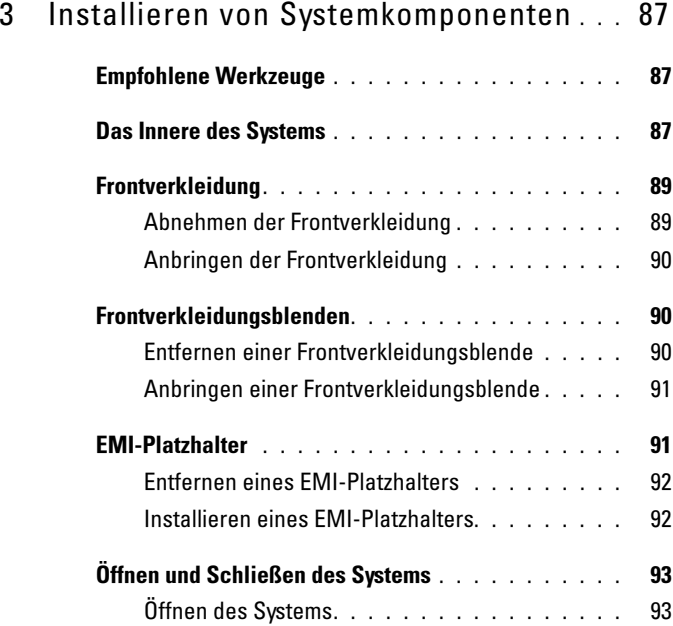

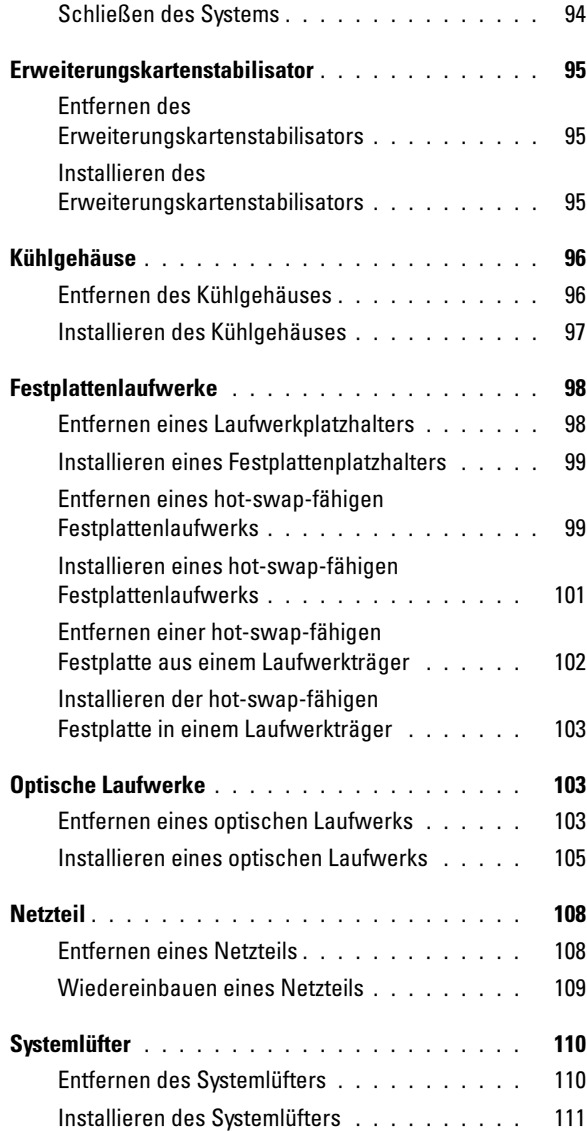

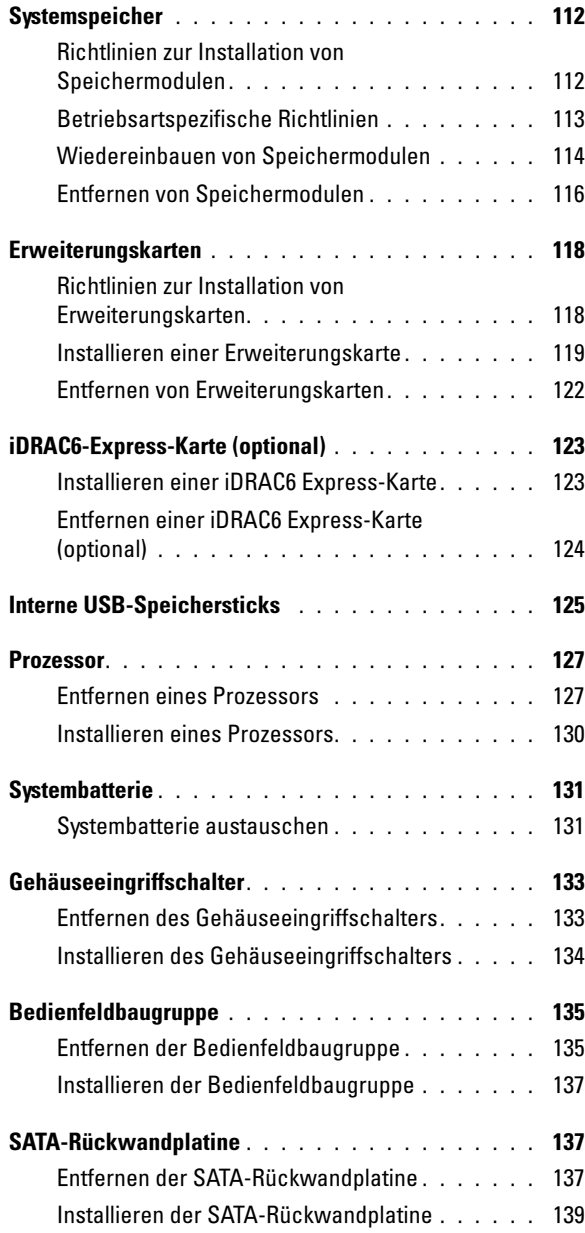

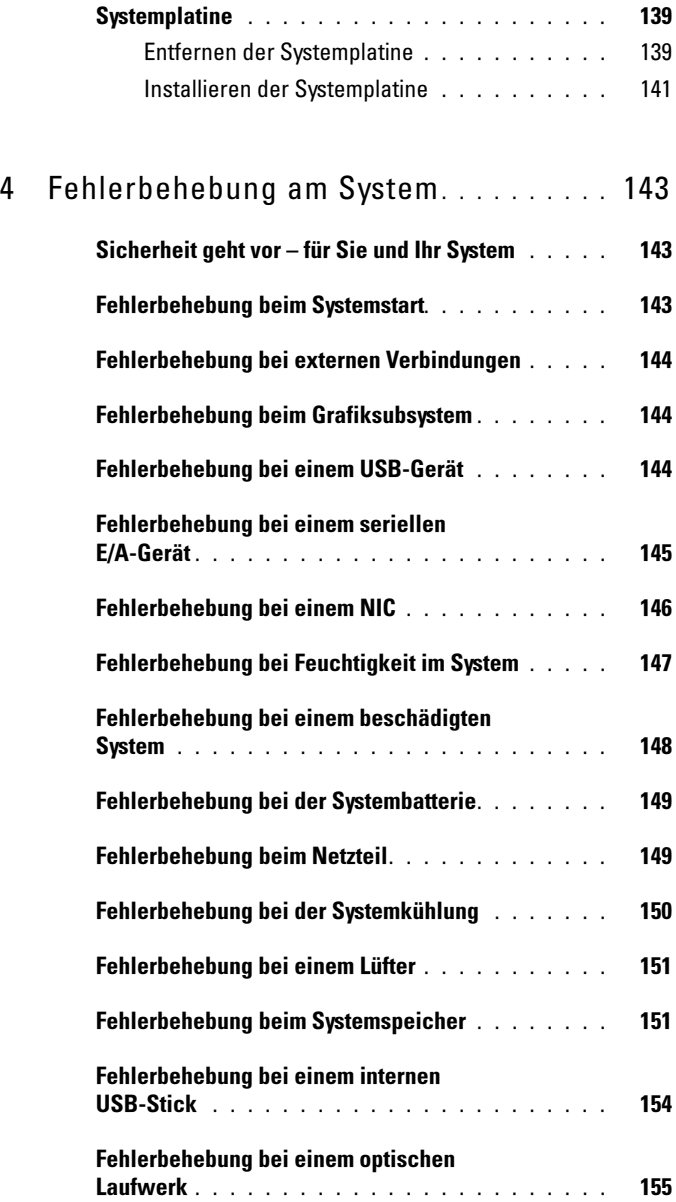

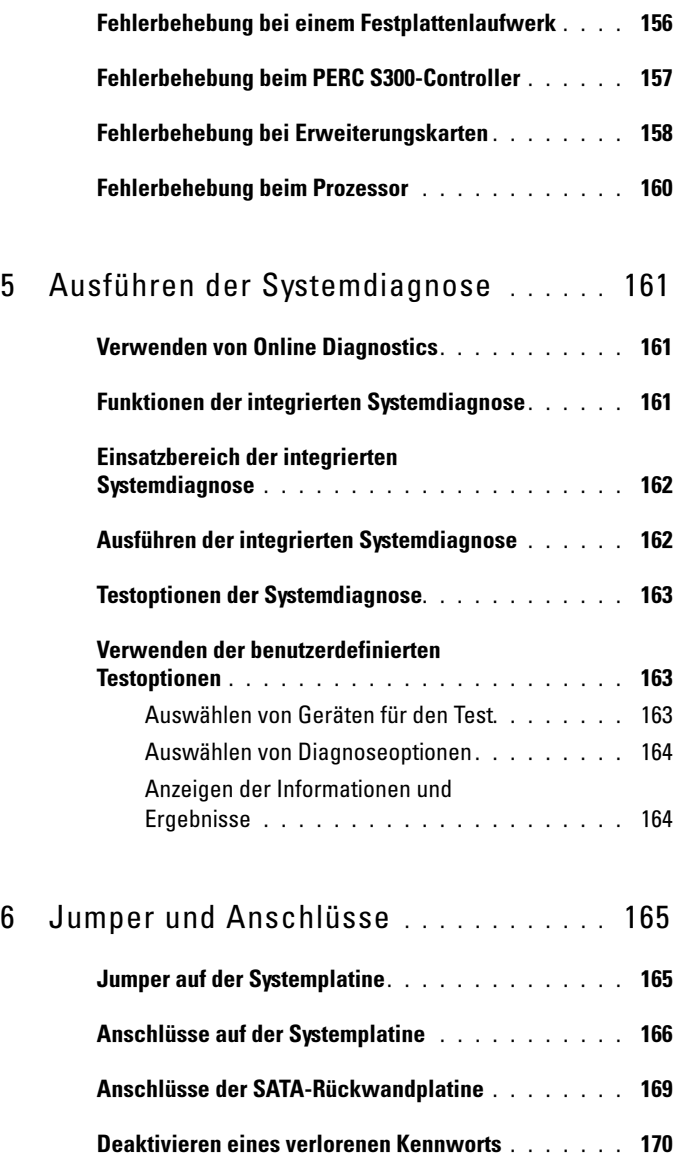

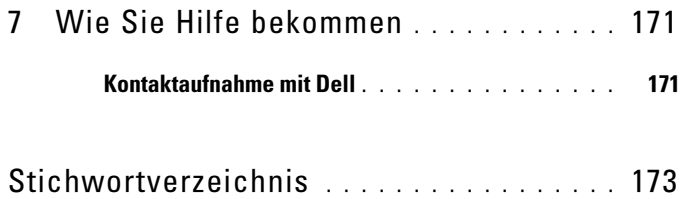

# <span id="page-10-0"></span>Wissenswertes zum System

### <span id="page-10-1"></span>Zugreifen auf Funktionen beim Systemstart

Mit den folgenden Tastenkombinationen erhalten Sie beim Startvorgang Zugriff auf Systemfunktionen.

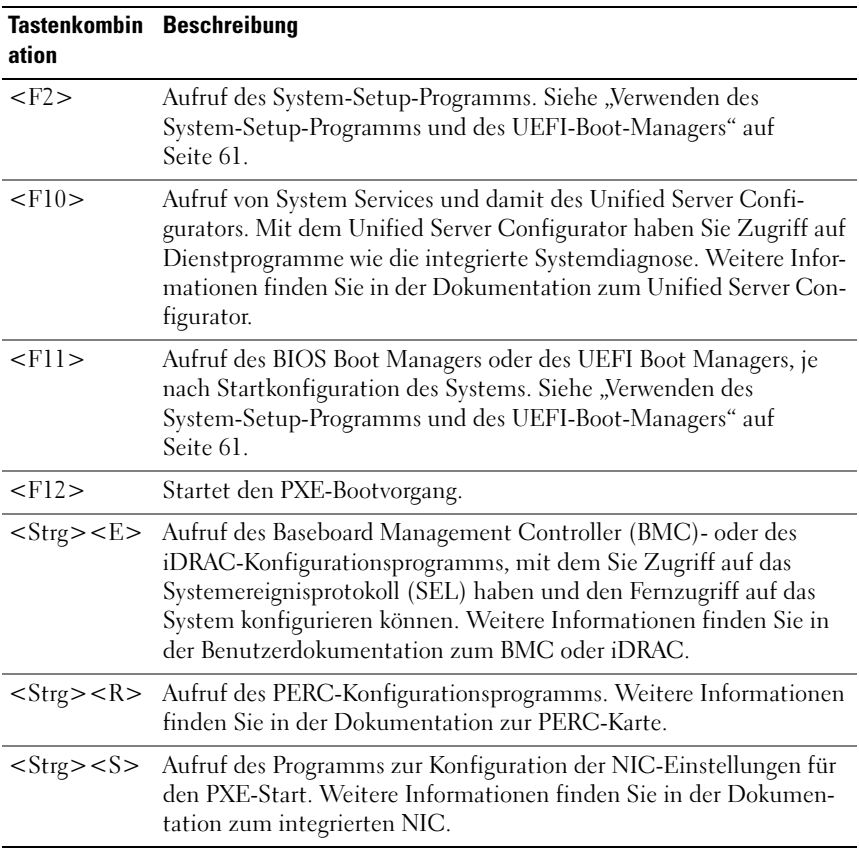

### <span id="page-11-0"></span>Funktionen und Anzeigen auf der Vorderseite

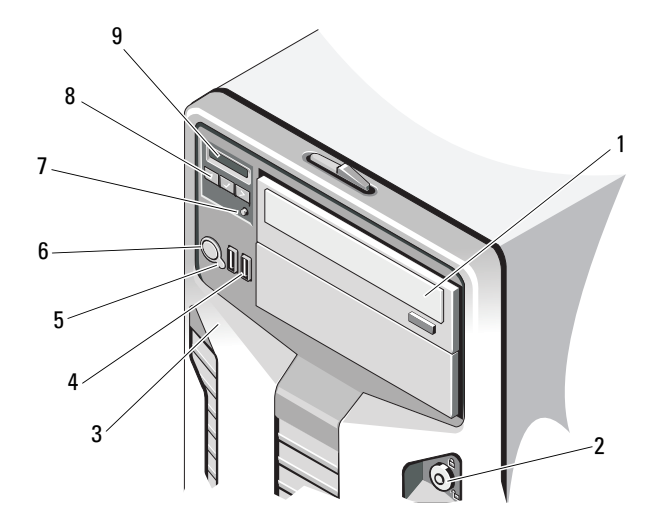

Abbildung 1-1. Funktionen und Anzeigen auf der Vorderseite

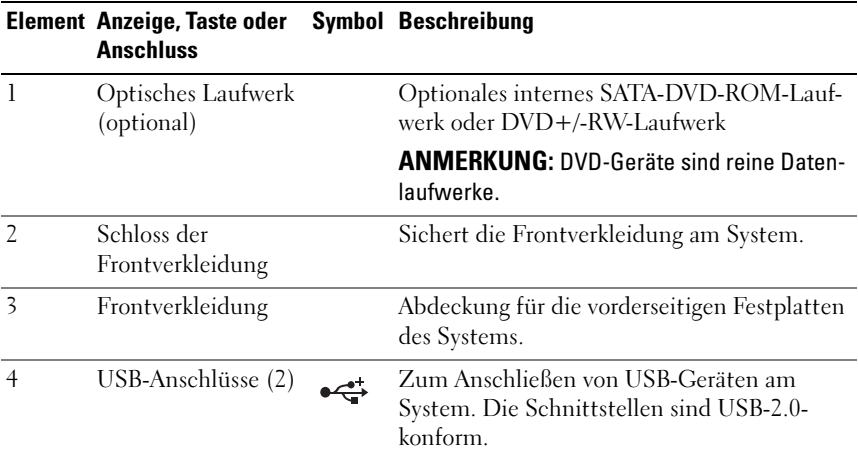

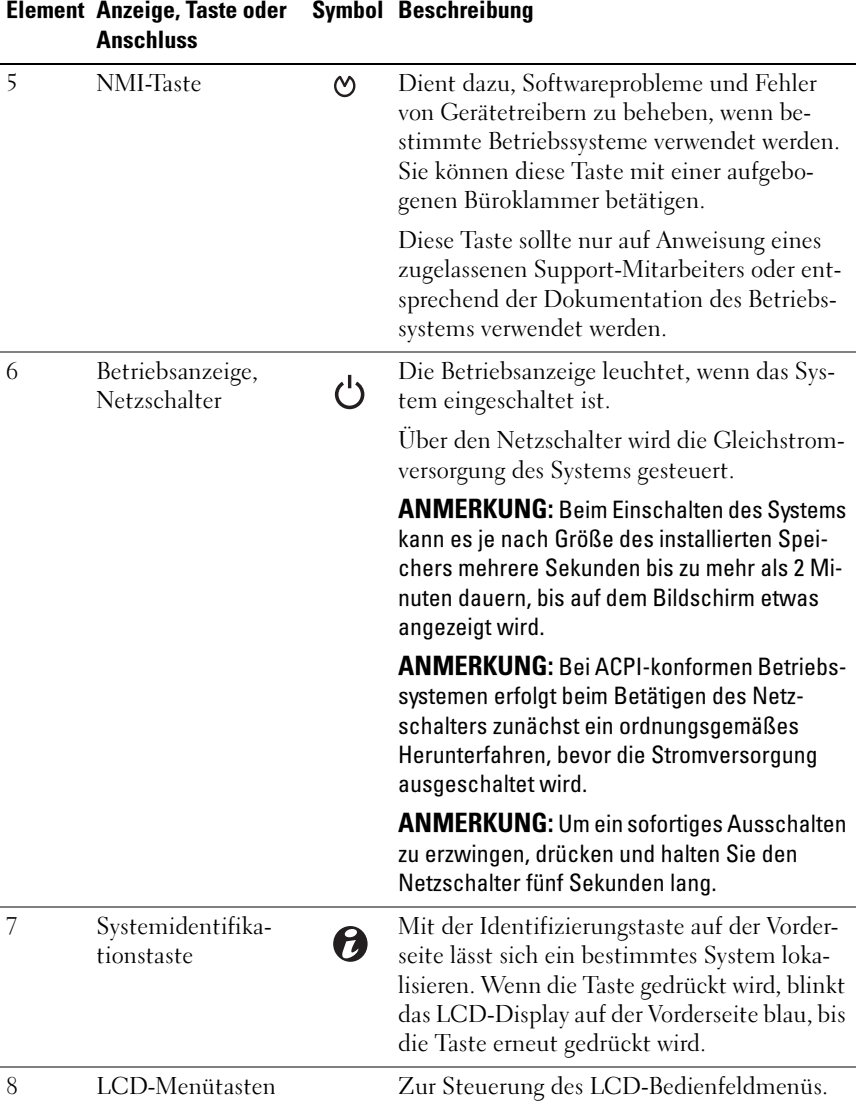

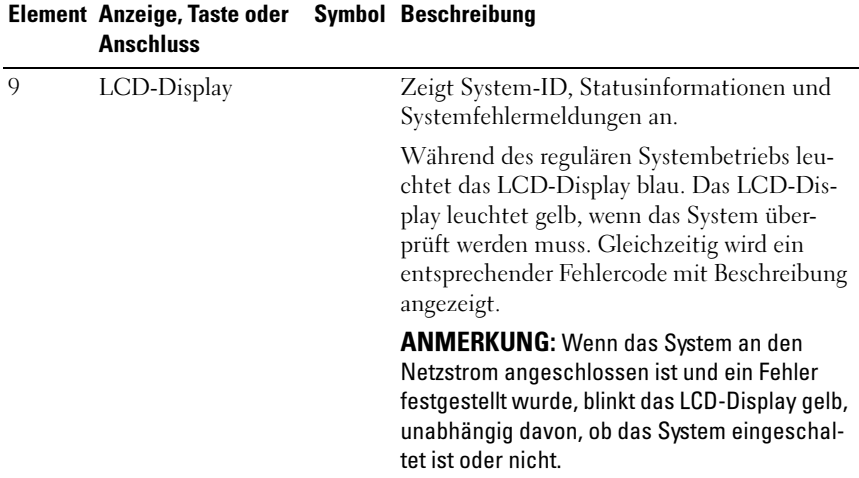

### <span id="page-13-0"></span>Funktionen des LCD-Bedienfelds

Auf dem LCD-Display werden Systeminformationen sowie Status- und Fehlermeldungen angezeigt, die darüber informieren, ob das System ordnungsgemäß funktioniert oder überprüft werden muss. Informationen über spezifische Statuscodes finden Sie im Abschnitt "Meldungen der [LCD-Statusanzeige" auf Seite 25.](#page-24-0)

Die LCD-Hintergrundbeleuchtung leuchtet im normalen Betriebszustand blau und im Fehlerfall gelb. Wenn sich das System im Standby-Zustand befindet, ist die LCD-Hintergrundbeleuchtung ausgeschaltet und lässt sich durch Drücken der Taste Auswahl am LCD-Bedienfeld einschalten. Die LCD-Hintergrundbeleuchtung bleibt aus, wenn die LCD-Meldungen über das BMC- oder iDRAC-Dienstprogramm, das LCD-Bedienfeld oder anderweitig deaktiviert wurden.

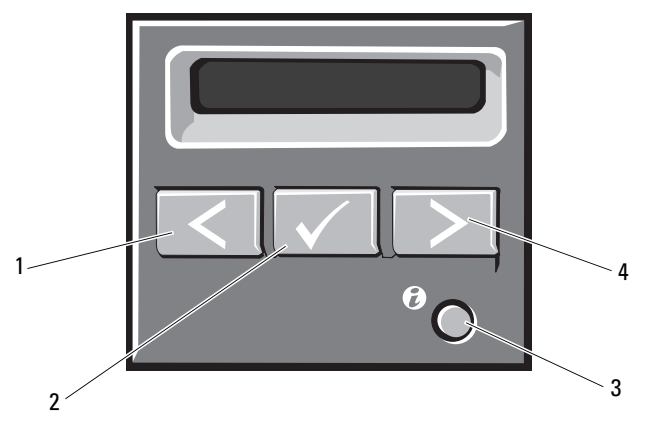

#### Abbildung 1-2. Funktionen des LCD-Bedienfelds

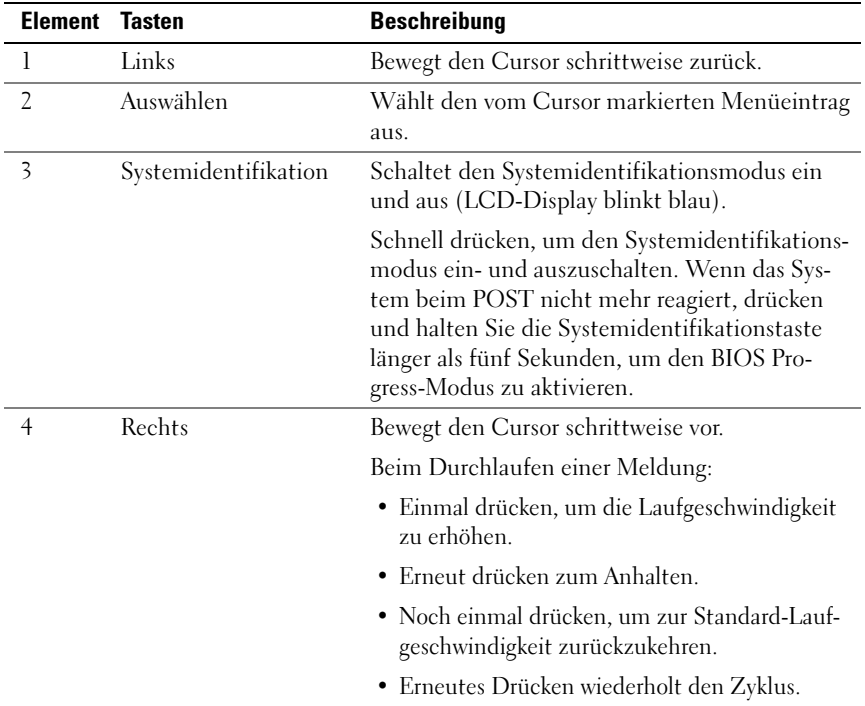

#### <span id="page-15-0"></span>Home-Bildschirm

Auf dem Home-Bildschirm werden vom Benutzer konfigurierbare Informationen über das System angezeigt. Dieser Bildschirm wird beim normalen Systembetrieb angezeigt, wenn keine Status- oder Fehlermeldungen anstehen. Wenn sich das System im Standby-Modus befindet, erlischt die LCD-Hintergrundbeleuchtung nach fünf Minuten Inaktivität, wenn keine Fehlermeldungen anstehen. Um den Home-Bildschirm anzuzeigen, drücken Sie eine der drei Steuertasten (Auswahl, Links oder Rechts).

Um den Home-Bildschirm von einem anderen Menü aus aufzurufen, wählen Sie den Pfeil nach oben  $\uparrow$ , bis das Home-Symbol  $\blacktriangle$  angezeigt wird, und wählen Sie dann das Home-Symbol aus.

Drücken Sie im Home-Bildschirm die Taste Select (Auswahl), um das Hauptmenü aufzurufen. In den nachstehenden Tabellen finden Sie Informationen zu den Untermenüs Setup (Einrichtung) und View (Ansicht).

#### <span id="page-16-0"></span>Menü Setup

ANMERKUNG: Wenn Sie eine Option im Setup-Menü auswählen, müssen Sie die Option bestätigen, bevor Sie den nächsten Vorgang durchführen.

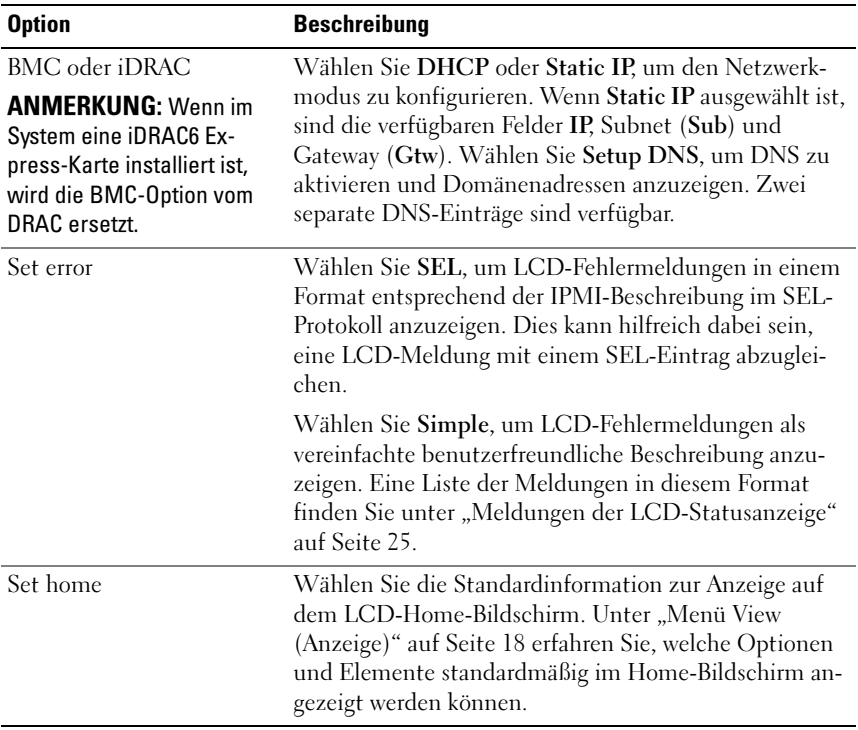

### <span id="page-17-0"></span>Menü View (Anzeige)

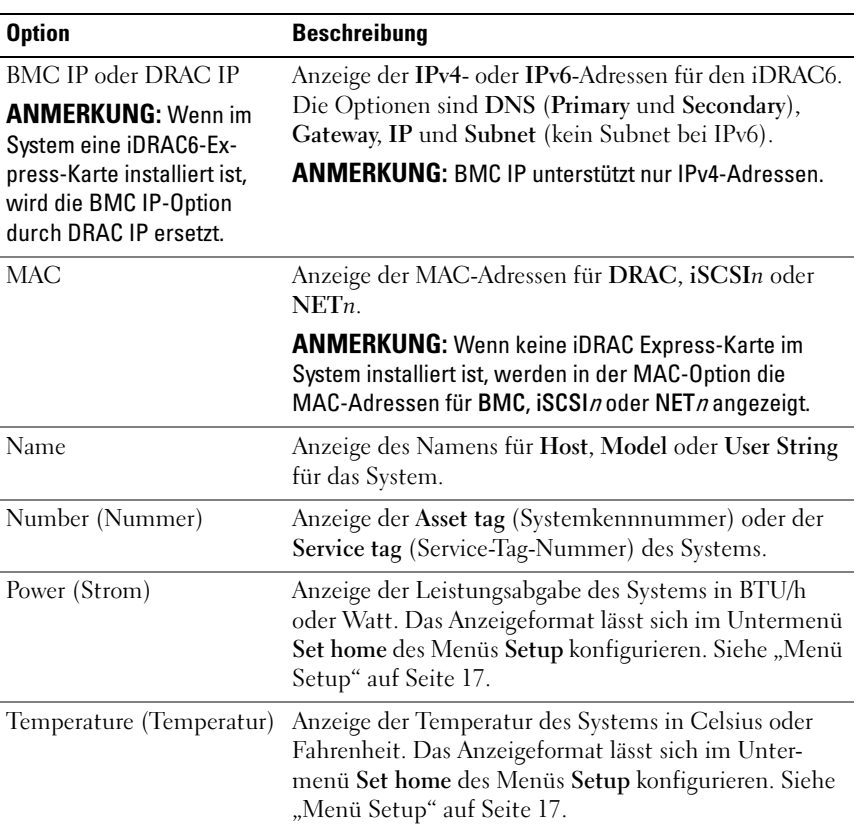

### <span id="page-18-0"></span>Festplattenanzeigemuster

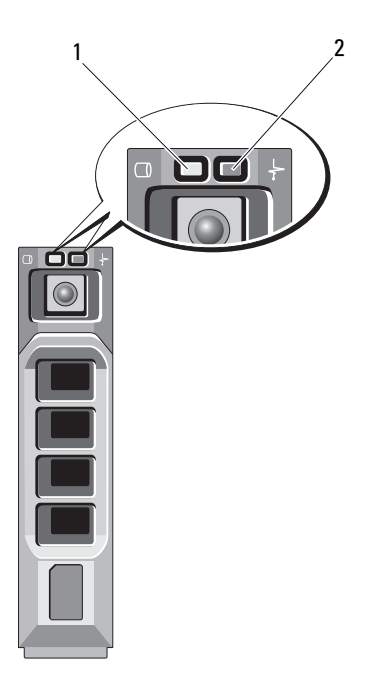

- 1 Festplattenaktivitätsanzeige (grün) 2 Festplattenstatusanzeige
	- (grün und gelb)

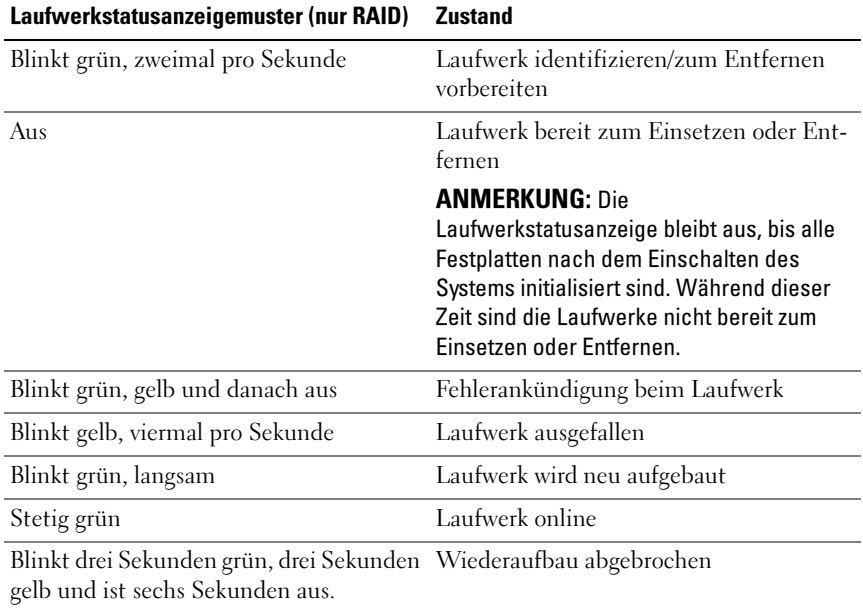

### <span id="page-20-0"></span>Funktionen und Anzeigen auf der Rückseite

Abbildung 1-3. Funktionen und Anzeigen auf der Rückseite

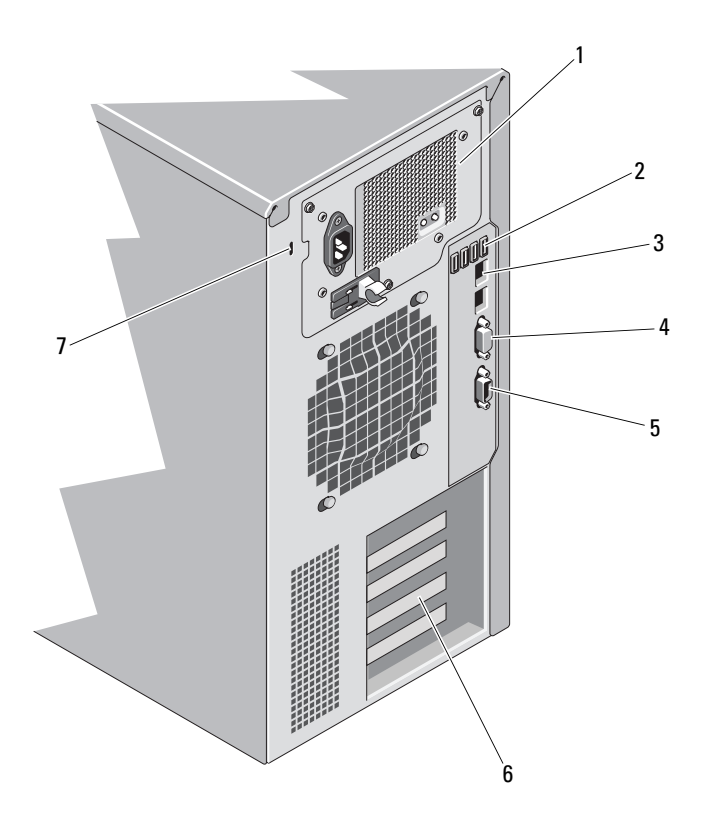

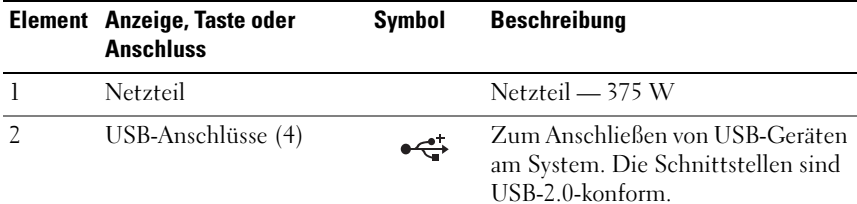

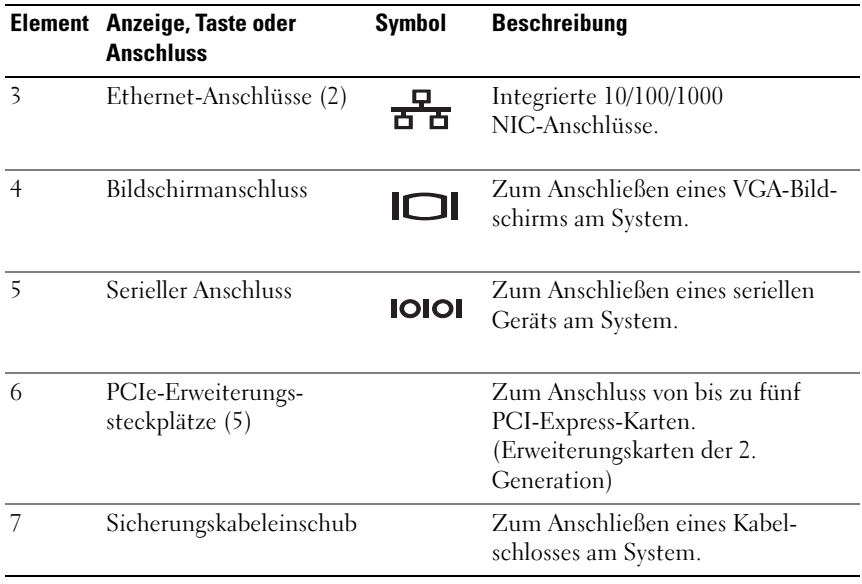

### <span id="page-22-0"></span>Richtlinien für das Anschließen von externen Geräten

- Schalten Sie die Stromversorgung des Systems und der externen Geräte aus, bevor Sie ein neues externes Gerät anschließen. Schalten Sie zuerst alle externen Geräte ein, bevor Sie das System einschalten (es sei denn, die Gerätedokumentation gibt etwas anderes an).
- Stellen Sie sicher, dass ein geeigneter Treiber für das angeschlossene Gerät auf dem System installiert wurde.
- Aktivieren Sie gegebenenfalls Schnittstellen im System-Setup-Programm. Siehe "Verwenden des System-Setup-Programms und des [UEFI-Boot-Managers" auf Seite 61.](#page-60-2)

### <span id="page-22-1"></span>NIC-Anzeigecodes

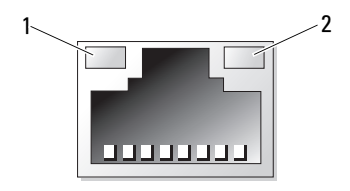

- 1 Verbindungsanzeige 2 Aktivitätsanzeige
	-

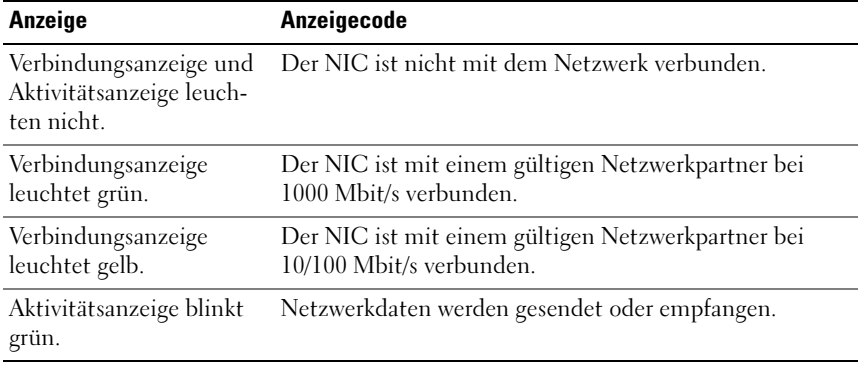

## <span id="page-23-0"></span>Netzteilanzeigecodes

Ein Netzteil verfügt über eine LED-Anzeige, die darüber informiert, ob Spannung anliegt oder ein Stromausfall aufgetreten ist.

- Leuchtet nicht Wechselstromversorgung ist nicht angeschlossen. Zeigt auch an, dass sich das System im Standbymodus befindet.
- Grün Wenn das System eingeschaltet ist, zeigt eine grüne Leuchte außerdem an, dass das Netzteil das System mit Gleichstrom versorgt.

Abbildung 1-4. Netzteil-Statusanzeige

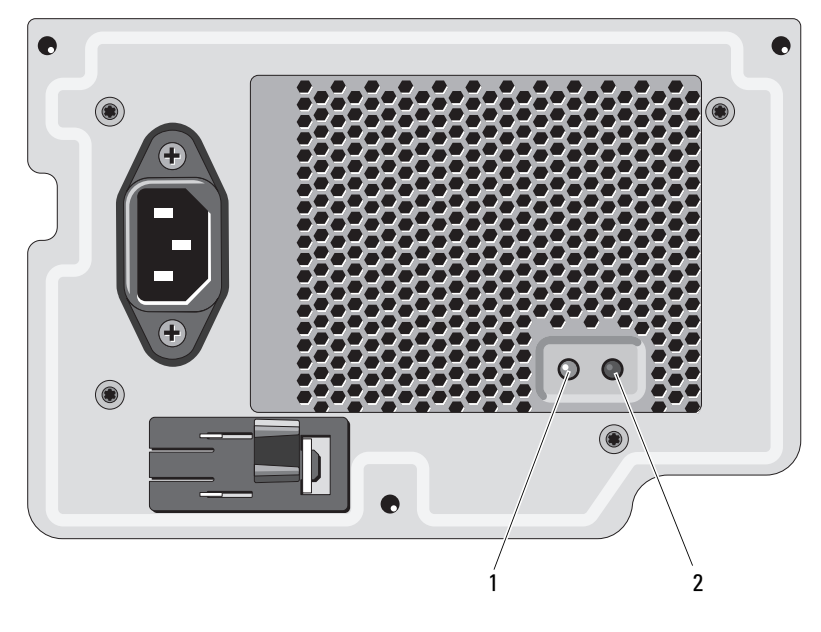

1 Netzteil-Statusanzeige 2 Testschalter des Netzteils

### <span id="page-24-0"></span>Meldungen der LCD-Statusanzeige

Die LCD-Meldungen bestehen aus kurzen Textnachrichten, die sich auf Ereignisse beziehen, die im Systemereignisprotokoll (SEL) aufgezeichnet sind. Informationen über das SEL und über die Konfiguration der Systemverwaltungseinstellungen finden Sie in der Dokumentation der Systemverwaltungssoftware.

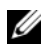

**ANMERKUNG:** Wenn das System nicht startet, drücken Sie die Systemidentifikationstaste mindestens fünf Sekunden lang, bis ein Fehlercode auf dem LCD-Display erscheint. Notieren Sie sich den Code und lesen Sie dann den Abschnitt "Wie [Sie Hilfe bekommen" auf Seite 171.](#page-170-2)

#### <span id="page-24-1"></span>Anzeige von Statusmeldungen

Wenn ein Systemfehler auftritt, wird der LCD-Bildschirm gelb. Drücken Sie die Taste Auswahl, um die Liste der Fehler- oder Statusmeldungen anzuzeigen. Markieren Sie mit den Links- und Rechts-Tasten eine Fehlernummer und drücken Sie zum Anzeigen des Fehlers auf Auswahl.

#### <span id="page-24-2"></span>Löschen von LCD-Statusmeldungen

Bei Fehlern mit Sensoren, wie z. B. Temperatur, Spannung, Lüfter usw. wird die LCD-Meldung automatisch gelöscht, wenn der Sensor wieder in den Normalzustand zurückgekehrt ist. Bei anderen Fehlern müssen Sie eine der folgenden Maßnahmen durchführen, damit die Meldung vom Display gelöscht wird:

- Systemereignisprotokoll löschen Sie können diese Maßnahme per Fernzugriff durchführen, verlieren dann aber die Ereignisprotokolldatei des Systems.
- System abschalten Schalten Sie das System ab und ziehen Sie den Netzstecker; warten Sie etwa zehn Sekunden, schließen Sie das Netzstrom-kabel wieder an und starten Sie das System neu.

**ZANMERKUNG:** Die folgenden LCD-Statusmeldungen werden im einfachen Format angezeigt.

| Code  | <b>Text</b>                                                    | <b>Ursachen</b>                                                                                                    | <b>Korrekturmaßnahmen</b>                                                                                                    |
|-------|----------------------------------------------------------------|----------------------------------------------------------------------------------------------------|----------------------------------------------------------------------------------------------------|
| E1000 | Failsafe<br>voltage<br>error.<br>Contact<br>support.           | Überprüfen Sie das Sys-<br>temereignisprotokoll auf<br>kritische Fehlerereignisse.                                                    | Trennen Sie das System<br>für 10 Sekunden von der<br>Stromversorgung, und<br>starten Sie das System<br>neu.                                                           |
|       |                                                                |                                                                                                    | Wenn das Problem wei-<br>terhin besteht, lesen<br>Sie "Wie Sie Hilfe<br>bekommen" auf Seite 171.                                                                      |
| E1114 | Ambient<br>Temp<br>exceeds<br>allowed<br>range.                | Die Umgebungstemperatur<br>hat einen Wert außerhalb<br>des zulässigen Bereichs<br>erreicht.                                           | Siehe "Fehlerbehebung<br>bei der Systemkühlung"<br>auf Seite 150.                                                                                                    |
| E1116 | Memory<br>disabled,<br>temp above<br>range. Power<br>cycle AC. | Der Speicher hat den zu-<br>lässigen Temperaturbe-<br>reich überschritten und<br>wurde deaktiviert, um die<br>Komponenten vor Beschä- | Trennen Sie das System<br>für 10 Sekunden von der<br>Stromversorgung, und<br>starten Sie das System<br>neu.                                                           |
|       |                                                                | digung zu schützen.                                                                                                    | Siehe "Fehlerbehebung<br>bei der Systemkühlung"<br>auf Seite 150. Wenn das<br>Problem weiterhin be-<br>steht, lesen Sie "Wie Sie<br>Hilfe bekommen" auf<br>Seite 171. |
| E1210 | Motherboard<br>battery<br>failure.<br>Check<br>battery.        | CMOS-Batterie nicht vor-<br>handen, oder die Spannung<br>ist außerhalb des zulässigen<br>Bereichs.                                    | Siehe "Fehlerbehebung<br>bei der Systembatterie"<br>auf Seite 149.                                                                                                    |

Tabelle 1-1. Meldungen der LCD-Statusanzeige

| Code  | <b>Text</b>                                            | <b>Ursachen</b>                                                                | <b>Korrekturmaßnahmen</b>                                                                                                    |
|-------|--------------------------------------------------------|--------------------------------------------------------------------------------|----------------------------------------------------------------------------------------------------|
| E1216 | 3.3V<br>Regulator<br>failure.<br>Reseat PCIe<br>cards. | Der 3,3-V-Spannungsregler<br>ist ausgefallen.                                  | Entfernen Sie die PCIe-<br>Erweiterungskarten und<br>setzen Sie sie neu ein.<br>Wenn das Problem wei-<br>terhin besteht, lesen Sie<br>"Fehlerbehebung bei<br>Erweiterungskarten" auf<br>Seite 158. |
| E1229 | CPU # VCORE<br>Regulator<br>failure.<br>Reseat CPU.    | Der Spannungsregler für<br>den angegebenen Prozessor<br>VCORE ist ausgefallen. | Setzen Sie den Prozessor<br>neu ein. Siehe<br>"Fehlerbehebung beim<br>Prozessor" auf Seite 160.                                                                                                    |
|       |                                                        |                                                                                | Wenn das Problem wei-<br>terhin besteht, lesen<br>Sie "Wie Sie Hilfe<br>bekommen" auf Seite 171.                                                                                                   |
| E122A | CPU # VTT<br>Regulator<br>failure.<br>Reseat CPU.      | Der Spannungsregler für<br>den angegebenen Prozessor<br>VTT ist ausgefallen.   | Setzen Sie den Prozessor<br>neu ein. Siehe<br>"Fehlerbehebung beim<br>Prozessor" auf Seite 160.                                                                                                    |
|       |                                                        |                                                                                | Wenn das Problem wei-<br>terhin besteht, lesen<br>Sie "Wie Sie Hilfe<br>bekommen" auf Seite 171.                                                                                                   |
| E122C | CPU Power<br>Fault. Power<br>cycle AC.                 | Beim Einschalten des Pro-<br>zessors kam es zu einem<br>Stromausfall.          | Trennen Sie das System<br>für 10 Sekunden von der<br>Stromversorgung, und<br>starten Sie das System<br>neu.                                                                                        |
|       |                                                        |                                                                                | Wenn das Problem wei-<br>terhin besteht, lesen<br>Sie "Wie Sie Hilfe<br>bekommen" auf Seite 171.                                                                                                   |

Tabelle 1-1. Meldungen der LCD-Statusanzeige (fortgesetzt)

| Code         | <b>Text</b>                                       | <b>Ursachen</b>                                                            | <b>Korrekturmaßnahmen</b>                                                                                                    |
|--------------|---------------------------------------------------|----------------------------------------------------------------------------|----------------------------------------------------------------------------------------------------|
| E122D        | Memory<br>Regulator #<br>Failed.<br>Reseat DIMMs. | Einer der Regler für den<br>Speicher ist ausgefallen.                      | Setzen Sie die Speicher-<br>module neu ein. Siehe<br>"Fehlerbehebung beim<br>Systemspeicher" auf<br>Seite 151.                                                          |
| <b>E122E</b> | On-board<br>regulator<br>failed. Call<br>support. | Einer der eingebauten<br>Spannungsregler ist aus-<br>gefallen.             | Trennen Sie das System<br>für 10 Sekunden von der<br>Stromversorgung, und<br>starten Sie das System<br>neu.                                                             |
|              |                                                   |                                                                            | Wenn das Problem wei-<br>terhin besteht, lesen<br>Sie "Wie Sie Hilfe<br>bekommen" auf Seite 171.                                                                        |
| E1310        | Fan ## RPM<br>exceeding<br>range. Check<br>fan.   | RPM des Lüfters ist außer-<br>halb des angestrebten Be-<br>triebsbereichs. | Siehe "Fehlerbehebung<br>bei der Systemkühlung"<br>auf Seite 150.                                                                                                    |
| E1410        | System Fatal<br>Error<br>detected.                | Es wurde ein schwerwie-<br>gender Systemfehler fest-<br>gestellt.          | Überprüfen Sie das LCD<br>auf weitere Laufmeldun-<br>gen. Trennen Sie das<br>System für 10 Sekunden<br>von der Stromversorgung,<br>und starten Sie das Sys-<br>tem neu. |
|              |                                                   |                                                                            | Wenn das Problem wei-<br>terhin besteht, lesen<br>Sie "Wie Sie Hilfe<br>bekommen" auf Seite 171.                                                                        |

Tabelle 1-1. Meldungen der LCD-Statusanzeige (fortgesetzt)

| Code         | <b>Text</b>                                                            | <b>Ursachen</b>                                                                                                    | <b>Korrekturmaßnahmen</b>                                                                                                    |
|--------------|------------------------------------------------------------------------|----------------------------------------------------------------------------------------------------|----------------------------------------------------------------------------------------------------|
| E1414        | CPU # temp<br>exceeding<br>range. Check<br>CPU heatsink.               | Der Prozessor befindet sich<br>außerhalb des zulässigen<br>Temperaturbereichs.                                         | Stellen Sie sicher, dass der<br>Prozessorkühlkörper ord-<br>nungsgemäß installiert ist.<br>Siehe "Fehlerbehebung<br>beim Prozessor" auf<br>Seite 160 und<br>"Fehlerbehebung bei der<br>Systemkühlung" auf<br>Seite 150. |
| E1418        | CPU# not<br>detected.<br>Check CPU is<br>seated<br>properly.           | Der Prozessor ist nicht<br>vorhanden oder fehlerhaft.<br>und die Systemkonfigu-<br>ration wird nicht unter-<br>stützt. | Stellen Sie sicher, dass der<br>Prozessor richtig installiert<br>ist. Siehe<br>"Fehlerbehebung beim<br>Prozessor" auf Seite 160.                                                                                        |
| E141C        | Unsupported<br>CPU<br>configuration.<br>Check CPU or<br>BIOS revision. | Die Konfiguration des Pro-<br>zessors wird nicht unter-<br>stützt.                                                     | Stellen Sie sicher, dass der<br>Prozessor dem Typ ent-<br>spricht, der in den techni-<br>schen Daten für Prozes-<br>soren des Handbuch zum<br>Einstieg beschrieben ist.                                                 |
| <b>E141F</b> | CPU #<br>protocol<br>error. Power<br>cycle AC.                         | Das System-BIOS hat ei-<br>nen Prozessor-Protokoll-<br>fehler gemeldet.                                                | Trennen Sie das System<br>für 10 Sekunden von der<br>Stromversorgung, und<br>starten Sie das System<br>neu.                                                                                                    |
|              |                                                                        |                                                                                                    | Wenn das Problem wei-<br>terhin besteht, lesen<br>Sie "Wie Sie Hilfe<br>bekommen" auf Seite 171.                                                                                                    |

Tabelle 1-1. Meldungen der LCD-Statusanzeige (fortgesetzt)

| Code  | <b>Text</b>                                                          | <b>Ursachen</b>                                                                                                    | <b>Korrekturmaßnahmen</b>                                                                                   |
|-------|----------------------------------------------------------------------|----------------------------------------------------------------------------------------------------|----------------------------------------------------------------------------------------------------|
| E1420 | CPU Bus<br>parity error.<br>Power cycle<br>AC.                       | Das System-BIOS hat<br>einenProzessor-Buspari-<br>tätsfehler gemeldet.                                                                                          | Trennen Sie das System<br>für 10 Sekunden von der<br>Stromversorgung, und<br>starten Sie das System<br>neu. |
|       |                                                                      |                                                                                                    | Wenn das Problem wei-<br>terhin besteht, lesen<br>Sie "Wie Sie Hilfe<br>bekommen" auf Seite 171.            |
| E1422 | $CPU$ # machine<br>check error.<br>Power cycle<br>AC.                | Das System-BIOS hat<br>einen Maschinenprüffehler<br>gemeldet.                                                                                                   | Trennen Sie das System<br>für 10 Sekunden von der<br>Stromversorgung, und<br>starten Sie das System<br>neu. |
|       |                                                                      |                                                                                                    | Wenn das Problem wei-<br>terhin besteht, lesen<br>Sie "Wie Sie Hilfe<br>bekommen" auf Seite 171.            |
| E1610 | Power Supply<br># (### W)<br>missing.<br>Check power<br>supply.      | Das angegebene Netzteil<br>wurde entfernt oder fehlt<br>im System.                                                                                              | Siehe "Fehlerbehebung<br>beim Netzteil" auf<br>Seite 149.                                                   |
| E1614 | Power Supply<br># (### W)<br>error. Check<br>power supply.           | Das angegebene Netzteil ist Siehe "Fehlerbehebung<br>fehlerhaft.                                                                                                | beim Netzteil" auf<br>Seite 149.                                                                            |
| E1618 | Predictive<br>failure on<br>Power Supply<br># (### W).<br>Check PSU. | Ein Netzteillüfter-Ausfall,<br>ein Übertemperaturzu-<br>stand oder ein Netzteil-<br>Kommunikationsfehler hat<br>eine Netzteil-Ausfallvoraus-<br>sage ausgelöst. | Siehe "Fehlerbehebung<br>beim Netzteil" auf<br>Seite 149.                                                   |

Tabelle 1-1. Meldungen der LCD-Statusanzeige (fortgesetzt)

| Code  | <b>Text</b>                                                          | <b>Ursachen</b>                                                                                           | <b>Korrekturmaßnahmen</b>                                                                                                    |
|-------|----------------------------------------------------------------------|----------------------------------------------------------------------------------------------------|----------------------------------------------------------------------------------------------------|
| E161C | Power Supply<br># (### W)<br>lost AC<br>power. Check<br>PSU cables.  | Das angegebene Netzteil ist<br>an das System angeschlos-<br>sen, erhält jedoch keinen<br>Netzstrom mehr.  | Überprüfen Sie die Netz-<br>stromquelle für das ange-<br>gebene Netzteil. Wenn<br>das Problem weiterhin<br>besteht, lesen<br>Sie "Fehlerbehebung beim<br>Netzteil" auf Seite 149.                    |
| E1620 | Power Supply<br># (### W) AC<br>power error.<br>Check PSU<br>cables. | Der Wechselstromeingang<br>des angegebenen Netzteils<br>liegt außerhalb des zuläs-<br>sigen Bereichs.     | Überprüfen Sie die Netz-<br>stromquelle für das ange-<br>gebene Netzteil. Wenn<br>das Problem weiterhin<br>besteht, lesen<br>Sie "Fehlerbehebung beim<br>Netzteil" auf Seite 149.                    |
| E1629 | Power<br>required ><br>PSU wattage.<br>Check PSU and<br>config.      | Die Systemkonfiguration<br>benötigt auch bei Drosse-<br>lung mehr Strom als das<br>Netzteil liefern kann. | Schalten Sie das System<br>aus, entfernen Sie einige<br>Hardwaregeräte oder in-<br>stallieren Sie Netzteile mit<br>höherer Leistung und<br>starten Sie das System<br>neu.                            |
| E1710 | $I/O$ channel<br>check error.<br>Review &<br>clear SEL.              | Das System-BIOS hat<br>einen E/A-Kanalprüffehler<br>gemeldet.                                             | Überprüfen Sie das SEL<br>auf weitere Informationen<br>und löschen Sie dann das<br>SEL. Trennen Sie das<br>System für 10 Sekunden<br>von der Stromversorgung<br>und starten Sie das Sys-<br>tem neu. |
|       |                                                                      |                                                                                                    | Wenn das Problem wei-<br>terhin besteht, lesen<br>Sie "Wie Sie Hilfe<br>bekommen" auf Seite 171.                                                                                                    |

Tabelle 1-1. Meldungen der LCD-Statusanzeige (fortgesetzt)

| Code  | <b>Text</b>                                               | <b>Ursachen</b>                                                                                                    | <b>Korrekturmaßnahmen</b>                                                                                                    |
|-------|-----------------------------------------------------------|----------------------------------------------------------------------------------------------------|----------------------------------------------------------------------------------------------------|
| E1711 | PCI parity<br>error on Bus<br>## Device ##<br>Function ## | Das System-BIOS hat<br>einen PCI-Paritätsfehler bei Erweiterungskarten und<br>einer Komponente im<br>PCI-Konfigurationsraum<br>bei Bus Nr. ##, Gerät Nr.<br>$##$ , Funktion Nr. $##$<br>gemeldet. | Entfernen Sie die PCIe-<br>setzen Sie sie neu ein.<br>Wenn das Problem wei-<br>terhin besteht, lesen Sie<br>"Fehlerbehebung bei<br>Erweiterungskarten" auf<br>Seite 158.                             |
|       | PCI parity<br>error on Slot<br>#. Review &<br>clear SEL.  | Das System-BIOS hat<br>einen PCI-Paritätsfehler bei<br>einer Komponente im<br>angegebenen Steckplatz<br>gemeldet.                                                                                 | Entfernen Sie die PCIe-<br>Erweiterungskarten und<br>setzen Sie sie neu ein.<br>Wenn das Problem wei-<br>terhin besteht, lesen Sie<br>"Fehlerbehebung bei<br>Erweiterungskarten" auf<br>Seite 158.   |
| E1712 | PCI system<br>error on Bus<br>## Device ##<br>Function ## | Das System-BIOS hat<br>einen PCI-Systemfehler bei<br>einer Komponente im<br>PCI-Konfigurationsraum<br>bei Bus Nr. ##, Gerät Nr.<br>##, Funktion Nr. ##<br>gemeldet.                               | Entfernen Sie die PCIe-<br>Erweiterungskarten und<br>setzen Sie sie neu ein.<br>Wenn das Problem wei-<br>terhin besteht, lesen Sie<br>"Fehlerbehebung bei<br>Erweiterungskarten" auf<br>Seite 158.   |
| E1714 | Unbekannter<br>Fehler.<br>Review &<br>clear SEL.          | Das System-BIOS hat<br>einen Systemfehler er-<br>kannt, kann aber nicht die<br>Ursache feststellen.                                                                                               | Überprüfen Sie das SEL<br>auf weitere Informationen<br>und löschen Sie dann das<br>SEL. Trennen Sie das Sys-<br>tem für 10 Sekunden von<br>der Stromversorgung und<br>starten Sie das System<br>neu. |
|       |                                                           |                                                                                                    | Wenn das Problem wei-<br>terhin besteht, lesen<br>Sie "Wie Sie Hilfe<br>bekommen" auf Seite 171.                                                                                                    |

Tabelle 1-1. Meldungen der LCD-Statusanzeige (fortgesetzt)

| Code  | Text                                                                    | <b>Ursachen</b>                                                                                                   | <b>Korrekturmaßnahmen</b>                                                                                                    |
|-------|-------------------------------------------------------------------------|----------------------------------------------------------------------------------------------------|----------------------------------------------------------------------------------------------------|
| E1715 | Fatal I/O<br>Error.<br>Review &<br>clear SEL.                           | Das System-BIOS hat<br>festgestellt, dass ein<br>schwerwiegender Fehler im<br>System aufgetreten ist.             | Überprüfen Sie das SEL<br>auf weitere Informationen<br>und löschen Sie dann das<br>SEL. Trennen Sie das Sys-<br>tem für 10 Sekunden von<br>der Stromversorgung und<br>starten Sie das System<br>neu. |
|       |                                                                         |                                                                                                    | Wenn das Problem wei-<br>terhin besteht, lesen<br>Sie "Wie Sie Hilfe<br>bekommen" auf Seite 171.                                                                                                    |
| E1716 | Chipset IERR<br>Bus ## Dev ##<br>Function ##.<br>Review &<br>clear SEL. | Das System-BIOS hat<br>einen internen Chip-<br>satz-Fehler für Bus ##,<br>Gerät $##$ , Funktion $##$<br>gemeldet. | Überprüfen Sie das SEL<br>auf weitere Informationen<br>und löschen Sie dann das<br>SEL. Trennen Sie das Sys-<br>tem für 10 Sekunden von<br>der Stromversorgung und<br>starten Sie das System<br>neu. |
|       |                                                                         |                                                                                                    | Wenn das Problem wei-<br>terhin besteht, lesen<br>Sie "Wie Sie Hilfe<br>bekommen" auf Seite 171.                                                                                                    |
| E1717 | CPU#<br>internal<br>error.<br>Review &<br>clear SEL.                    | Das System-BIOS hat fest-<br>gestellt, dass am Prozessor<br>ein interner Fehler aufge-<br>treten ist.             | Uberprüfen Sie das SEL<br>auf weitere Informationen<br>und löschen Sie dann das<br>SEL. Trennen Sie das Sys-<br>tem für 10 Sekunden von<br>der Stromversorgung und<br>starten Sie das System<br>neu. |
|       |                                                                         |                                                                                                    | Wenn das Problem wei-<br>terhin besteht, lesen<br>Sie "Wie Sie Hilfe<br>bekommen" auf Seite 171.                                                                                                    |

Tabelle 1-1. Meldungen der LCD-Statusanzeige (fortgesetzt)

| Code  | <b>Text</b>                                                 | <b>Ursachen</b>                                                                                                    | <b>Korrekturmaßnahmen</b>                                                                                                    |
|-------|-------------------------------------------------------------|----------------------------------------------------------------------------------------------------|----------------------------------------------------------------------------------------------------|
| E171F | PCIe fatal<br>error on Bus<br>## Device ##<br>Function ##   | Das System-BIOS hat<br>einen schwerwiegenden<br>PCIe-Fehler bei einer Kom-<br>ponente im PCI-Konfigura-<br>tionsraum bei Bus Nr. ##,<br>Gerät Nr. ##, Funktion Nr.<br>## gemeldet. | Entfernen Sie die PCIe-<br>Erweiterungskarten und<br>setzen Sie sie neu ein.<br>Wenn das Problem wei-<br>terhin besteht, lesen Sie<br>"Fehlerbehebung bei<br>Erweiterungskarten" auf<br>Seite 158.                         |
| E1810 | Hard drive ##<br>fault.<br>Review &<br>clear SEL.           | Bei der angegebenen Fest-<br>platte ist ein Fehler aufge-<br>treten.                                                                                                    | Siehe "Fehlerbehebung<br>bei einem<br>Festplattenlaufwerk" auf<br>Seite 156.                                                                                                    |
| E1812 | Hard drive ##<br>removed.<br>Check drive.                   | Die angegebene Festplatte<br>wurde aus dem System<br>entfernt.                                                                                                    | Dient nur zur Informa-<br>tion.                                                                                                    |
| E1A1D | Control panel<br>USB cable not<br>detected.<br>Check cable. | USB-Kabel zum Bedienfeld Befestigen Sie das Kabel.<br>fehlt oder ist defekt.                                                                                                    | Falls das Problem weiter-<br>hin besteht, tauschen Sie<br>das Kabel aus.<br>Wenn das Problem wei-<br>terhin besteht, lesen<br>Sie "Wie Sie Hilfe                                                                           |
|       |                                                             |                                                                                                    | bekommen" auf Seite 171.                                                                                                    |
| E2010 | Memory not<br>detected.<br>Inspect<br>DIMMs.                | Im System wurde kein<br>Speicher erkannt.                                                                                                    | Installieren Sie Speicher-<br>module oder setzen Sie<br>die Speichermodule neu<br>ein.<br>Siehe "Wiedereinbauen<br>von Speichermodulen" auf<br>Seite 114 oder<br>"Fehlerbehebung beim<br>Systemspeicher" auf<br>Seite 151. |

Tabelle 1-1. Meldungen der LCD-Statusanzeige (fortgesetzt)

| Code  | <b>Text</b>                                                | <b>Ursachen</b>                                                                                                    | <b>Korrekturmaßnahmen</b>                                                                                                    |
|-------|------------------------------------------------------------|----------------------------------------------------------------------------------------------------|----------------------------------------------------------------------------------------------------|
| E2011 | Memory<br>configuration<br>failure.<br>Check DIMMs.        | Speicher wurde erkannt,<br>lässt sich jedoch nicht kon-<br>figurieren. Bei der Spei-<br>cherkonfiguration ist ein<br>Fehler aufgetreten. | Siehe "Fehlerbehebung<br>beim Systemspeicher" auf<br>Seite 151.                                                                                                    |
| E2012 | Memory<br>configured<br>but unusable.<br>Check DIMMs.      | Speicher ist zwar konfi-<br>guriert, aber nicht nutzbar.                                                                                 | Siehe "Fehlerbehebung<br>beim Systemspeicher" auf<br>Seite 151.                                                                                                    |
| E2013 | BIOS unable<br>to shadow<br>memory. Check<br>DIMMs.        | Das System-BIOS konnte<br>sein Flash-Image nicht in<br>den Speicher kopieren.                                                            | Siehe "Fehlerbehebung<br>beim Systemspeicher" auf<br>Seite 151.                                                                                                    |
| E2014 | CMOS RAM<br>failure.<br>Power cycle<br>AC.                 | CMOS-Fehler.<br>CMOS-RAM funktioniert<br>nicht korrekt.                                                                                  | Trennen Sie das System<br>für 10 Sekunden von der<br>Stromversorgung, und<br>starten Sie das System<br>neu.<br>Wenn das Problem wei-<br>terhin besteht, lesen<br>Sie "Wie Sie Hilfe |
|       |                                                            |                                                                                                    | bekommen" auf Seite 171.                                                                                                    |
| E2015 | <b>DMA</b><br>Controller<br>failure.<br>Power<br>cycle AC. | DMA-Controllerfehler.                                                                                                    | Trennen Sie das System<br>für 10 Sekunden von der<br>Stromversorgung, und<br>starten Sie das System<br>neu.                                                                         |
|       |                                                            |                                                                                                    | Wenn das Problem wei-<br>terhin besteht, lesen<br>Sie "Wie Sie Hilfe<br>bekommen" auf Seite 171.                                                                                    |

Tabelle 1-1. Meldungen der LCD-Statusanzeige (fortgesetzt)

| Code  | <b>Text</b>                                               | <b>Ursachen</b>                                            | <b>Korrekturmaßnahmen</b>                                                                                   |
|-------|-----------------------------------------------------------|------------------------------------------------------------|----------------------------------------------------------------------------------------------------|
| E2016 | Interrupt<br>Controller<br>failure.<br>Power<br>cycle AC. | Interrupt-Controllerfehler.                                | Trennen Sie das System<br>für 10 Sekunden von der<br>Stromversorgung, und<br>starten Sie das System<br>neu. |
|       |                                                           |                                                            | Wenn das Problem wei-<br>terhin besteht, lesen Sie<br>"Wie Sie Hilfe<br>bekommen" auf Seite 171.            |
| E2017 | Timer<br>refresh                                          | Fehler bei der Zeitgeber-<br>aktualisierung.               | Trennen Sie das System<br>für 10 Sekunden von der<br>Stromversorgung, und                                   |
|       | failure.<br>Power cycle                                   |                                                            | starten Sie das System<br>neu.                                                                              |
|       | AC.                                                       |                                                            | Wenn das Problem wei-<br>terhin besteht, lesen<br>Sie "Wie Sie Hilfe<br>bekommen" auf Seite 171.            |
| E2018 | Programmable<br>Timer error.<br>Power<br>cycle AC.        | Fehler beim program-<br>mierbaren Intervallzeit-<br>geber. | Trennen Sie das System<br>für 10 Sekunden von der<br>Stromversorgung, und<br>starten Sie das System<br>neu. |
|       |                                                           |                                                            | Wenn das Problem wei-<br>terhin besteht, lesen<br>Sie "Wie Sie Hilfe<br>bekommen" auf Seite 171.            |
| E2019 | Parity Power<br>cycle AC.                                 | Paritätsfehler                                             | Trennen Sie das System<br>für 10 Sekunden von der<br>Stromversorgung, und<br>starten Sie das System<br>neu. |
|       |                                                           |                                                            | Wenn das Problem wei-<br>terhin besteht, lesen<br>Sie "Wie Sie Hilfe<br>bekommen" auf Seite 171.            |

Tabelle 1-1. Meldungen der LCD-Statusanzeige (fortgesetzt)
| Code  | <b>Text</b>                                         | <b>Ursachen</b>                                                 | <b>Korrekturmaßnahmen</b>                                                                                   |
|-------|-----------------------------------------------------|-----------------------------------------------------------------|----------------------------------------------------------------------------------------------------|
| E201A | SuperIO<br>failure.<br>Power<br>cycle AC.           | SIO-Fehler.                                                     | Trennen Sie das System<br>für 10 Sekunden von der<br>Stromversorgung, und<br>starten Sie das System<br>neu. |
|       |                                                     |                                                                 | Wenn das Problem wei-<br>terhin besteht, lesen<br>Sie "Wie Sie Hilfe<br>bekommen" auf Seite 171.            |
| E201B | Keyboard<br>Controller<br>error. Power<br>cycle AC. | Fehler des Tastaturcon-<br>trollers.                            | Trennen Sie das System<br>für 10 Sekunden von der<br>Stromversorgung, und<br>starten Sie das System<br>neu. |
|       |                                                     |                                                                 | Wenn das Problem wei-<br>terhin besteht, lesen<br>Sie "Wie Sie Hilfe<br>bekommen" auf Seite 171.            |
| E201C | SMI<br>failure. Power Interrupt).<br>cycle AC.      | SMI-Initialisierungsfehler<br>initialization (System Management | Trennen Sie das System<br>für 10 Sekunden von der<br>Stromversorgung, und<br>starten Sie das System<br>neu. |
|       |                                                     |                                                                 | Wenn das Problem wei-<br>terhin besteht, lesen<br>Sie "Wie Sie Hilfe<br>bekommen" auf Seite 171.            |
| E201D | Shutdown test<br>failure.<br>Power<br>cycle AC.     | Fehler beim BIOS-Shut-<br>down-Test.                            | Trennen Sie das System<br>für 10 Sekunden von der<br>Stromversorgung, und<br>starten Sie das System<br>neu. |
|       |                                                     |                                                                 | Wenn das Problem wei-<br>terhin besteht, lesen<br>Sie "Wie Sie Hilfe<br>bekommen" auf Seite 171.            |

Tabelle 1-1. Meldungen der LCD-Statusanzeige (fortgesetzt)

| Code  | <b>Text</b>                                                    | <b>Ursachen</b>                                                                                                    | <b>Korrekturmaßnahmen</b>                                                                                                    |
|-------|----------------------------------------------------------------|----------------------------------------------------------------------------------------------------|----------------------------------------------------------------------------------------------------|
| E201E | POST memory<br>test failure.<br>Check DIMMs.                   | BIOS-POST-Speicherüberp<br>rüfungsfehler.                                                                                                    | Siehe "Fehlerbehebung<br>beim Systemspeicher" auf<br>Seite 151.                                                                               |
|       |                                                                |                                                                                                    | Wenn das Problem wei-<br>terhin besteht, lesen<br>Sie "Wie Sie Hilfe<br>bekommen" auf Seite 171.                                              |
| E2020 | CPU<br>configuration<br>failure.<br>Check screen<br>message.   | Prozessor-Konfigurations-<br>fehler.                                                                                                    | Auf dem Bildschirm wer-<br>den spezifische Feh-<br>lermeldungen angezeigt.<br>Siehe "Fehlerbehebung<br>beim Prozessor" auf<br>Seite 160.      |
| E2021 | Incorrect<br>memory<br>configuration.<br>Review<br>User Guide. | Falsche<br>Speicherkonfiguration.                                                                                                    | Auf dem Bildschirm wer-<br>den spezifische Fehler-<br>meldungen angezeigt.<br>Siehe "Fehlerbehebung<br>beim Systemspeicher" auf<br>Seite 151. |
| E2022 | General<br>failure<br>during POST.<br>Check screen<br>message. | Allgemeiner Fehler nach<br>Grafik.                                                                                                    | Auf dem Bildschirm wer-<br>den spezifische Fehler-<br>meldungen angezeigt.                                                                    |
| E2023 | BIOS unable<br>to mirror<br>memory. Check<br>DIMMs.            | Das System-BIOS konnte<br>die Speicherspiegelung auf-<br>grund eines fehlerhaften<br>Speichermoduls oder einer<br>unzulässigen Speicherkon-<br>figuration nicht aktivieren. | Siehe "Fehlerbehebung<br>beim Systemspeicher" auf<br>Seite 151.                                                                               |
| E2110 | Multibit<br>Error on DIMM<br>##. Reseat<br>DIMM.               | Am Speichermodul im So-<br>ckel ## ist ein Multi-Bit-<br>Fehler (MBE) aufgetreten.                                                                                          | Siehe "Fehlerbehebung<br>beim Systemspeicher" auf<br>Seite 151.                                                                               |

Tabelle 1-1. Meldungen der LCD-Statusanzeige (fortgesetzt)

| Code  | <b>Text</b>                                                 | <b>Ursachen</b>                                                                                                    | <b>Korrekturmaßnahmen</b>                                                                                                    |
|-------|-------------------------------------------------------------|----------------------------------------------------------------------------------------------------|----------------------------------------------------------------------------------------------------|
| E2111 | SBE log<br>disabled on<br>DIMM ##.<br>Reseat DIMM.          | Das System-BIOS hat die<br>Protokollierung von Spei-<br>cher-Einfachbitfehlern<br>(SBE) deaktiviert und setzt<br>die SBE-Protokollierung<br>erst beim nächsten Neu-<br>start fort. " $##$ " ist das<br>betreffende Speichermo-<br>dul. | Trennen Sie das System<br>für 10 Sekunden von der<br>Stromversorgung, und<br>starten Sie das System<br>neu.<br>Wenn das Problem wei-<br>terhin besteht, lesen<br>Sie "Fehlerbehebung beim<br>Systemspeicher" auf<br>Seite 151. |
| E2113 | Mem mirror<br>OFF on DIMM<br>## & ##.<br>Power<br>cycle AC. | Das System-BIOS hat die<br>Speicherspiegelung de-<br>aktiviert, weil in einer Spie-<br>gelhälfte zu viele Fehler<br>festgestellt wurden. "## &<br>##" ist das betreffende<br>Speichermodulpaar.                                        | Trennen Sie das System<br>für 10 Sekunden von der<br>Stromversorgung, und<br>starten Sie das System<br>neu.<br>Wenn das Problem wei-<br>terhin besteht, lesen<br>Sie "Fehlerbehebung beim<br>Systemspeicher" auf<br>Seite 151. |
| I1910 | Intrusion<br>detected.<br>Check chassis<br>cover.           | Systemabdeckung wurde<br>abgenommen.                                                                                                    | Dient nur zur Informa-<br>tion.                                                                                                    |
| I1911 | LCD Log Full.<br>Check SEL to<br>review all<br>Errors.      | LCD-Überlaufmeldung.<br>Auf der LCD-Anzeige<br>können höchstens zehn<br>Fehlermeldungen ange-<br>zeigt werden. Die elfte<br>Meldung fordert den<br>Benut-zer auf, im SEL<br>nach Details zu den<br>Ereignissen zu suchen.              | Weitere Informationen zu<br>den Ereignissen sind im<br>Systemereignisprotokoll<br>(SEL) enthalten.<br>Trennen Sie das System<br>für 10 Sekunden von der<br>Stromversorgung oder<br>löschen Sie das SEL.                        |

Tabelle 1-1. Meldungen der LCD-Statusanzeige (fortgesetzt)

| Code  | <b>Text</b>                                                           | <b>Ursachen</b>                                                                                                    | <b>Korrekturmaßnahmen</b>                                                                                                    |
|-------|-----------------------------------------------------------------------|----------------------------------------------------------------------------------------------------|----------------------------------------------------------------------------------------------------|
| I1912 | SEL full.<br>Review &<br>clear log.                                   | Das Systemereignisproto-<br>koll (SEL) ist voll; es kön-<br>nen keine weitere Erei-<br>gnisse protokolliert werden.                                           | Uberprüfen Sie das SEL<br>auf weitere Informationen<br>und löschen Sie dann das<br>SEL.                                                                                   |
| W1627 | Power<br>required ><br>PSU wattage.<br>Check PSU and<br>config.       | Die Systemkonfiguration<br>benötigt mehr Strom als<br>die Netzteile liefern kön-<br>nen.                                                                      | Schalten Sie das System<br>aus, entfernen Sie einige<br>Hardwaregeräte oder in-<br>stallieren Sie Netzteile mit<br>höherer Leistung und<br>starten Sie das System<br>neu. |
| W1628 | Performance<br>degraded.<br>Check PSU and<br>system<br>configuration. | Die Systemkonfiguration<br>benötigt mehr Strom als<br>die Netzteile liefern kön-<br>nen; bei Drosselung kann<br>der Startvorgang jedoch<br>ausgeführt werden. | Schalten Sie das System<br>aus, entfernen Sie einige<br>Hardwaregeräte oder in-<br>stallieren Sie Netzteile mit<br>höherer Leistung und<br>starten Sie das System<br>neu. |

Tabelle 1-1. Meldungen der LCD-Statusanzeige (fortgesetzt)

**ZANMERKUNG:** Die vollständigen Namen der in dieser Tabelle verwendeten Abkürzungen bzw. Akronyme finden Sie im Glossar unter support.dell.com/manuals.

# <span id="page-40-0"></span>Systemmeldungen

Systemmeldungen werden auf dem Bildschirm angezeigt, um Sie auf mögliche Systemprobleme aufmerksam zu machen.

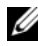

**ANMERKUNG:** Wenn eine Systemmeldung ausgegeben wird, die nicht in der Tabelle aufgeführt ist, können Sie die Erklärung der Meldung und die empfohlene Maßnahme in der Dokumentation zur Anwendung, welche bei der Anzeige der Meldung ausgeführt wird, oder in der Dokumentation zum Betriebssystem, nachschlagen.

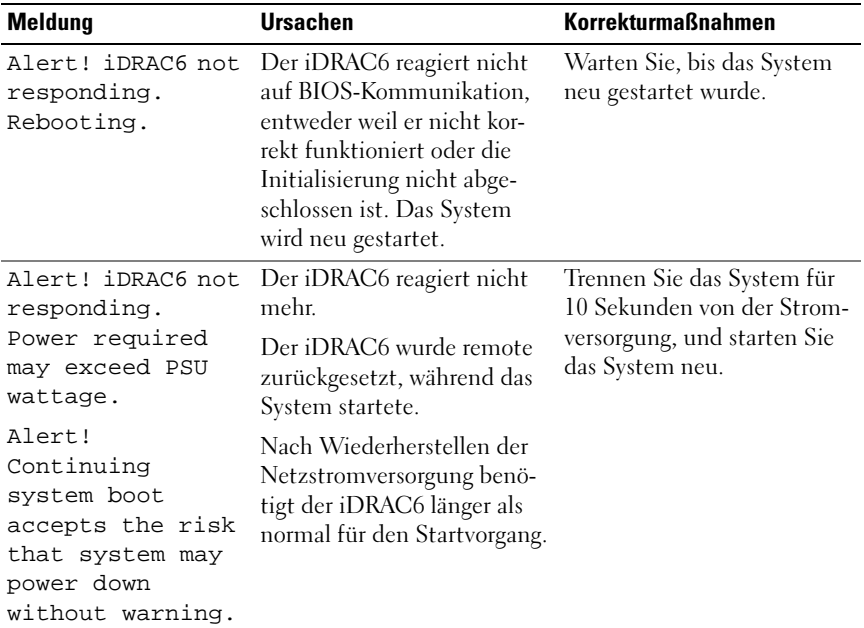

#### Tabelle 1-2. Systemmeldungen

| <b>Meldung</b>                                                                                                    | <b>Ursachen</b>                                                                                                    | <b>Korrekturmaßnahmen</b>                                                                                                    |
|----------------------------------------------------------------------------------------------------|----------------------------------------------------------------------------------------------------|----------------------------------------------------------------------------------------------------|
| Alert! Power<br>required exceeds<br>PSU wattage.<br>Check PSU and<br>system<br>configuration.                                                                                | Die Systemkonfiguration aus<br>Prozessor, Speichermodulen<br>und Erweiterungskarten wird<br>möglicherweise vom Netzteil<br>nicht unterstützt. | Falls für Systemkompo-<br>nenten gerade ein Upgrade<br>erfolgt ist, versetzen Sie das<br>System wieder in die vorhe-<br>rige Konfiguration zurück.<br>Wenn das System ohne diese<br>Warnmeldung startet, wer- |
| Alert!<br>Continuing<br>system boot<br>accepts the risk<br>that system may<br>power down<br>without warning.                                                                 |                                                                                                    | den die ersetzten Kompo-<br>nenten von diesem Netzteil<br>nicht unterstützt. Siehe<br>"Gehäuseeingriffschalter"<br>auf Seite 133.                                                                             |
| Alert! System<br>fatal error<br>during previous<br>boot.                                                                                                    | Ein Fehler hat zum System-<br>neustart geführt.                                                                                               | Überprüfen Sie weitere Sys-<br>temmeldungen, um mögli-<br>che andere Ursachen zu<br>erkennen.                                                                                                    |
| <b>BIOS</b><br>MANUFACTURING<br>MODE detected.<br>MANUFACTURING<br>MODE will be<br>cleared before<br>the next boot.<br>System reboot<br>required for<br>normal<br>operation. | System befindet sich im Her-<br>stellermodus.                                                                                                 | Starten Sie das System neu,<br>um den Herstellermodus zu<br>beenden.                                                                                                    |
| BIOS Update<br>Attempt Failed!                                                                                                    | Versuch zur Remote-Aktuali-<br>sierung des BIOS ist fehlge-<br>schlagen.                                                                      | Wiederholen Sie die BIOS--<br>Aktualisierung. Wenn das<br>Problem weiterhin besteht,<br>lesen Sie "Wie Sie Hilfe<br>bekommen" auf Seite 171.                                                                  |

Tabelle 1-2. Systemmeldungen (fortgesetzt)

| <b>Meldung</b>                                                                                                    | <b>Ursachen</b>                                                                                                    | <b>Korrekturmaßnahmen</b>                                                                                                    |
|----------------------------------------------------------------------------------------------------|----------------------------------------------------------------------------------------------------|----------------------------------------------------------------------------------------------------|
| Caution!<br>NVRAM_CLR jumper<br>is installed on<br>system board                                                                                                    | NVRAM_CLR-Jumper ist in<br>der Einstellung zum Löschen<br>installiert. CMOS wurde<br>gelöscht.                                                           | Setzen Sie den<br>NVRAM_CLR-Jumper auf<br>die Standardposition (Kon-<br>taktstifte 3 und 5). Die<br>Position des Jumpers ist in<br>Abbildung 6-1 dargestellt.<br>Starten Sie das System neu<br>und legen Sie die BIOS-Ein-<br>stellungen erneut fest. Siehe<br>"Verwenden des<br>System-Setup-Programms<br>und des<br>UEFI-Boot-Managers" auf<br>Seite 61. |
| CPU set to<br>minimum<br>frequency.                                                                                                    | Die Prozessortaktrate kann<br>absichtlich niedriger einge-<br>stellt werden, um Energie zu<br>sparen.                                                    | Falls dies keine gewollte<br>Einstellung ist, überprüfen<br>Sie andere Systemmeldun-<br>gen auf mögliche Ursachen.                                                                                                    |
| CPU x installed<br>with no memory.                                                                                                    | Speichermodule sind erfor-<br>derlich, sind aber nicht in<br>den Speichersockeln des<br>angegebenen Prozessors<br>installiert.                           | Installieren Sie Speicher-<br>module für den Prozessor.<br>Siehe "Erweiterungskarten"<br>auf Seite 118.                                                                                                    |
| Current boot mode<br>is set to UEFI.<br>Please ensure<br>compatible<br>bootable media is<br>available. Use<br>the system setup<br>program to change<br>the boot mode as<br>needed. | Das System konnte nicht<br>gestartet werden, da UEFI<br>Boot Mode im BIOS aktiviert<br>ist und das Boot-Betriebs-<br>system UEFI nicht unter-<br>stützt. | Stellen Sie sicher, dass der<br>Boot Mode korrekt einge-<br>stellt ist und das entspre-<br>chende startfähige Medium<br>verfügbar ist. Siehe<br>"Verwenden des<br>System-Setup-Programms<br>und des<br>UEFI-Boot-Managers" auf<br>Seite 61.                                                                                                    |
| Decreasing<br>available memory                                                                                                    | Fehlerhafte oder nicht ord-<br>nungsgemäß installierte<br>Speichermodule.                                                                                | Setzen Sie die Speicher-<br>module neu ein. Siehe<br>"Fehlerbehebung beim<br>Systemspeicher" auf<br>Seite 151.                                                                                                    |

Tabelle 1-2. Systemmeldungen (fortgesetzt)

| <b>Meldung</b>                                                                                                    | <b>Ursachen</b>                                                                                                    | <b>Korrekturmaßnahmen</b>                                                                                                    |
|----------------------------------------------------------------------------------------------------|----------------------------------------------------------------------------------------------------|----------------------------------------------------------------------------------------------------|
| Embedded NICx and<br>NICy:<br>OS NIC= <enabled<br>  DISABLED&gt;,<br/>Management<br/>Shared<br/>NIC=<enabled<br>DISABLED&gt;</enabled<br></enabled<br> | Die NIC-Schnittstelle des<br>Betriebssystems wird im<br>BIOS gesetzt. Die Manage-<br>ment Shared NIC-Schnitt-<br>stelle wird in den Manage-<br>ment-Tools gesetzt. | Überprüfen Sie die System-<br>verwaltungssoftware oder das<br>System-Setup-Programm auf<br>NIC-Einstellungen. Wenn<br>ein Problem angezeigt wird,<br>lesen Sie "Fehlerbehebung<br>bei einem NIC" auf<br>Seite 146. |
| Error 8602 -<br>Auxiliary Device<br>Failure. Verify                                                                                                    | Maus- oder Tastaturkabel ist<br>lose oder nicht korrekt ange-<br>schlossen.                                                                                        | Schließen Sie das Maus- oder<br>Tastaturkable neu an.                                                                                                    |
| that mouse and<br>keyboard are<br>securely<br>attached to<br>correct<br>connectors.                                                                    | Maus oder Tastatur<br>fehlerhaft.                                                                                                    | Stellen Sie sicher, dass die<br>Maus oder die Tastatur fun-<br>ktioniert. Siehe<br>"Fehlerbehebung bei einem<br>USB-Gerät" auf Seite 144.                                                                          |
| Gate A20 failure                                                                                                    | Fehlerhafter Tastaturcon-<br>troller; fehlerhafte System-<br>platine.                                                                                              | Siehe "Wie Sie Hilfe<br>bekommen" auf Seite 171.                                                                                                    |
| General failure                                                                                                    | Das Betriebssystem konnte<br>den Befehl nicht ausführen.                                                                                                    | Diese Meldung wird nor-<br>malerweise von genaueren<br>Angaben begleitet. Notieren<br>Sie sich die Informationen<br>und führen Sie die entspre-<br>chenden Maßnahmen durch,<br>um das Problem zu beheben.          |
| Invalid<br>configuration<br>information -<br>please run SETUP<br>program.                                                                              | Eine unzulässige Systemkon-<br>figuration hat zu einem Sys-<br>temhalt geführt.                                                                                    | Führen Sie das System-<br>Setup-Programm aus und<br>überprüfen Sie die Einstel-<br>lungen. Siehe "Verwenden<br>des<br>System-Setup-Programms<br>und des<br>UEFI-Boot-Managers" auf<br>Seite 61.                    |

Tabelle 1-2. Systemmeldungen (fortgesetzt)

| <b>Meldung</b>                                                                                                    | <b>Ursachen</b>                                                                                                    | <b>Korrekturmaßnahmen</b>                                                                                                    |
|----------------------------------------------------------------------------------------------------|----------------------------------------------------------------------------------------------------|----------------------------------------------------------------------------------------------------|
| Keyboard<br>controller<br>failure                                                                                                    | Fehlerhafter Tastaturcon-<br>troller; fehlerhafte System-<br>platine.                                                                  | Siehe "Wie Sie Hilfe<br>bekommen" auf Seite 171.                                                                                                    |
| Keyboard data<br>line failure<br>Keyboard stuck<br>key failure                                                                                                    | Tastaturkabelstecker ist nicht<br>korrekt angeschlossen, oder<br>die Tastatur ist defekt.                                              | Schließen Sie das Tastatur-<br>kabel neu an. Wenn das<br>Problem weiterhin besteht,<br>lesen Sie "Fehlerbehebung<br>bei einem USB-Gerät" auf<br>Seite 144.                                                                 |
| Keyboard fuse has<br>failed                                                                                                    | Am Tastaturanschluss wurde<br>ein Überstromzustand<br>festgestellt.                                                                    | Siehe "Wie Sie Hilfe<br>bekommen" auf Seite 171.                                                                                                    |
| Local keyboard<br>may not work<br>because all user<br>accessible USB<br>ports are<br>disabled. If<br>operating<br>locally, power<br>cycle the system<br>and enter system<br>setup program to<br>change settings. | Die USB-Ports sind im Sys-<br>tem-BIOS deaktiviert.                                                                                    | Schalten Sie das System aus<br>und starten Sie es mit dem<br>Netzschalter neu und akti-<br>vieren Sie dann im System-<br>Setup-Programm die USB-<br>Ports. Siehe "Aufrufen des<br>System-Setup-Programms"<br>auf Seite 62. |
| Manufacturing<br>mode detected                                                                                                    | System befindet sich im<br>Herstellermodus.                                                                                            | Starten Sie das System neu,<br>um den Herstellermodus zu<br>beenden.                                                                                                    |
| Maximum rank<br>count exceeded.<br>The following<br>DIMM has been<br>disabled: x                                                                                                    | Unzulässige Speicherkonfi-<br>guration erkannt. Das Sys-<br>tem funktioniert, aber das<br>angegebene Speichermodul<br>ist deaktiviert. | Stellen Sie sicher, dass die<br>Speichermodule in einer gül-<br>tigen Konfiguration instal-<br>liert sind. Siehe "Richtlinien<br>zur Installation von<br>Speichermodulen" auf<br>Seite 112.                                |

Tabelle 1-2. Systemmeldungen (fortgesetzt)

| Meldung                                                                                | <b>Ursachen</b>                                                                                                    | <b>Korrekturmaßnahmen</b>                                                                                                    |
|----------------------------------------------------------------------------------------|----------------------------------------------------------------------------------------------------|----------------------------------------------------------------------------------------------------|
| Memory address<br>line failure at<br>address, read<br>value expecting<br>value         | Fehlerhafte oder nicht ord-<br>nungsgemäß installierte<br>Speichermodule.                                                             | Siehe "Fehlerbehebung beim<br>Systemspeicher" auf<br>Seite 151.                                                                                                    |
| Memory double<br>word logic<br>failure at<br>address, read<br>value expecting<br>value | Fehlerhafte oder nicht ord-<br>nungsgemäß installierte<br>Speichermodule.                                                             | Siehe "Fehlerbehebung beim<br>Systemspeicher" auf<br>Seite 151.                                                                                                    |
| Memory<br>Initialization<br>Warning: Memory<br>size may be<br>reduced                  | Unzulässige Speicherkonfi-<br>guration erkannt. Das Sys-<br>tem funktioniert, aber mit<br>weniger Speicher als physisch<br>verfügbar. | Stellen Sie sicher, dass die<br>Speichermodule in einer gül-<br>tigen Konfiguration instal-<br>liert sind. Siehe "Richtlinien<br>zur Installation von<br>Speichermodulen" auf<br>Seite 112 |
| Memory odd/even<br>logic failure at<br>address, read<br>value expecting<br>value       | Fehlerhafte oder nicht ord-<br>nungsgemäß installierte<br>Speichermodule.                                                             | Siehe "Fehlerbehebung beim<br>Systemspeicher" auf<br>Seite 151.                                                                                                    |
| Memory<br>write/read<br>failure at<br>address, read<br>value expecting<br>value        | Fehlerhafte oder nicht ord-<br>nungsgemäß installierte<br>Speichermodule.                                                             | Siehe "Fehlerbehebung beim<br>Systemspeicher" auf<br>Seite 151.                                                                                                    |

Tabelle 1-2. Systemmeldungen (fortgesetzt)

| Meldung                                     | <b>Ursachen</b>                                                                                               | <b>Korrekturmaßnahmen</b>                                                                                                    |
|---------------------------------------------|----------------------------------------------------------------------------------------------------|----------------------------------------------------------------------------------------------------|
| Memory set to<br>minimum<br>frequency.      | Die Speichertaktrate kann<br>absichtlich niedriger einge-<br>stellt werden, um Energie zu<br>sparen.          | Falls dies keine gewollte<br>Einstellung ist, überprüfen<br>Sie andere Systemmeldun-<br>gen auf mögliche Ursachen.                                                                        |
|                                             | Die derzeitige Speicherkon-<br>figuration unterstützt mögli-<br>cherweise nur die minimale<br>Taktrate.       | Stellen Sie sicher, dass die<br>Speicherkonfiguration die<br>höhere Taktrate unterstützt.<br>Siehe "Richtlinien zur<br>Installation von<br>Speichermodulen" auf<br>Seite 112.             |
| Memory tests<br>terminated by<br>keystroke. | POST-Speichertest wurde<br>durch Drücken der Leertaste<br>abgebrochen.                                        | Dient nur zur Information.                                                                                                    |
| MEMTEST lane<br>failure<br>detected on x    | Unzulässige Speicherkon-<br>figuration erkannt. Ein nicht<br>abgestimmtes Speichermo-<br>dul ist installiert. | Stellen Sie sicher, dass die<br>Speichermodule in einer<br>gültigen Konfiguration in-<br>stalliert sind. Siehe<br>"Richtlinien zur Installation<br>von Speichermodulen" auf<br>Seite 112. |

Tabelle 1-2. Systemmeldungen (fortgesetzt)

| <b>Meldung</b>                  | <b>Ursachen</b>                                                                                                    | <b>Korrekturmaßnahmen</b>                                                                                                    |
|---------------------------------|----------------------------------------------------------------------------------------------------|----------------------------------------------------------------------------------------------------|
| No boot device<br>available     | Fehlerhaftes Subsystem für<br>optisches Laufwerk, defekte<br>Festplatte oder fehlerhaftes<br>Festplattensubsystem, oder<br>kein startfähiger USB-Stick<br>installiert. | Verwenden Sie einen startfä-<br>higen USB-Stick, eine start-<br>fähige CD oder ein startfä-<br>higes Festplattenlaufwerk.<br>Wenn das Problem weiterhin<br>besteht, finden Sie weitere<br>Informationen unter<br>"Fehlerbehebung bei einem<br>internen USB-Stick" auf<br>Seite 154, "Fehlerbehebung<br>bei einem USB-Gerät" auf<br>Seite 144, "Fehlerbehebung<br>bei einem optischen<br>Laufwerk" auf Seite 155 und<br>"Fehlerbehebung bei einem<br>Festplattenlaufwerk" auf<br>Seite 156. Hinweise zum<br>Einstellen der Startreihen-<br>folge finden Sie unter<br>"Verwenden des<br>System-Setup-Programms<br>und des<br>UEFI-Boot-Managers" auf<br>Seite 61. |
| No boot sector on<br>hard drive | Falsche Konfigurationsein-<br>stellungen im System-Setup-<br>Programm oder kein Be-<br>triebssystem auf der Fest-<br>platte.                                           | Überprüfen Sie die Konfi-<br>gurationseinstellungen des<br>Festplattenlaufwerks im<br>System-Setup-Programm.<br>Siehe "Verwenden des<br>System-Setup-Programms<br>und des<br>UEFI-Boot-Managers" auf<br>Seite 61. Installieren Sie<br>gegebenenfalls das Betriebs-<br>system auf der Festplatte.<br>Weitere Informationen fin-<br>den Sie im Handbuch zum<br>Betriebssystem.                                                                                                    |
| No timer tick<br>interrupt      | Defekte Systemplatine.                                                                                                    | Siehe "Wie Sie Hilfe<br>bekommen" auf Seite 171.                                                                                                    |

Tabelle 1-2. Systemmeldungen (fortgesetzt)

| <b>Meldung</b>                                                                        | <b>Ursachen</b>                                                                                                    | <b>Korrekturmaßnahmen</b>                                                                                                    |
|---------------------------------------------------------------------------------------|----------------------------------------------------------------------------------------------------|----------------------------------------------------------------------------------------------------|
| PCI BIOS failed<br>to install                                                         | Prüfsummenfehler bei PCIe-<br>Geräte-BIOS (Options-<br>ROM) während des Shado-<br>wing erkannt.<br>Lose Kabelverbindungen zu<br>Erweiterungskarte(n); fehler-<br>hafte oder falsch installierte<br>Erweiterungskarte(n). | Setzen Sie die Erwei-<br>terungskarte(n) neu ein.<br>Stellen Sie sicher, dass alle<br>erforderlichen Kabel sicher<br>mit den Erweiterungskarten<br>verbunden sind. Wenn das<br>Problem weiterhin besteht,<br>lesen Sie "Fehlerbehebung<br>bei Erweiterungskarten" auf<br>Seite 158.                               |
| PCIe Training<br>Error: Expected<br>Link Width is $x_i$<br>Actual Link Width<br>is y. | Fehlerhafte oder nicht<br>ordnungsgemäß installierte<br>PCIe-Erweiterungskarte im<br>angegebenen Steckplatz.                                                                                                    | Setzen Sie die PCIe-Karte<br>neu in den angegebenen<br>Steckplatz ein. Siehe<br>"Fehlerbehebung bei<br>Erweiterungskarten" auf<br>Seite 158. Wenn das Prob-<br>lem weiterhin besteht, lesen<br>Sie "Wie Sie Hilfe<br>bekommen" auf Seite 171.                                                                     |
| Plug & Play<br>Configuration<br>Error                                                 | Fehler bei der Initialisierung<br>des PCIe-Geräts; fehlerhafte<br>Systemplatine.                                                                                                    | Setzen Sie den<br>NVRAM_CLR-Jumper auf<br>die Position zum Löschen<br>(Kontaktstifte 1 und 3) und<br>starten Sie das System. Die<br>Position des Jumpers ist in<br>Abbildung 6-1 dargestellt.<br>Wenn das Problem weiterhin<br>besteht, lesen<br>Sie "Fehlerbehebung bei<br>Erweiterungskarten" auf<br>Seite 158. |
| Quad rank DIMM<br>detected after<br>single rank or<br>dual rank DIMM in<br>socket.    | Unzulässige Speicherkonfi-<br>guration erkannt.                                                                                                    | Stellen Sie sicher, dass die<br>Speichermodule in einer gül-<br>tigen Konfiguration instal-<br>liert sind. Siehe "Richtlinien<br>zur Installation von<br>Speichermodulen" auf<br>Seite 112.                                                                                                    |

Tabelle 1-2. Systemmeldungen (fortgesetzt)

| <b>Meldung</b>                                  | <b>Ursachen</b>                                                                                                    | <b>Korrekturmaßnahmen</b>                                                                                                    |
|-------------------------------------------------|----------------------------------------------------------------------------------------------------|----------------------------------------------------------------------------------------------------|
| Read fault<br>Requested sector<br>not found     | Das Betriebssystem kann<br>vom Festplattenlaufwerk,<br>dem optischen Laufwerk<br>oder dem USB-Gerät nicht<br>lesen, das System konnte<br>einen bestimmten Sektor auf<br>der Festplatte nicht finden,<br>oder der angeforderte Sektor<br>ist defekt. | Ersetzen Sie das optische<br>Medium, das USB-Medium<br>oder das USB-Gerät. Stellen<br>Sie sicher, dass die SATA-<br>Rückwandplatinen, USB<br>oder SATA-Kabel korrekt<br>angeschlossen sind. Entspre-<br>chende Informationen zu<br>den jeweiligen Laufwerken<br>finden Sie unter<br>"Fehlerbehebung bei einem<br>USB-Gerät" auf Seite 144,<br>"Fehlerbehebung bei einem<br>optischen Laufwerk" auf<br>Seite 155 oder<br>"Fehlerbehebung bei einem<br>Festplattenlaufwerk" auf<br>Seite 156. |
| SATA Portx<br>device not found                  | Am angegebenen SATA-Port<br>ist kein Gerät angeschlossen.                                                                                                    | Dient nur zur Information.                                                                                                    |
| SATA port x<br>device<br>auto-sensing<br>error  | Das am angegebenen SATA<br>angeschlossene Laufwerk ist<br>fehlerhaft.                                                                                                    | Ersetzen Sie das fehlerhafte<br>Laufwerk.                                                                                                    |
| SATA port x<br>device<br>configuration<br>error |                                                                                                    |                                                                                                    |
| SATA port x<br>device error                     |                                                                                                    |                                                                                                    |

Tabelle 1-2. Systemmeldungen (fortgesetzt)

| <b>Meldung</b>                                | <b>Ursachen</b>                                                                           | <b>Korrekturmaßnahmen</b>                                                                                                    |
|-----------------------------------------------|-------------------------------------------------------------------------------------------|----------------------------------------------------------------------------------------------------|
| Sector not found<br>Seek error                | Das Festplattenlaufwerk,<br>USB-Gerät oder USB-Me-<br>dium ist defekt.                    | Ersetzen Sie das USB-Me-<br>dium oder das Gerät. Stellen<br>Sie sicher, dass die USB- oder                                                                                                    |
| Seek operation<br>failed                      |                                                                                           | SATA-Rückwandplatinenkab<br>el korrekt angeschlossen sind.<br>Entsprechende Informa-<br>tionen zu den im System<br>installierten Laufwerken<br>finden Sie unter<br>"Fehlerbehebung bei einem<br>USB-Gerät" auf Seite 144<br>oder "Fehlerbehebung bei<br>einem Festplattenlaufwerk"<br>auf Seite 156.                                                                                                    |
| Shutdown failure                              | Allgemeiner Systemfehler.                                                                 | Siehe "Wie Sie Hilfe<br>bekommen" auf Seite 171.                                                                                                    |
| The amount of<br>system memory<br>has changed | Es wurde Speicher hinzuge-<br>fügt, entfernt oder ein Spei-<br>chermodul ist ausgefallen. | Falls Speicher hinzugefügt<br>bzw. entfernt wurde, dient<br>diese Meldung nur zur Infor-<br>mation und kann ignoriert<br>werden. Falls kein Speicher<br>hinzugefügt oder entfernt<br>wurde, sehen Sie im System-<br>ereignisprotokoll nach, ob<br>Einzel- oder Mehrbitfehler<br>aufgezeichnet wurden und<br>tauschen Sie das fehlerhafte<br>Speichermodul aus. Siehe<br>"Fehlerbehebung beim<br>Systemspeicher" auf<br>Seite 151. |

Tabelle 1-2. Systemmeldungen (fortgesetzt)

| Meldung                                                                                                    | <b>Ursachen</b>                                                                                                    | <b>Korrekturmaßnahmen</b>                                                                                                    |
|----------------------------------------------------------------------------------------------------|----------------------------------------------------------------------------------------------------|----------------------------------------------------------------------------------------------------|
| The following<br>DIMMs should<br>match in<br>geometry:<br>$X, X, \ldots$<br>The following<br>DIMMs should<br>match in rank<br>count: $x, x, \ldots$ | Unzulässige Speicherkon-<br>figuration erkannt. Die ange-<br>gebenen Speichermodule<br>stimmen in Größe, Anzahl<br>der Ranks oder Anzahl der<br>Daten-Lanes nicht überein. | Stellen Sie sicher, dass die<br>Speichermodule in einer gül-<br>tigen Konfiguration instal-<br>liert sind. Siehe "Richtlinien<br>zur Installation von<br>Speichermodulen" auf<br>Seite 112. |
| The following<br>DIMMs should<br>match in size:<br>$X, X, \ldots$                                                                                   |                                                                                                    |                                                                                                    |
| The following<br>DIMMs should<br>match in size<br>and geometry:<br>$X, X, \ldots$                                                                   |                                                                                                    |                                                                                                    |
| The following<br>DIMMs should<br>match in size<br>and rank count:<br>$X, X, \ldots$                                                                 |                                                                                                    |                                                                                                    |
| Thermal sensor                                                                                                    | Ein Speichermodul ohne<br>not detected on x Thermofühler ist im angege-<br>benen Speichersockel instal-<br>liert.                                                          | Ersetzen Sie das Speicher-<br>modul. Siehe<br>"Erweiterungskarten" auf<br>Seite 118.                                                                                                    |
| Time-of-day<br>clock stopped                                                                                                    | Fehlerhafte Batterie oder<br>fehlerhaftes Bauteil.                                                                                                    | Siehe "Fehlerbehebung bei<br>der Systembatterie" auf<br>Seite 149.                                                                                                    |

Tabelle 1-2. Systemmeldungen (fortgesetzt)

| Meldung                                                                                                    | <b>Ursachen</b>                                                                                                    | <b>Korrekturmaßnahmen</b>                                                                                                    |
|----------------------------------------------------------------------------------------------------|----------------------------------------------------------------------------------------------------|----------------------------------------------------------------------------------------------------|
| Time-of-day not<br>set - please run<br>SETUP program                                                                                            | Die Einstellungen für Time<br>oder Date sind falsch; feh-<br>lerhafte Systembatterie.                                                                                                    | Überprüfen Sie die Uhrzeit-<br>und Datumseinstellungen.<br>Siehe "Verwenden des<br>System-Setup-Programms<br>und des<br>UEFI-Boot-Managers" auf<br>Seite 61. Besteht das Prob-<br>lem weiterhin, ersetzen Sie<br>die Systembatterie. Siehe<br>"Gehäuseeingriffschalter"<br>auf Seite 133. |
| Timer chip<br>counter 2 failed                                                                                                    | Defekte Systemplatine.                                                                                                    | Siehe "Wie Sie Hilfe<br>bekommen" auf Seite 171.                                                                                                    |
| TPM<br>configuration<br>operation<br>honored. System<br>will now reset.                                                                         | Ein<br>TPM-Konfigurationsbefehl<br>wurde eingegeben. Das Sys-<br>tem wird neu gestartet und<br>der Befehl wird ausgeführt.                                                                                    | Dient nur zur Information.                                                                                                    |
| TPM<br>configuration<br>operation is<br>pending. Press<br>(I) to Ignore OR<br>(M) to Modify to<br>allow this change<br>and reset the<br>system. | Diese Meldung wird während<br>des Systemneustarts ange-<br>zeigt, nachdem ein TPM-<br>Konfigurationsbefehl einge-<br>geben wurde. Ein Benutzer-<br>eingriff ist erforderlich, um<br>den Vorgang fortzusetzen. | Geben Sie zum Fortsetzen I<br>oder M ein.                                                                                                    |
| WARNING:<br>Modifying could<br>prevent<br>security.                                                                                             |                                                                                                    |                                                                                                    |
| TPM failure                                                                                                    | Eine TPM-Funktion ist fehl-<br>geschlagen (Trusted Plat-<br>form Module).                                                                                                    | Siehe "Wie Sie Hilfe<br>bekommen" auf Seite 171.                                                                                                    |

Tabelle 1-2. Systemmeldungen (fortgesetzt)

| <b>Meldung</b>                                                                       | <b>Ursachen</b>                                                                                                    | <b>Korrekturmaßnahmen</b>                                                                                                    |
|--------------------------------------------------------------------------------------|----------------------------------------------------------------------------------------------------|----------------------------------------------------------------------------------------------------|
| Unable to launch<br>System Services<br>image. System<br>halted!                      | System wurde nach F10-Tas-<br>tendruck angehalten, weil<br>das System Services-Image in<br>der System-Firmware be-<br>schädigt ist oder aufgrund<br>eines Systemplatinenaus-<br>tauschs verloren ist. | Starten Sie das System neu<br>und aktualisieren Sie das<br>Unified Server Configu-<br>rator-Repository auf die<br>neueste Software, um die<br>volle Funktionalität wieder-<br>herzustellen. Weitere Infor-<br>mationen erhalten Sie in der<br>Benutzerdokumentation<br>zum Unified Server Configu-<br>rator. |
| Unexpected<br>interrupt in<br>protected mode                                         | Nicht ordnungsgemäß einge-<br>setzte Speichermodule oder<br>defekter Tastatur/Maus-<br>Controllerchip.                                                                                                | Setzen Sie die Speichermo-<br>dule neu ein. Siehe<br>"Fehlerbehebung beim<br>Systemspeicher" auf<br>Seite 151. Wenn das Prob-<br>lem weiterhin besteht, lesen<br>Sie "Wie Sie Hilfe<br>bekommen" auf Seite 171.                                                                                              |
| Unsupported CPU<br>combination                                                       | Prozessor wird nicht vom<br>System unterstützt.                                                                                                    | Installieren Sie einen unter-<br>stützten Prozessor. Siehe                                                                                                    |
| Unsupported CPU<br>stepping<br>detected                                              |                                                                                                    | "Prozessor" auf Seite 127.                                                                                                    |
| Unsupported DIMM<br>detected.<br>The<br>following<br>DIMM<br>has been<br>disabled: x | Unzulässige Speicherkon-<br>figuration erkannt. Das Sys-<br>tem funktioniert, aber das<br>angegebene Speichermodul<br>ist deaktiviert.                                                                | Stellen Sie sicher, dass die<br>Speichermodule in einer<br>gültigen Konfiguration in-<br>stalliert sind. Siehe<br>"Richtlinien zur Installation<br>von Speichermodulen" auf<br>Seite 112.                                                                                                    |

Tabelle 1-2. Systemmeldungen (fortgesetzt)

| <b>Meldung</b>                                                                                          | <b>Ursachen</b>                                                                                                    | <b>Korrekturmaßnahmen</b>                                                                                                    |
|----------------------------------------------------------------------------------------------------|----------------------------------------------------------------------------------------------------|----------------------------------------------------------------------------------------------------|
| Unsupported<br>memory<br>configuration.<br>DIMM mismatch<br>across slots<br>detected:<br>$X, X, \ldots$ | Unzulässige Speicherkon-<br>figuration erkannt. Speicher-<br>module in den angegebenen<br>Sockeln sind nicht identisch. | Stellen Sie sicher, dass die<br>Speichermodule in einer<br>gültigen Konfiguration in-<br>stalliert sind. Siehe<br>"Richtlinien zur Installation<br>von Speichermodulen" auf<br>Seite 112                                                                                                    |
| Warning: A fatal<br>error has caused<br>system reset!<br>Please check the<br>system event log!          | Ein schwerwiegender Sys-<br>temfehler ist aufgetreten und<br>führte zum Systemneustart.                                 | Überprüfen Sie das SEL auf<br>Informationen, die während<br>des Fehlers protokolliert<br>wurden. Lesen Sie den ent-<br>sprechenden Abschnitt zur<br>Fehlerbehebung in<br>"Fehlerbehebung am<br>System" auf Seite 143<br>hinsichtlich fehlerhafter<br>Komponenten, die im SEL<br>auftauchen. |
| Warning: Control<br>Panel is not<br>installed.                                                          | Das Bedienfeld ist nicht<br>installiert oder die Kabelver-<br>bindung ist fehlerhaft.                                   | Installieren Sie das Bedien-<br>feld, oder überprüfen Sie die<br>Kabelverbindungen zwischen<br>dem Display-Modul, der<br>Bedienfeldplatine und der<br>Systemplatine. Siehe<br>"Bedienfeldbaugruppe" auf<br>Seite 135.                                                                       |
| Warning! No micro<br>code update<br>loaded for<br>processor n                                           | Microcode-Update fehlge-<br>schlagen.                                                                                   | Aktualisieren Sie die BIOS-<br>Firmware. Siehe "Wie Sie<br>Hilfe bekommen" auf<br>Seite 171.                                                                                                    |

Tabelle 1-2. Systemmeldungen (fortgesetzt)

| Meldung                                                                                                    | <b>Ursachen</b>                                                                                                    | <b>Korrekturmaßnahmen</b>                                                                                                    |
|----------------------------------------------------------------------------------------------------|----------------------------------------------------------------------------------------------------|----------------------------------------------------------------------------------------------------|
| Warning! Power<br>required exceeds<br>PSU wattage.<br>Check PSU and<br>system<br>configuration.                                                                                            | Die Systemkonfiguration aus<br>Prozessor, Speichermodulen<br>und Erweiterungskarten wird<br>möglicherweise vom Netzteil<br>nicht unterstützt. | Falls für Systemkompo-<br>nenten gerade ein Upgrade<br>erfolgt ist, versetzen Sie das<br>System wieder in die vorhe-<br>rige Konfiguration zurück.<br>Wenn das System ohne diese                                                                                                    |
| Warning!<br>Performance<br>degraded. CPU and<br>memory set to<br>minimum<br>frequencies to<br>meet PSU wattage.<br>System will<br>reboot.                                                  |                                                                                                    | Warnmeldung startet, wer-<br>den die ersetzten Kompo-<br>nenten von diesem Netzteil<br>nicht unterstützt. Siehe<br>"Gehäuseeingriffschalter"<br>auf Seite 133.                                                                                                    |
| Warning!<br>Unsupported<br>memory<br>configuration<br>detected. The<br>memory<br>configuration is<br>not optimal. The<br>recommended<br>memory<br>configuration<br>is: <message></message> | Unzulässige Speicherkonfi-<br>guration erkannt. Das Sys-<br>tem läuft, jedoch mit einge-<br>schränkter Funktionalität.                        | Stellen Sie sicher, dass die<br>Speichermodule in einer<br>gültigen Konfiguration<br>installiert sind. Siehe<br>"Richtlinien zur Installation<br>von Speichermodulen" auf<br>Seite 112. Wenn das Prob-<br>lem weiterhin besteht, lesen<br>Sie "Fehlerbehebung beim<br>Systemspeicher" auf<br>Seite 151. |

Tabelle 1-2. Systemmeldungen (fortgesetzt)

| <b>Meldung</b>                   | <b>Ursachen</b>                                                                             | <b>Korrekturmaßnahmen</b>                                                                                                    |
|----------------------------------|---------------------------------------------------------------------------------------------|----------------------------------------------------------------------------------------------------|
| Write fault                      | Fehlerhaftes USB-Gerät.                                                                     | Ersetzen Sie das USB-Me-                                                                                                    |
| Write fault on<br>selected drive | USB-Medium, optisches<br>Laufwerk, Festplatten-<br>laufwerk oder Festplatten-<br>subsystem. | dium oder das Gerät. Stellen<br>Sie sicher, dass die USB,<br>Rückwandplatinen- oder<br>SATA-Kabel korrekt ange-<br>schlossen sind. Siehe<br>"Fehlerbehebung bei einem<br>USB-Gerät" auf Seite 144.<br>"Fehlerbehebung bei einem<br>internen USB-Stick" auf<br>Seite 154 und<br>"Fehlerbehebung bei einem<br>Festplattenlaufwerk" auf<br>Seite 156. |

Tabelle 1-2. Systemmeldungen (fortgesetzt)

**ZANMERKUNG:** Die vollständigen Namen der in dieser Tabelle verwendeten Abkürzungen und Akronyme finden Sie im Glossar unter support.dell.com/manuals.

# Warnmeldungen

Eine Warnmeldung macht auf mögliche Probleme aufmerksam und fordert Sie zu einer Reaktion auf, bevor das System eine Aufgabe fortsetzt. Vor dem Formatieren einer Diskette werden Sie beispielsweise gewarnt, dass alle Daten auf der Diskette verloren gehen. Normalerweise wird ein Vorgang durch eine Warnmeldung so lange unterbrochen, bis Sie durch Eingabe von y (für Ja) oder n (für Nein) eine Entscheidung treffen.

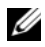

ANMERKUNG: Warnmeldungen werden entweder vom Anwendungsprogramm oder vom Betriebssystem ausgegeben. Weitere Informationen finden Sie in der Dokumentation des Betriebssystems oder der jeweiligen Anwendung.

# Diagnosemeldungen

Die Diagnoseprogramme des Systems geben eventuell Meldungen aus. Weitere Informationen zur Systemdiagnose finden Sie unter "Ausführen der [Systemdiagnose" auf Seite 161](#page-160-0).

# Alarmmeldungen

Die Systemverwaltungssoftware erzeugt Alarmmeldungen für das System. Alarmmeldungen bestehen aus Informations, Status, Warn- und Fehlermeldungen zu Laufwerks, Temperatur, Lüfter- und Stromversorgungsbedingungen. Weitere Informationen finden Sie in der Dokumentation zur Systemverwaltungssoftware.

# Weitere nützliche Informationen

WARNUNG: Beachten Sie die Sicherheits- und Betriebsbestimmungen, die mit dem Computer geliefert wurden. Garantiebestimmungen können als separates Dokument beigelegt sein.

- Das Handbuch zum Einstieg enthält eine Übersicht über die Systemfunktionen, die Einrichtung des Systems und technische Daten.
- Alle im Lieferumfang des Systems enthaltenen Medien mit Dokumentationen und Hilfsmitteln zur Konfiguration und Verwaltung des Systems, insbesondere in Bezug auf Betriebssystem, Systemverwaltungssoftware, System-Updates und mit dem System erworbene Komponenten.
- Im Unified Server Configurator User's Guide (Unified Server Configurator Benutzerhandbuch) finden Sie Informationen über das Einrichten des USC, das Konfigurieren von Hardware und Firmware und das Bereitstellen des Betriebssystems.

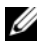

ANMERKUNG: Wenn auf der Website support.dell.com/manuals aktualisierte Dokumente vorliegen, lesen Sie diese immer zuerst, denn frühere Informationen werden damit gegebenenfalls ungültig.

# <span id="page-60-0"></span>Verwenden des System-Setup-Programms und des UEFI-Boot-Managers

Führen Sie das System-Setup-Programm aus, um sich mit der Systemkonfiguration vertraut zu machen und um folgende Vorgänge durchzuführen:

- Ändern von NVRAM-Einstellungen nach dem Hinzufügen oder Entfernen von Hardware
- Setzen oder Ändern von benutzerdefinierten Optionen
- Aktivieren oder Deaktivieren von integrierten Geräten

# Auswahl des Systemstartmodus

Mit dem System-Setup-Programm können Sie auch den Startmodus für die Installation des Betriebssystems festlegen:

- Der BIOS-Startmodus (Standardeinstellung) ist die standardmäßige Startoberfläche auf BIOS-Ebene.
- Der UEFI-Startmodus ist eine erweiterte 64-Bit-Startoberfläche, die auf den UEFI-Spezifikationen (Unified Extensible Firmware Interface) basiert, die das System-BIOS überlagern. Weitere Informationen zu dieser Oberfläche finden Sie unter ["Aufrufen des UEFI-Boot-Managers" auf](#page-74-0)  [Seite 75.](#page-74-0)

Der Startmodus wird im Feld Boot Mode des System-Setup-Programms ausgewählt. Nachdem Sie den Startmodus festgelegt haben, startet das System im gewählten Startmodus, und Sie fahren in diesem Modus mit der Installation des Betriebssystems fort. Danach müssen Sie das System im gleichen Startmodus (BIOS oder UEFI) starten, um auf das installierte Betriebssystem zuzugreifen. Wenn Sie versuchen, das Betriebssystem in dem anderen Boot Mode zu starten, führt dies zum sofortigen Anhalten des Systems beim Start. **ZANMERKUNG:** Damit ein Betriebssystem im UEFI-Boot-Modus installiert werden kann, muss es UEFI-kompatibel sein (zum Beispiel Microsoft Windows Storage Server 2008 x64). DOS- und 32-Bit-Betriebssysteme bieten keine UEFI-Unterstützung und können nur im BIOS-Startmodus installiert werden.

### <span id="page-61-0"></span>Aufrufen des System-Setup-Programms

- 1 Schalten Sie das System ein oder starten Sie es neu.
- 2 Drücken Sie die Taste <F2> umgehend, wenn folgende Meldung angezeigt wird:

<F2> = System Setup

Wenn der Ladevorgang des Betriebssystems beginnt, bevor Sie <F2> gedrückt haben, lassen Sie das System den Start ausführen. Starten Sie dann das System neu und versuchen Sie es erneut.

### Reaktion auf Fehlermeldungen

Notieren Sie Fehlermeldungen, die während des Systemstarts angezeigt wer-den. In ["Systemmeldungen" auf Seite 41](#page-40-0) finden Sie eine Erläuterung dieser Meldung und Vorschläge zur Fehlerbehebung.

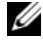

ANMERKUNG: Es ist normal, wenn nach dem Installieren einer Speichererweiterung beim ersten Starten des Systems eine entsprechende Meldung angezeigt wird.

### Verwenden der Steuertasten des System-Setup-Programms

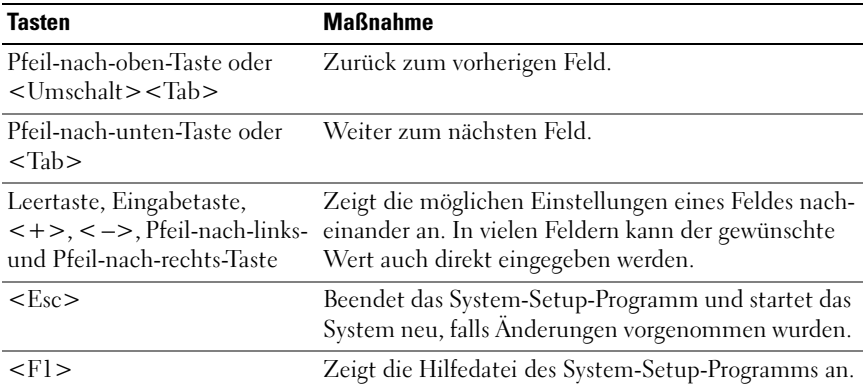

**ZANMERKUNG:** Bei den meisten Optionen werden die Änderungen zunächst nur gespeichert und erst beim nächsten Start des Systems wirksam.

### Optionen des System-Setup-Programms

#### Hauptbildschirm

Dell Inc. sammudell.com> BIOS Version xx.yy.ss [This is DOS Setup] Service Tag: xuunnun Asset Tag: xnnnnnnnnn System Time .. Embedded Server Management ..............................<Enter> Up, Down Arrow to select | SPACE,  $+$ ,  $-$  to change | ESC to exit  $FL = Help$ 

**ANMERKUNG:** Welche Optionen angezeigt werden, hängt von der Konfiguration des Systems ab.

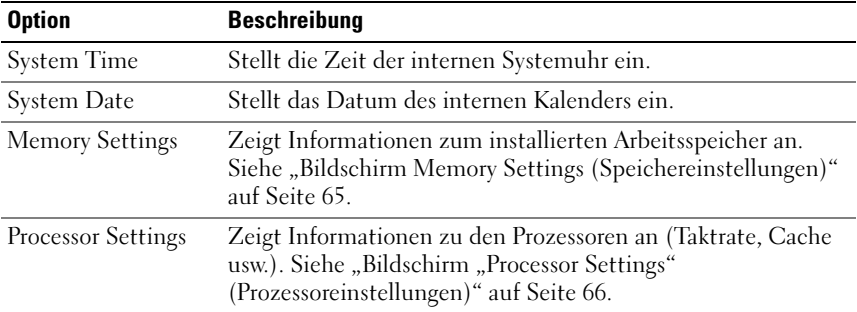

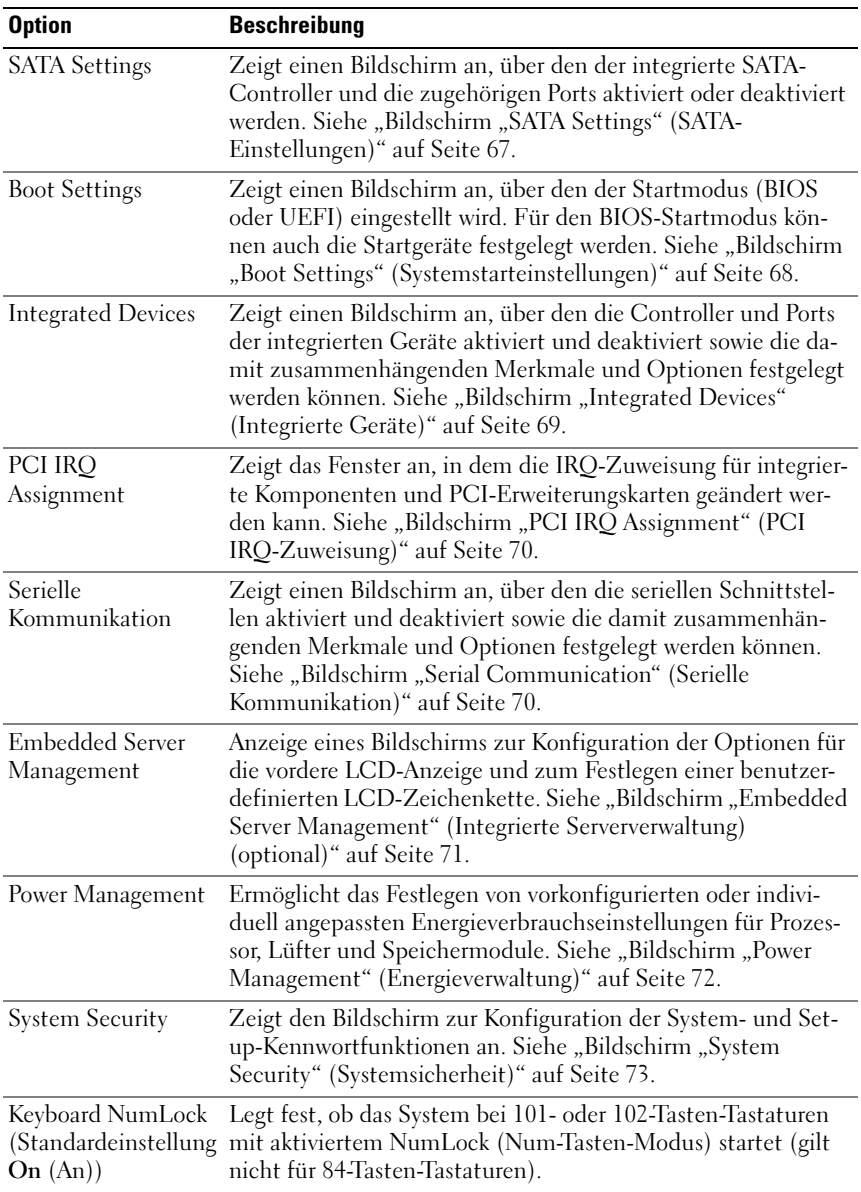

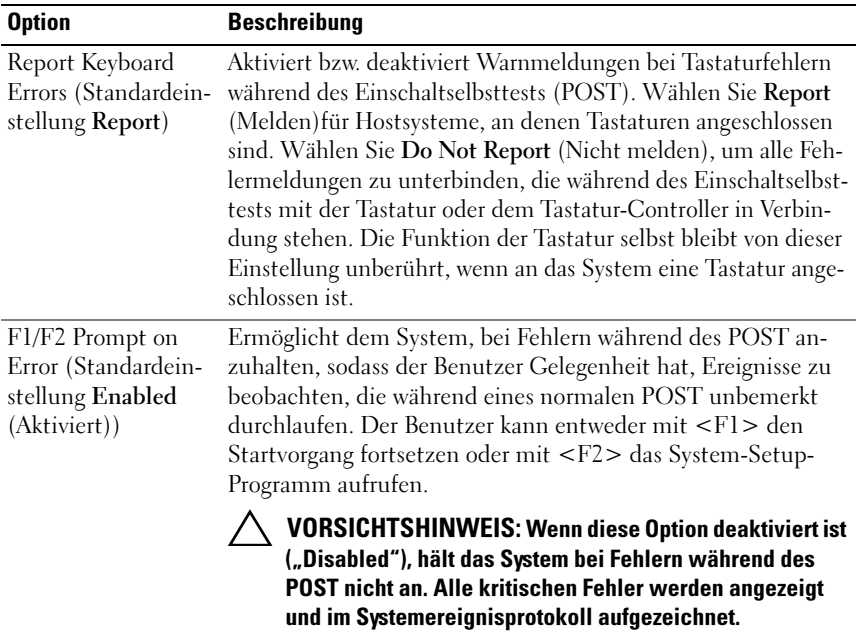

<span id="page-64-0"></span>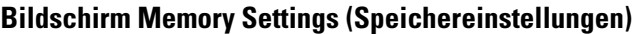

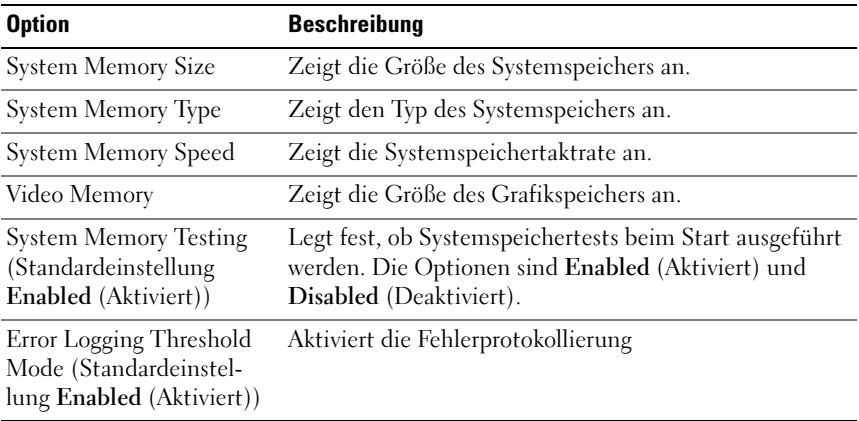

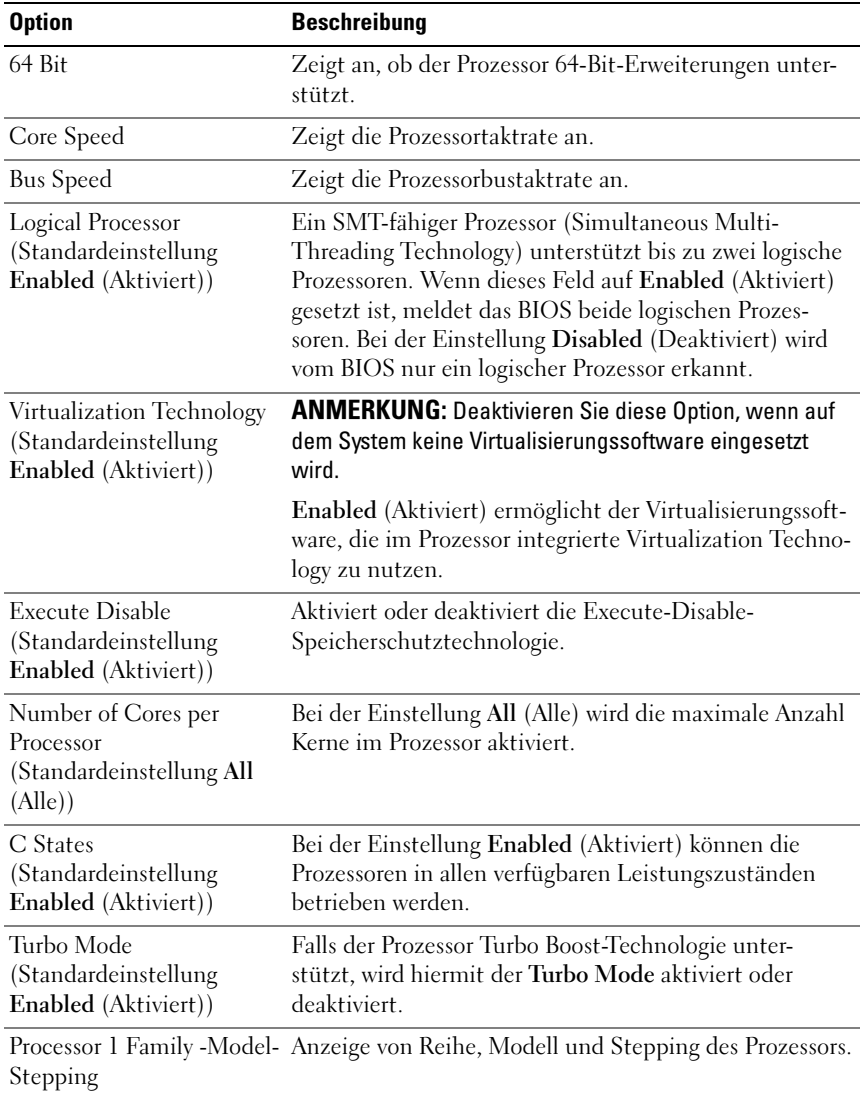

### <span id="page-65-0"></span>Bildschirm "Processor Settings" (Prozessoreinstellungen)

### <span id="page-66-0"></span>Bildschirm "SATA Settings" (SATA-Einstellungen)

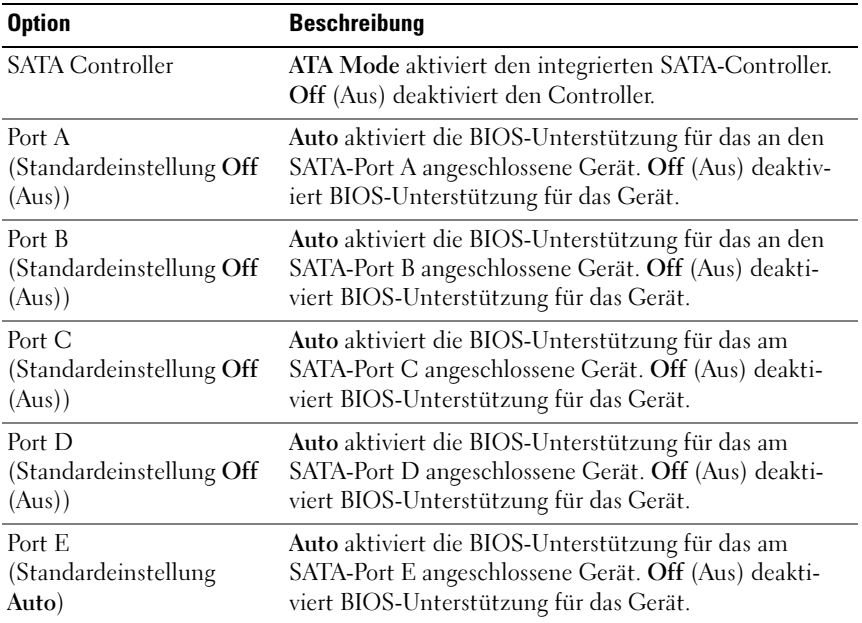

### <span id="page-67-0"></span>Bildschirm "Boot Settings" (Systemstarteinstellungen)

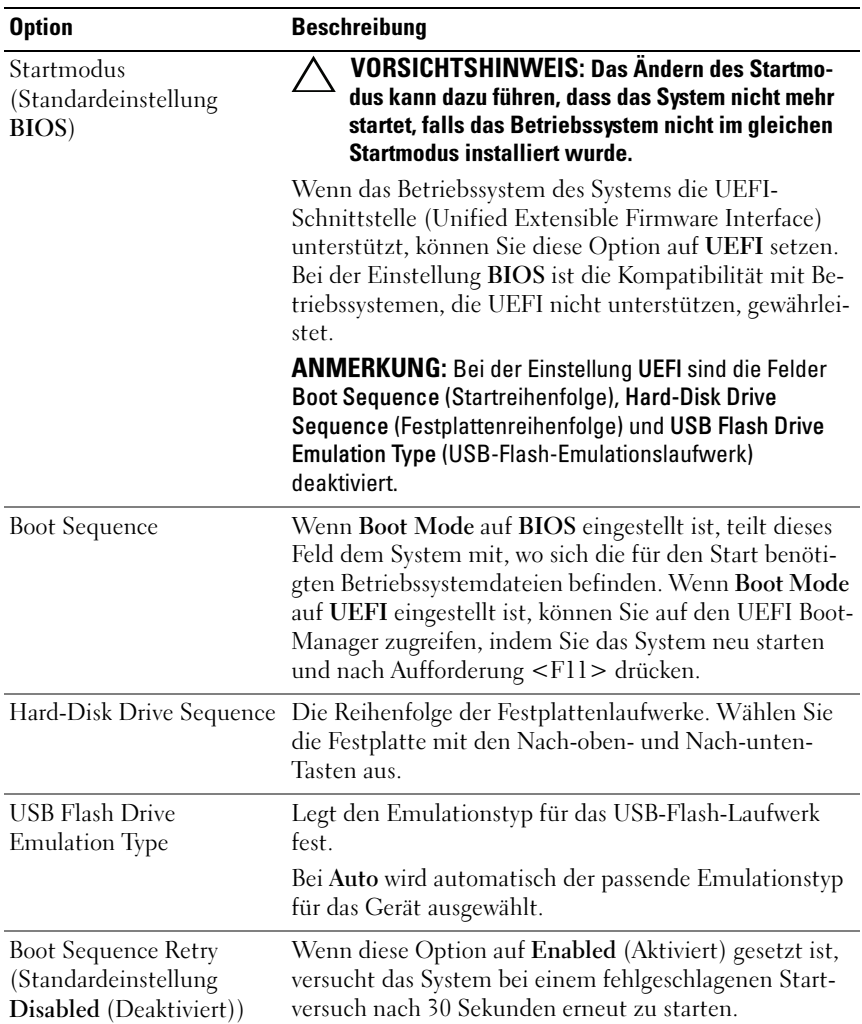

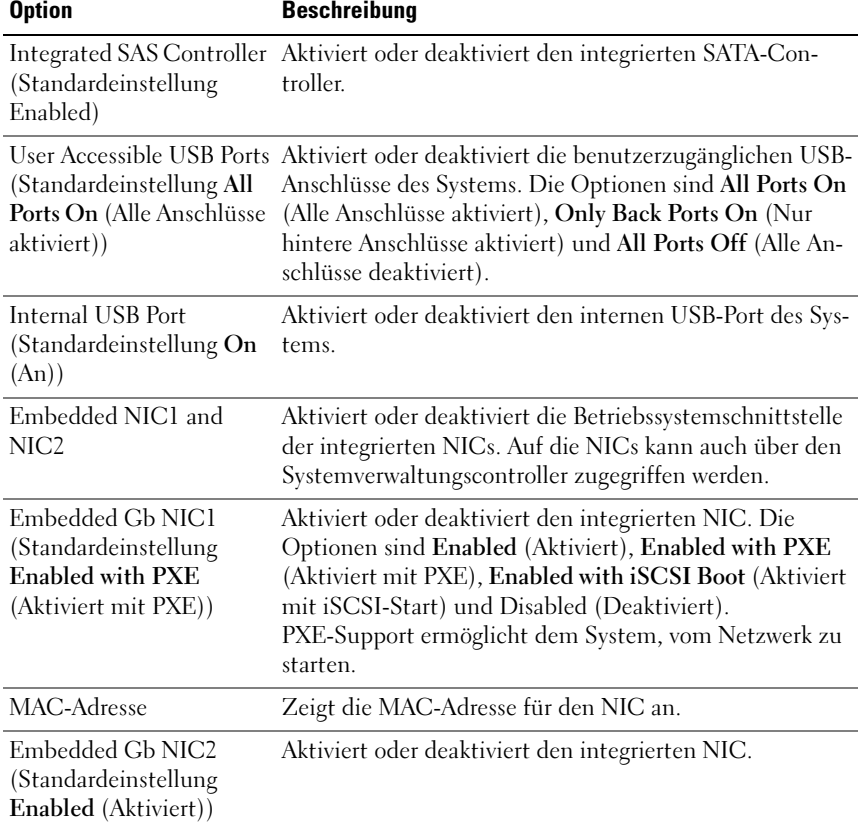

### <span id="page-68-0"></span>Bildschirm "Integrated Devices" (Integrierte Geräte)

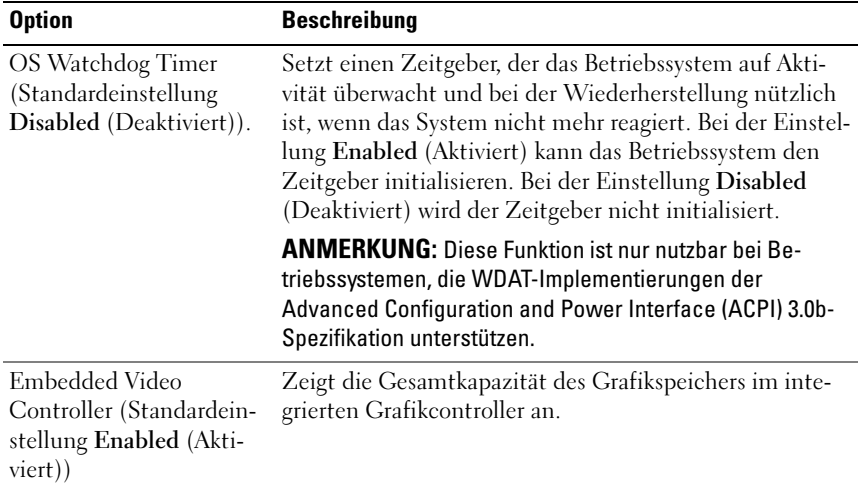

### <span id="page-69-0"></span>Bildschirm "PCI IRQ Assignment" (PCI IRQ-Zuweisung)

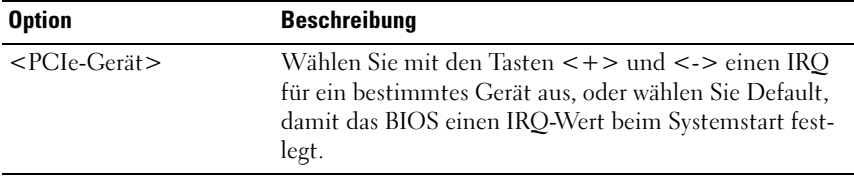

### <span id="page-69-1"></span>Bildschirm "Serial Communication" (Serielle Kommunikation)

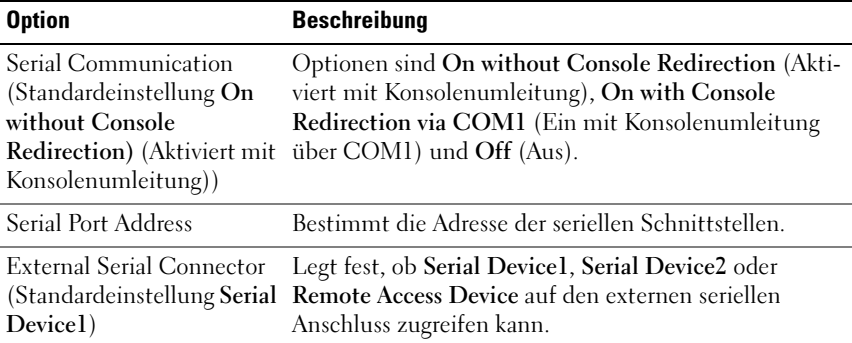

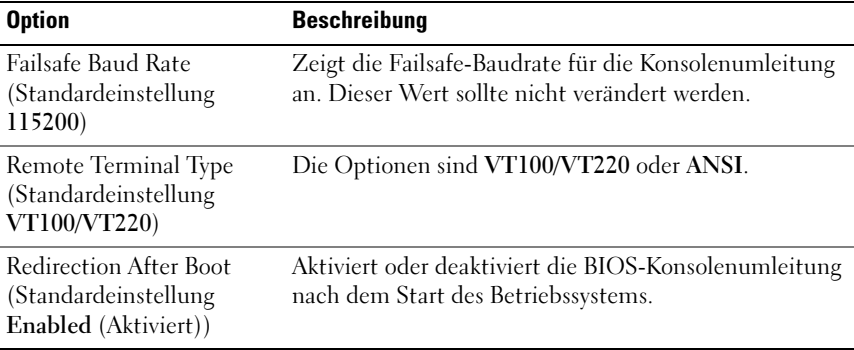

### <span id="page-70-0"></span>Bildschirm "Embedded Server Management" (Integrierte Serververwaltung) (optional)

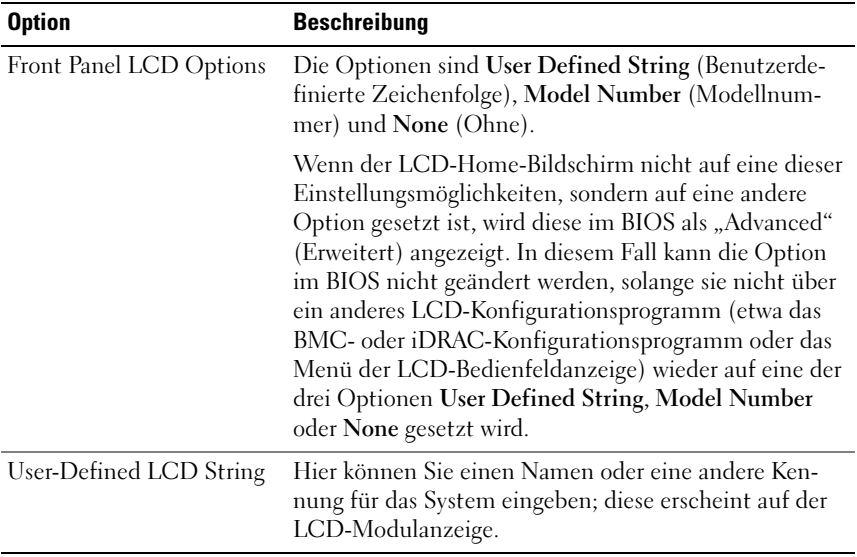

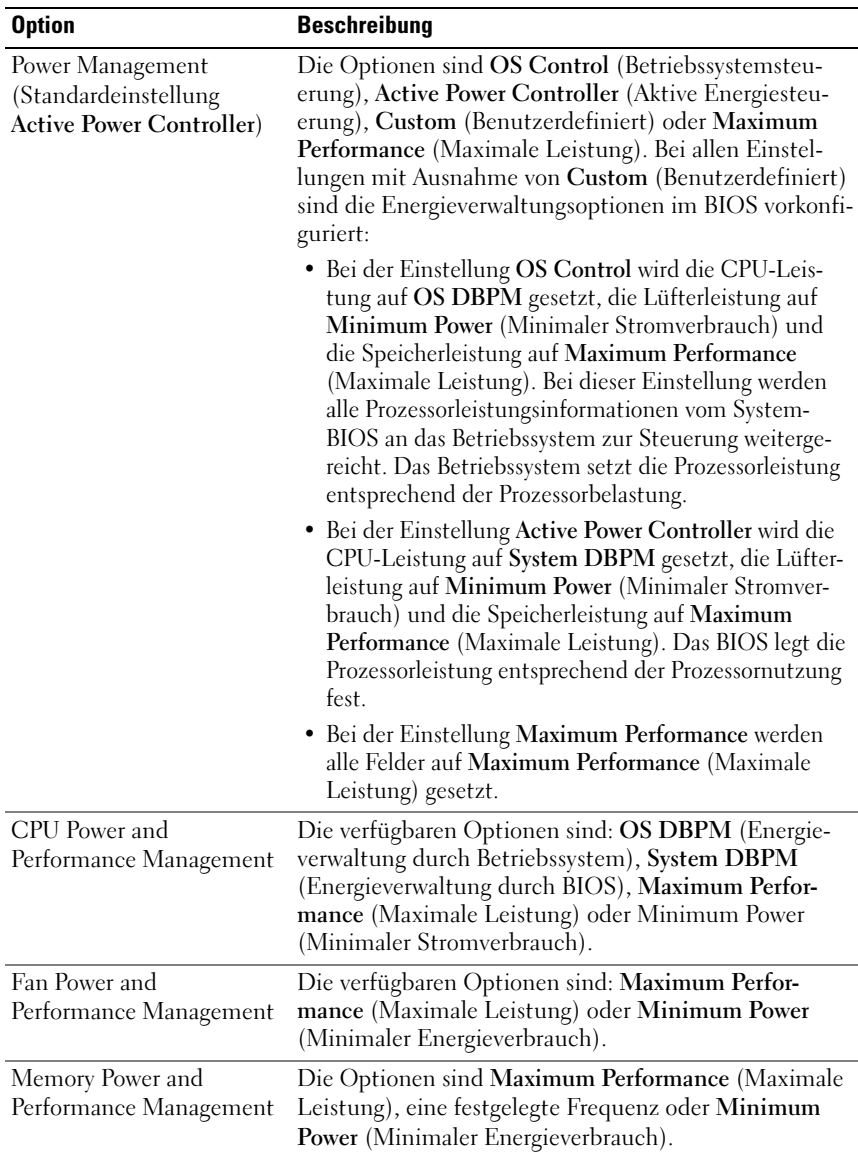

### <span id="page-71-0"></span>Bildschirm "Power Management" (Energieverwaltung)
#### Option Beschreibung System Password Zeigt den aktuellen Status der Kennwortsicherheitsfunktion an und ermöglicht die Zuweisung und Überprüfung eines neuen Systemkennworts. ANMERKUNG: Weitere Informationen finden Sie unter ["Verwenden des Systemkennworts" auf Seite 78.](#page-77-0) Setup Password Schränkt den Zugriff auf das System-Setup-Programm durch ein Setup-Kennwort ein. ANMERKUNG: Weitere Informationen finden Sie unter ["Verwenden des Systemkennworts" auf Seite 78.](#page-77-0) Password Status (Standardeinstellung Unlocked) Wenn ein Setup Password zugewiesen wurde und dieses Feld auf Locked (Gesperrt) eingestellt ist, kann das Systemkennwort beim Systemstart nicht geändert oder deaktiviert werden. Weitere Informationen finden Sie unter "Verwenden des [Systemkennworts" auf Seite 78.](#page-77-0) TPM Security (Standardeinstellung Off (Aus)) Legt das Meldewesen des Trusted Platform Module (TPM) im System fest. Bei der Einstellung Off (Aus) wird das Vorhandensein von TPM dem Betriebssystem nicht gemeldet. Bei On with Pre-boot Measurements (Ein mit Vorstart-Messungen) wird das TPM dem Betriebssystem gemeldet und die Vorstart-Messungen des TPM werden während des POST gespeichert. Bei On without Pre-boot Measurements (Ein ohne Vorstart-Messungen) wird das TPM dem Betriebssystem gemeldet und die Vorstart-Messungen werden übersprungen. TPM Activation (Standardeinstellung No Change (Keine Änderung)) Bei der Einstellung Activate (Aktivieren) ist das TPM mit Standardeinstellungen aktiviert. Bei der Einstellung Deactivate (Deaktivieren) ist das TPM deaktiviert. Im Zustand No Change (Keine Änderung) wird keine Aktion

### Bildschirm "System Security" (Systemsicherheit)

TPM Security auf Off (Aus) eingestellt ist.

erhalten).

veranlasst. Der Betriebszustand des TPM verbleibt unverändert (alle Benutzereinstellungen für das TPM bleiben

ANMERKUNG: Dieses Feld ist schreibgeschützt, wenn

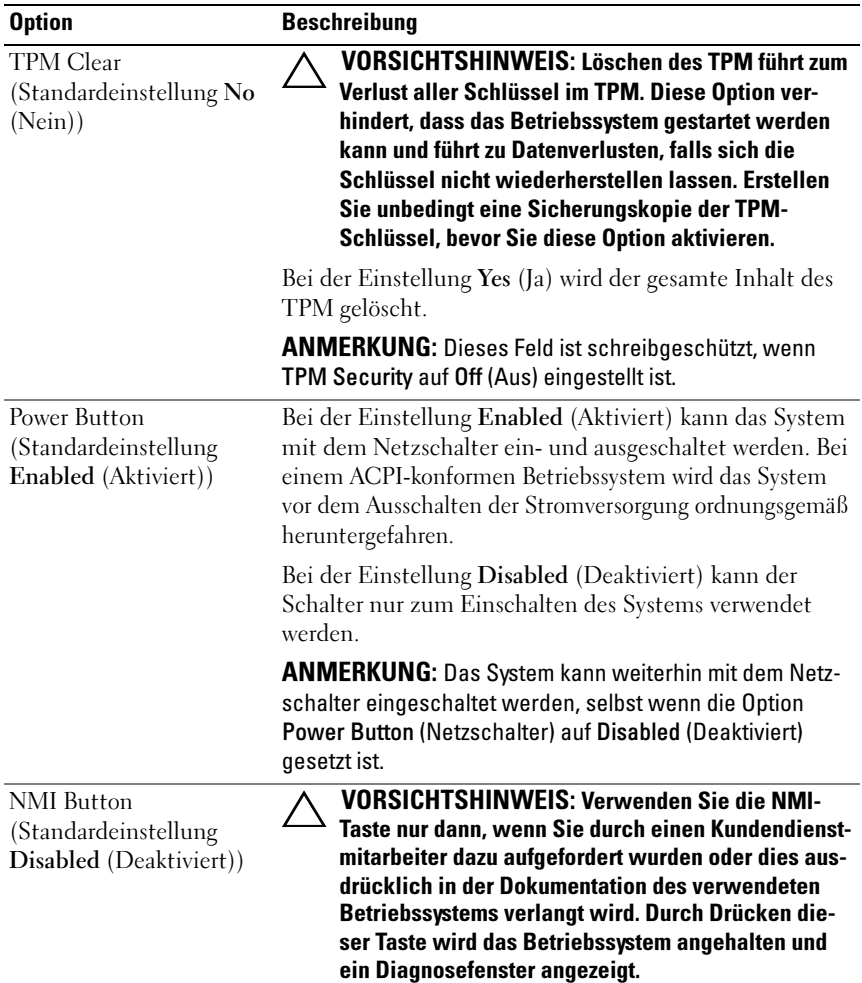

Aktiviert oder deaktiviert die NMI-Funktion.

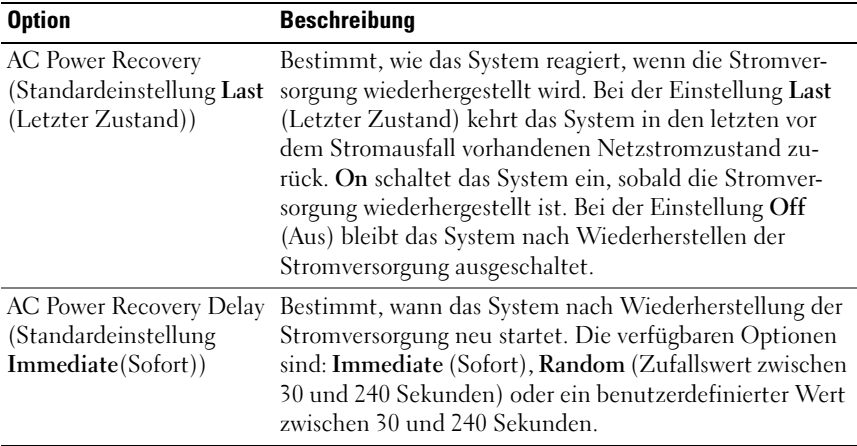

## Bildschirm "Exit" (Beenden)

Drücken Sie <Esc>, um das System-Setup-Programm zu beenden; daraufhin wird der Bildschirm Exit (Beenden) angezeigt:

- Save Changes and Exit (Änderungen speichern und beenden)
- Discard Changes and Exit (Änderungen verwerfen und beenden)
- Return to Setup (Zum Setup zurückkehren)

# Aufrufen des UEFI-Boot-Managers

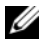

**ANMERKUNG:** Damit ein Betriebssystem im UEFI-Boot-Modus installiert werden kann, muss es 64-Bit UEFI-kompatibel sein (zum Beispiel Microsoft® Windows Server® 2008 x64). DOS und 32-Bit-Betriebssysteme lassen sich nur im BIOS-Boot-Modus installieren.

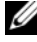

**ANMERKUNG:** Der Boot-Modus muss im System-Setup-Programm auf UEFI gesetzt sein, um den UEFI-Boot-Manager aufrufen zu können.

Mit dem UEFI-Boot-Manager sind folgende Vorgänge möglich:

- Startoptionen hinzufügen, löschen und anordnen
- Zugriff auf das System-Setup-Programm und Boot-Optionen auf BIOS-Ebene ohne Neustart
- 1 Schalten Sie das System ein oder starten Sie es neu.
- 2 Drücken Sie die Taste <F11>, wenn folgende Meldung angezeigt wird:

#### <F11> = UEFI Boot Manager

**ANMERKUNG:** Das System reagiert erst, wenn die USB-Tastatur aktiv ist.

Wenn der Ladevorgang des Betriebssystems beginnt, bevor Sie <F11> gedrückt haben, lassen Sie das System den Start ausführen. Starten Sie dann das System neu und versuchen Sie es erneut.

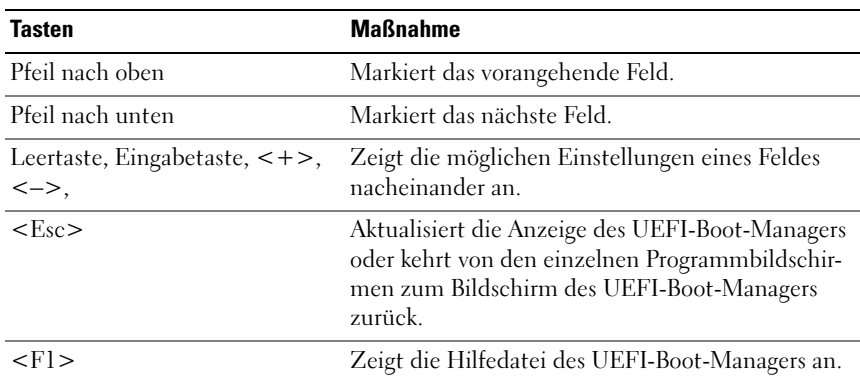

### Verwenden der Navigationstasten des UEFI-Boot-Managers

## Bildschirm "UEFI Boot Manager"

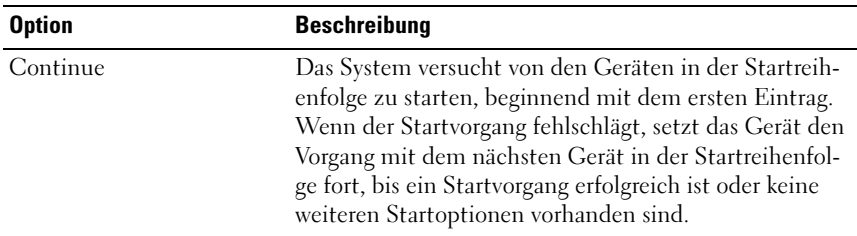

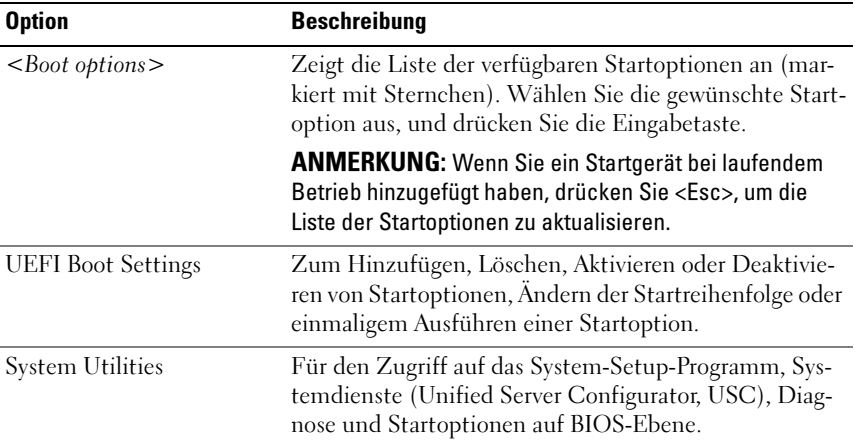

# Bildschirm "UEFI Boot Settings" (UEFI Boot-Einstellungen)

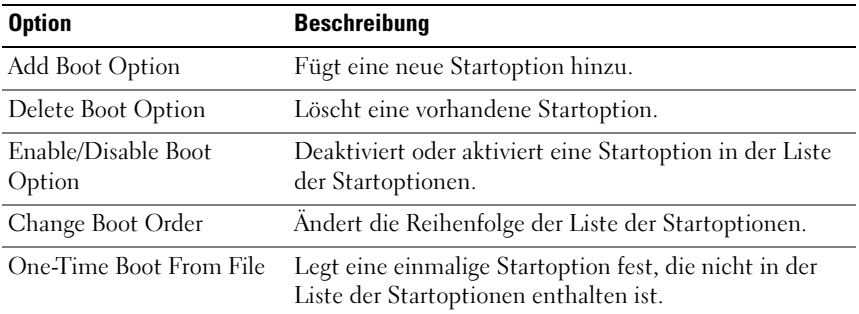

# Bildschirm "System Utilities" (Dienstprogramme des Systems)

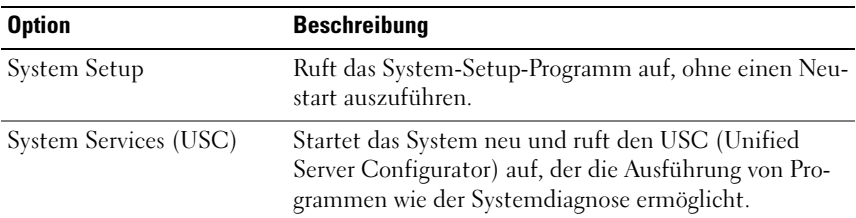

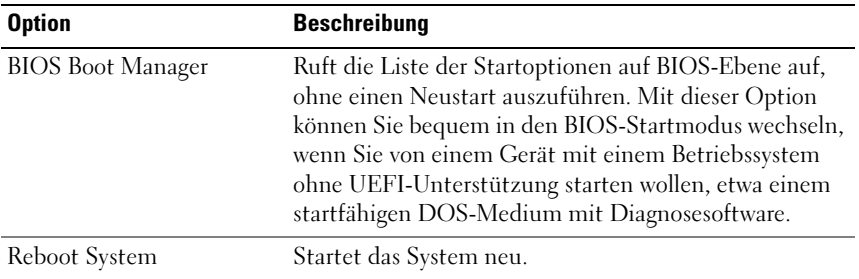

# System- und Setup-Kennwortfunktionen

**ZANMERKUNG:** Falls das Kennwort verlorengegangen ist, lesen Sie "Deaktivieren [eines verlorenen Kennworts" auf Seite 170.](#page-169-0)

Im Lieferzustand ist die Systemkennwortfunktion nicht aktiviert. Das System sollte nur mit Kennwortschutz betrieben werden.

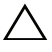

VORSICHTSHINWEIS: Kennwörter bieten einen gewissen Schutz für die auf dem System gespeicherten Daten.

 $\sqrt{ }$  VORSICHTSHINWEIS: Wenn das System unbeaufsichtigt läuft, kann jede beliebige Person auf Daten zugreifen, die im System gespeichert sind.

### <span id="page-77-0"></span>Verwenden des Systemkennworts

Wenn ein Systemkennwort zugewiesen wurde, wird der Benutzer nach dem Systemstart zur Eingabe des Kennworts aufgefordert. Nur mit Kenntnis des richtigen Kennworts kann das System in vollem Umfang genutzt werden.

#### Zuweisen eines Systemkennworts

Bevor Sie ein Systemkennwort zuweisen, muss das System-Setup-Programm aufgerufen und die Option System Password (Systemkennwort) aktiviert werden.

Wenn ein Systemkennwort zugewiesen wurde, ist System Password (Kennwortstatus) auf Enabled (Aktiviert) gesetzt. Wenn Password Status (Kennwortstatus) auf Unlocked (Nicht gesperrt) gesetzt ist, können Sie das Systemkennwort ändern. Bei der Einstellung Locked (Gesperrt) können Sie das Systemkennwort nicht ändern. Durch das Deaktivieren des Kennworts mit dem entsprechenden Jumper auf der Systemplatine wird System Password auf Disabled (Deaktiviert) gesetzt, und Sie können das Systemkennwort nicht ändern oder neu eingeben.

Wenn kein Systemkennwort zugewiesen wurde und der Kennwort-Jumper auf der Systemplatine auf "Aktiviert" gestellt ist, ist System Password (Systemkennwort) auf Not Enabled (Nicht aktiviert) und Password Status (Kennwortstatus) ist auf Unlocked (Nicht gesperrt) gesetzt. So weisen Sie ein Systemkennwort zu:

- 1 Überprüfen Sie, ob Password Status (Kennwortstatus) auf Unlocked (Nicht gesperrt) gesetzt ist.
- 2 Markieren Sie die Option System Password (Systemkennwort) und drücken Sie die Eingabetaste.
- 3 Geben Sie das neue Systemkennwort ein.

Das Kennwort darf bis zu 32 Zeichen lang sein.

Beim Eingeben der Zeichen werden Platzhalter im Feld angezeigt.

Bei der Kennwortzuweisung wird nicht zwischen Groß- und Kleinschreibung unterschieden. Bestimmte Tastenkombinationen sind ungültig; wenn Sie sie eingeben, gibt das System einen Signalton aus. Drücken Sie zum Löschen von Zeichen die Rücktaste oder die Nach-links-Taste.

- **24 ANMERKUNG:** Damit Sie das Feld ohne Vergabe eines Systemkennworts verlassen können, drücken Sie die Eingabetaste, um zu einem anderen Feld zu wechseln, oder drücken Sie zu einem beliebigen Zeitpunkt vor dem Abschluss von [Schritt 5](#page-78-0) die Esc-Taste.
- 4 Drücken Sie die Taste <Eingabe>.
- <span id="page-78-0"></span>5 Um das Kennwort zu bestätigen, geben Sie dieses erneut ein und drücken Sie die Eingabetaste.

System Password (Systemkennwort) hat jetzt die Einstellung Enabled (Aktiviert). Sie können nun das System-Setup-Programm beenden und das System einsetzen.

6 Starten Sie entweder das System neu, um den Kennwortschutz wirksam werden zu lassen, oder setzen Sie Ihre Arbeit fort.

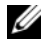

 $\mathbb Z$  **ANMERKUNG:** Der Kennwortschutz wird erst wirksam, wenn das System neu gestartet wird.

#### Verwenden des Systemkennworts zur Systemsicherung

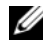

**ZANMERKUNG:** Wenn ein Setup-Kennwort vergeben wurde (siehe "Verwenden des [Setup-Kennworts" auf Seite 81\)](#page-80-0), wird das Setup-Kennwort als alternatives Systemkennwort zugelassen.

Wenn Password Status (Kennwortstatus) auf Unlocked (Nicht gesperrt) gesetzt ist, kann die Kennwortsicherheit aktiviert bleiben oder deaktiviert werden.

So aktivieren Sie den Kennwortschutz:

- 1 Schalten Sie das System ein oder führen Sie mit <Strg><Alt><Entf> einen Neustart durch.
- 2 Geben Sie das Kennwort ein und drücken Sie die Eingabetaste.

So deaktivieren Sie den Kennwortschutz:

- 1 Schalten Sie das System ein oder führen Sie mit <Strg><Alt><Entf> einen Neustart durch.
- 2 Geben Sie das Kennwort ein und drücken Sie <Strg><Eingabetaste>.

Wenn Password Status (Kennwortstatus) auf Locked (Gesperrt) gesetzt ist, müssen Sie beim Neustarten das Kennwort eingeben und die Eingabetaste drücken, wenn Sie dazu aufgefordert werden.

Wenn ein falsches Systemkennwort eingegeben wurde, zeigt das System eine Meldung an und fordert Sie zur Eingabe des Kennworts auf. Sie haben drei Versuche, das korrekte Kennwort einzugeben. Nach dem dritten erfolglosen Versuch zeigt das System eine Fehlermeldung an, die darauf hinweist, dass das System angehalten wurde und heruntergefahren wird.

Auch nach dem Herunterfahren und Neustarten des Systems wird die Fehlermeldung angezeigt, bis das korrekte Kennwort eingegeben wurde.

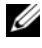

**ANMERKUNG:** Die Option Password Status (Kennwortstatus) kann in Verbindung mit den Optionen System Password (Systemkennwort) und Setup Password (Setup-Kennwort) eingesetzt werden, um das System vor unerlaubtem Zugriff zu schützen

### Löschen oder Ändern eines bestehenden Systemkennworts

<span id="page-80-1"></span>1 Drücken Sie <Strg><Eingabetaste> an der Kennworteingabeaufforderung, um das bestehende Systemkennwort zu deaktivieren.

Wenn Sie zur Eingabe des Setup-Kennworts aufgefordert werden, wenden Sie sich an den Netzwerkadministrator.

- 2 Rufen Sie während des POST das System-Setup-Programm auf, indem Sie die Taste <F2> drücken.
- 3 Wählen Sie den Bildschirm System Security (Systemsicherheit), um zu überprüfen, ob Password Status (Kennwortstatus) auf Unlocked (Nicht gesperrt) gesetzt ist.
- 4 Geben Sie das Systemkennwort ein.
- <span id="page-80-2"></span>5 Vergewissern Sie sich, dass für System Password (Systemkennwort) die Einstellung Not Enabled (Nicht aktiviert) angezeigt wird.

Falls für System Password (Systemkennwort) die Einstellung Not Enabled (Nicht aktiviert) angezeigt wird, wurde das Systemkennwort gelöscht. Wenn Enabled (Aktiviert) für System Password (Systemkennwort) angezeigt wird, drücken Sie die Tastenkombination <Alt><B>, um das System neu zu starten, und wiederholen Sie [Schritt 1](#page-80-1) bis [Schritt 5](#page-80-2).

## <span id="page-80-0"></span>Verwenden des Setup-Kennworts

### <span id="page-80-3"></span>Zuweisen eines Setup-Kennworts

Ein Setup-Passwort kann nur zugewiesen werden, wenn die Option Setup Password (Setup-Kennwort) auf Not Enabled (Nicht aktiviert) gesetzt ist. Um ein Setup-Kennwort zuzuweisen, markieren Sie die Option Setup Password (Setup-Kennwort) und drücken Sie die Taste <+> oder <->. Das System fordert Sie dazu auf, ein Kennwort einzugeben und zu bestätigen.

**ANMERKUNG:** Es ist möglich, das gleiche Kennwort als System- und als Setup-Kennwort zu verwenden. Wenn die beiden Kennwörter nicht identisch sind, kann das Setup-Kennwort als alternatives Systemkennwort eingesetzt werden. Das Systemkennwort kann nicht anstelle des Setup-Kennworts verwendet werden.

Das Kennwort darf bis zu 32 Zeichen lang sein.

Beim Eingeben der Zeichen werden Platzhalter im Feld angezeigt.

Bei der Kennwortzuweisung wird nicht zwischen Groß- und Kleinschreibung unterschieden. Bestimmte Tastenkombinationen sind ungültig; wenn Sie sie eingeben, gibt das System einen Signalton aus. Drücken Sie zum Löschen von Zeichen die Rücktaste oder die Nach-links-Taste.

Wenn Sie das Kennwort bestätigen, wird die Option Setup Password (Setup-Kennwort) auf Enabled (Aktiviert) gesetzt. Beim nächsten Aufruf des System-Setup-Programms fordert Sie das System zur Eingabe des Setup-Kennworts auf.

Eine Änderung der Option Setup Password (Setup-Kennwort) wird sofort wirksam (das System muss nicht neu gestartet werden).

### Betrieb mit aktiviertem Setup-Kennwort

Wenn die Option Setup Password (Setup-Kennwort) auf Enabled (Aktiviert) gesetzt ist, muss zuerst das korrekte Kennwort eingegeben werden, bevor die meisten Optionen des System-Setups bearbeitet werden können.

Wird auch beim dritten Versuch nicht das korrekte Passwort eingegeben, können die Einstellungen in den Bildschirmen des System-Setups zwar angezeigt aber nicht geändert werden. Die folgenden Optionen sind Ausnahmen: Wenn System Password (Systemkennwort) nicht auf Enabled gesetzt ist und nicht über die Option Password Status (Kennwortstatus) gesperrt ist, kann ein Systemkennwort zugewiesen werden. Sie können ein bestehendes Systemkennwort nicht deaktivieren oder ändern.

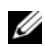

**ZANMERKUNG:** Die Option Password Status (Kennwortstatus) kann zusammen mit der Option Setup Password (Setup-Kennwort) verwendet werden, um das Systemkennwort vor unbefugten Änderungen zu schützen.

### Löschen oder Ändern eines bestehenden Setup-Kennworts

- 1 Rufen Sie das System-Setup-Programm auf und wählen Sie System Security (Systemsicherheit).
- 2 Markieren Sie Setup Password (Setup-Kennwort), und drücken Sie zum Anzeigen des entsprechenden Fensters die Eingabetaste. Drücken Sie zweimal die Eingabetaste, um das vorhandene Setup-Kennwort zu löschen.

Die Einstellung wird auf Not Enabled (Nicht aktiviert) gesetzt.

3 Wenn ein neues Setup-Kennwort vergeben werden soll, führen Sie die Schritte unter ["Zuweisen eines Setup-Kennworts"](#page-80-3) aus.

# Integrierte Systemverwaltung

Der Unified Server Configurator (USC) ist ein integriertes Dienstprogramm, das System- und Speicherverwaltungsaufgaben aus einer eingebetteten Umgebung während des gesamten Lebenszyklus des Servers ermöglicht.

Der USC lässt sich während des Startvorgangs aufrufen und unabhängig vom Betriebssystem verwenden.

#### **ZANMERKUNG:** Bestimmte Plattformkonfigurationen unterstützen möglicherweise nicht alle USC-Funktionen.

Die folgenden USC-Funktionen werden bei Systemen mit Baseboard Management Controller (BMC) unterstützt:

- Installation eines Betriebssystems
- Ausführen von Diagnose zum Überprüfen von Speicher, E/A-Geräten, Prozessoren, physischen Laufwerken und anderen Peripheriegeräten

Wenn eine optionale iDRAC6 Express-Karte installiert ist, stellt der USC folgende zusätzliche Funktionen bereit:

- Herunterladen und Durchführen von Firmware-Updates
- Konfigurieren von Hardware und Firmware

Nähere Informationen über das Einrichten des USC, das Konfigurieren von Hardware und Firmware sowie das Bereitstellen des Betriebssystems finden Sie im Benutzerhandbuch zu Dell Unified Server Configurator auf der Dell Support-Website unter support.dell.com/manuals.

# Baseboard-Management-Controller-**Konfiguration**

**ANMERKUNG:** Wenn eine iDRAC6 Express-Karte im System installiert ist, wird das Dienstprogramm des Baseboard Management Controllers (BMC) durch das iDRAC 6-Dienstprogramm ersetzt.

Mit dem BMC können Systeme per Fernzugriff konfiguriert, überwacht und wiederhergestellt werden. Der BMC verfügt über folgende Merkmale:

- Verwendung des integrierten System-NIC
- Aktiviert Fehlerprotokollierung und SNMP-Warnungen
- Ermöglicht den Zugriff auf das Systemereignisprotokoll und den Sensorstatus
- Ermöglicht die Steuerung von Systemfunktionen einschließlich Ein- und Ausschalten
- Funktioniert unabhängig vom Stromversorgungszustand und vom Betriebssystem
- Bietet Unterstützung für Text-Konsolenumleitung für das System-Setup, textbasierte Dienstprogramme und Betriebssystem-Konsolen

**ANMERKUNG:** Um aus der Ferne über den integrierten NIC auf den BMC zugreifen zu können, muss die Netzwerkverbindung über den integrierten NIC1 erfolgen.

Weitere Informationen zur Nutzung der BMC-Funktion finden Sie auch in der Dokumentation zum BMC und zu den Systemverwaltungsanwendungen.

# Aufrufen des BMC-Setupmoduls

- 1 Schalten Sie das System ein oder starten Sie es neu.
- 2 Drücken Sie <Strg><E>, wenn Sie nach dem POST entsprechend aufgefordert werden.

Wenn das Betriebssystem zu laden beginnt, bevor Sie <Strg><E> drücken konnten, lassen Sie das System vollständig hochfahren, und starten Sie dann das System neu und versuchen es erneut.

# iDRAC-Konfigurationsprogramm

Das iDRAC-Konfigurationsdienstprogramm ist eine Vorstart-Konfigurationsumgebung, die es ermöglicht, Parameter für den iDRAC6 und den verwalteten Server anzuzeigen und einzustellen.

Das iDRAC-Konfigurationsprogramm stellt die folgenden Funktionen bereit:

- Aktiviert Fehlerprotokollierung und SNMP-Warnungen.
- Ermöglicht den Zugriff auf das Systemereignisprotokoll und den Sensorstatus.
- Ermöglicht die Steuerung von Systemfunktionen einschließlich Ein- und Ausschalten.
- Funktioniert unabhängig vom Stromversorgungszustand und vom Betriebssystem.

• Unterstützung für Text-Konsolenumleitung für das System-Setup, textbasierte Dienstprogramme und Betriebssystemkonsolen.

Zudem ermöglicht das iDRAC-Konfigurationsprogramm Folgendes:

- Das lokale iDRAC6 Netzwerk über die integrierten NIC1 konfigurieren, aktivieren oder deaktivieren.
- Aktivieren oder Deaktivieren von IPMI über LAN.
- Aktivieren eines LAN-PET-Ziels (Platform Event Trap).
- Verbinden oder Trennen der Virtual-Media-Geräte.
- Ändern des Benutzernamens und des Kennwort des Administrators sowie verwalten der Benutzerrechte.
- Anzeigen von SEL-Meldungen (Systemereignisprotokoll) oder Löschen von Meldungen aus dem Protokoll.

Weitere Informationen zur Nutzung des iDRAC6 finden Sie auch in der Dokumentation zum iDRAC6 und zu den Systemverwaltungsanwendungen.

# Aufrufen des iDRAC-Konfigurationsprogramms

- 1 Schalten Sie das System ein oder starten Sie es neu.
- 2 Drücken Sie <Strg><E>, wenn Sie während des POST dazu aufgefordert werden.

Wenn Ihr Betriebssystem zu laden beginnt, bevor Sie <Strg><E> gedrückt haben, lassen Sie das System vollständig hochfahren, starten Sie das System neu, und versuchen Sie es noch einmal.

# Installieren von Systemkomponenten

# Empfohlene Werkzeuge

- Schlüssel für das Systemschloss
- Kreuzschlitzschraubendreher der Größen 1 und 2
- Erdungsband

# Das Innere des Systems

VORSICHTSHINWEIS: Manche Reparaturarbeiten dürfen nur von qualifizierten Servicetechnikern durchgeführt werden. Fehlerbehebungsmaßnahmen oder einfache Reparaturen sollten Sie nur dann selbst übernehmen, wenn dies mit der Produktdokumentation im Einklang steht oder Sie vom Team des Online- oder Telefonsupports dazu aufgefordert werden. Schäden durch nicht von Dell genehmigte Wartungsversuche werden nicht durch die Garantie abgedeckt. Lesen und befolgen Sie die zusammen mit dem Produkt zur Verfügung gestellten Sicherheitshinweise.

<span id="page-87-0"></span>Abbildung 3-1. Das Innere des Systems

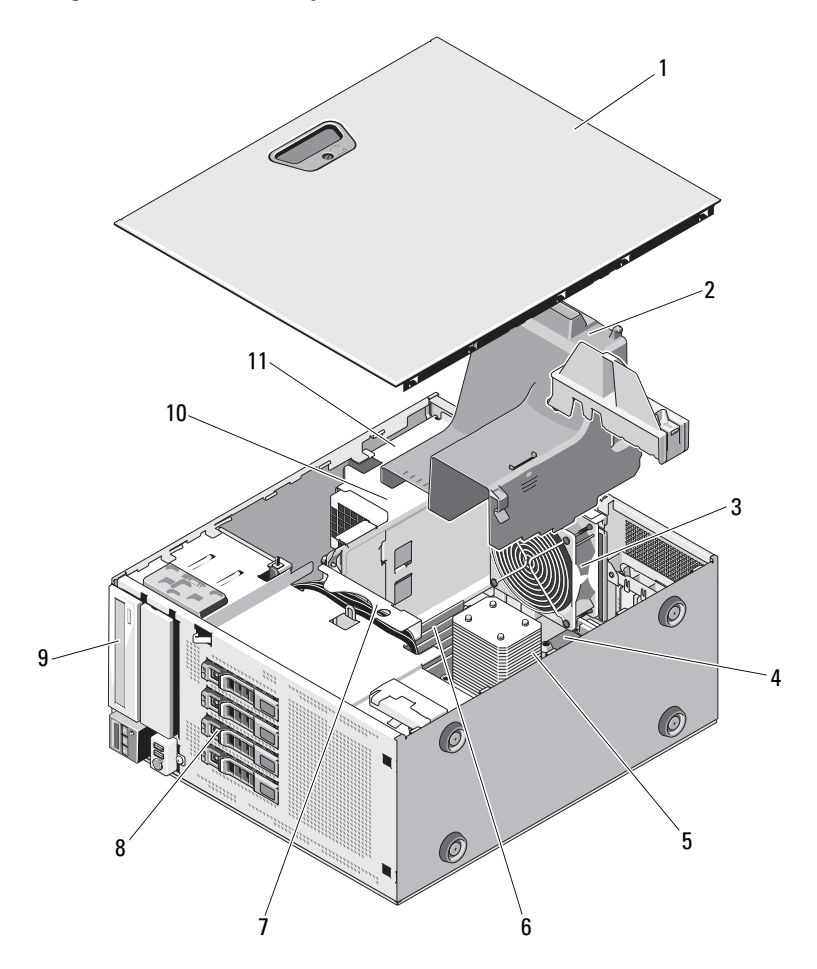

- 1 Gehäuseabdeckung 2 Kühlgehäuse
- 
- 5 Kühlkörper und Prozessor 6 Speichermodule (6)
- 7 SATA-Rückwandplatine 8 Festplattenlaufwerke (4)
- 9 Optisches Laufwerk 10 Netzteil
- 11 Netzteilschacht
- 
- 3 Systemlüfter 4 Erweiterungssteckplätze (5)
	-
	-
	-

# Frontverkleidung

**ZANMERKUNG:** Wenn Sie ein hot-swap-fähiges Festplattenlaufwerk entfernen oder installieren, kann das System beim Entfernen der Frontverkleidung eingeschaltet und in aufrechter Position belassen werden. Wenn Sie andere Systemkomponenten entfernen oder installieren möchten, muss das System abgeschaltet und in die in [Abbildung 3-1](#page-87-0) gezeigte Position gebracht werden.

### <span id="page-88-1"></span>Abnehmen der Frontverkleidung

- 1 Entriegeln Sie gegebenenfalls die Frontverkleidung mit dem Systemschlüssel.
- 2 Schieben Sie die Sperrklinke in Pfeilrichtung und schwenken Sie das obere Ende der Frontverkleidung vom Gehäuse weg. Siehe [Abbildung 3-2](#page-88-0).
- 3 Heben Sie die Frontverkleidung vom Gehäuse ab.

#### <span id="page-88-0"></span>Abbildung 3-2. Entfernen oder Aufsetzen der Frontverkleidung

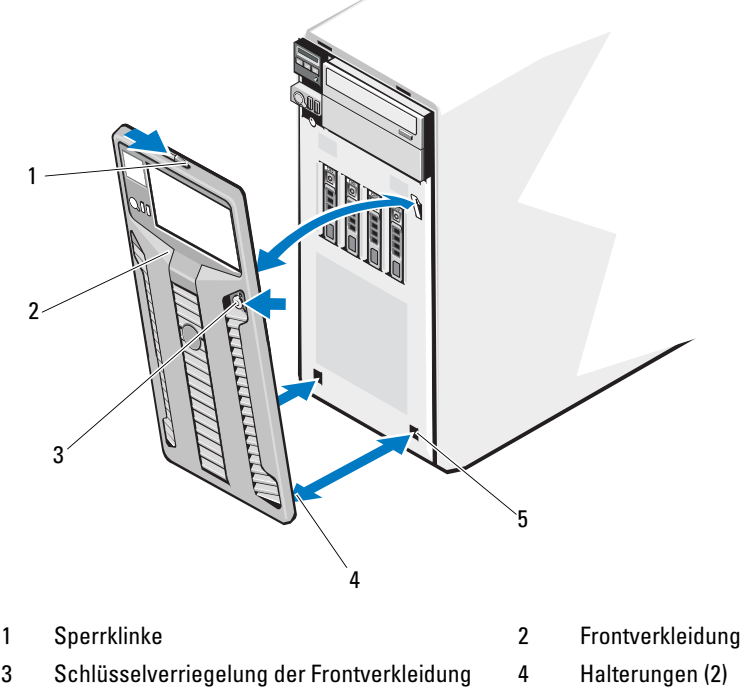

5 Aussparungen (2)

# <span id="page-89-0"></span>Anbringen der Frontverkleidung

- 1 Setzen Sie die Halterungen der Frontverkleidung in die Schlitze im Gehäuse ein. Siehe [Abbildung 3-2](#page-88-0).
- 2 Drücken Sie das obere Ende der Frontverkleidung in das Gehäuse, bis der Hebel einrastet.
- 3 Verriegeln Sie die Frontverkleidung mit dem Systemschlüssel.

# Frontverkleidungsblenden

# <span id="page-89-1"></span>Entfernen einer Frontverkleidungsblende

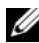

**ANMERKUNG:** Bevor Sie Laufwerke in einem oder mehreren der vorderen Laufwerkschächte installieren können, müssen Sie zunächst die entsprechenden Blenden aus der Frontverkleidung entfernen.

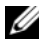

**ANMERKUNG:** Auf der Innenseite von Frontverkleidungsblenden können sich Schrauben befinden. Diese Schrauben können Sie bei Bedarf verwenden, um neue Laufwerke zu befestigen.

- 1 Entfernen Sie die Frontverkleidung. Siehe "Abnehmen der [Frontverkleidung" auf Seite 89.](#page-88-1)
- 2 Drücken Sie auf die Sperrklinke der Blende und ziehen Sie die Blende von der Frontverkleidung ab. Siehe [Abbildung 3-3.](#page-90-0)

<span id="page-90-0"></span>Abbildung 3-3. Frontverkleidungsblende entfernen und anbringen

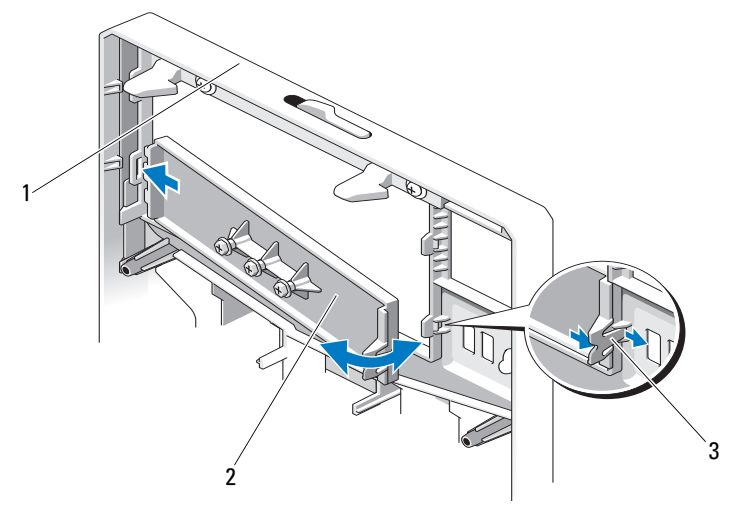

- 1 Frontverkleidung 2 Frontverkleidungsblende
- 3 Blendenhalterung

# <span id="page-90-1"></span>Anbringen einer Frontverkleidungsblende

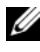

- **ANMERKUNG:** Nachdem Sie Laufwerke aus einem oder mehreren Laufwerkschächten entfernt haben, müssen Sie die entsprechende(n) Blende(n) an der Frontverkleidung anbringen.
	- 1 Richten Sie auf der Rückseite der Frontverkleidung die Sperrklinke mit der entsprechenden Kerbe in der Frontverkleidung aus. Drücken Sie auf die Blende und lassen Sie sie einrasten. Siehe [Abbildung 3-3](#page-90-0).
	- 2 Bringen Sie die Frontverkleidung wieder an. Siehe "Anbringen der [Frontverkleidung" auf Seite 90.](#page-89-0)

# EMI-Platzhalter

Je nach Konfiguration des Systems ist möglicherweise in einem oder mehreren der 5,25-Zoll-Laufwerkschächte auf der Systemvorderseite ein EMI-Platzhalter installiert (EMI = elektromagnetische Interferenz).

EMI-Platzhalter sind wichtig für die effiziente Luftzirkulation und für den EMI-Schutz. Um ein optisches Laufwerk installieren zu können, müssen Sie erst den entsprechenden EMI-Platzhalter entfernen.

# <span id="page-91-2"></span>Entfernen eines EMI-Platzhalters

- 1 Entfernen Sie die Frontverkleidung. Siehe "Abnehmen der [Frontverkleidung" auf Seite 89.](#page-88-1)
- 2 Entfernen Sie den EMI-Platzhalter aus dem Gehäuse, indem Sie fest an den Löchern in der Mitte des Platzhalters ziehen. Siehe [Abbildung 3-4.](#page-91-0)

### <span id="page-91-0"></span>Abbildung 3-4. EMI-Platzhalter entfernen und installieren

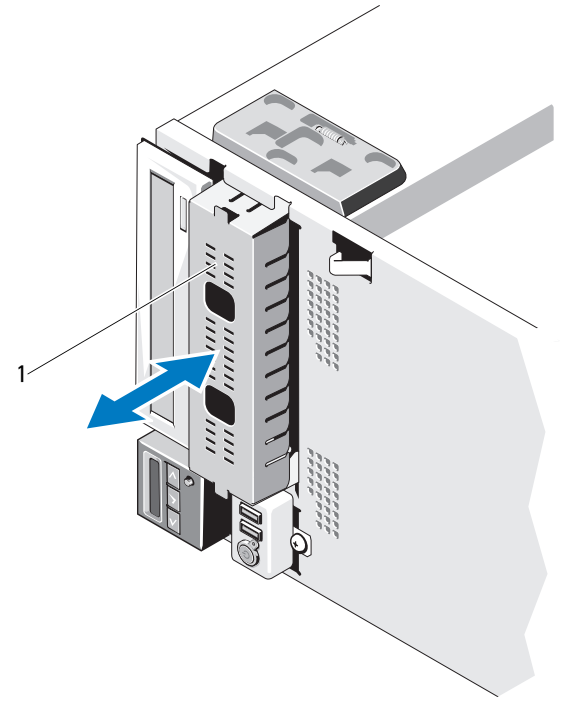

1 EMI-Platzhalter

## <span id="page-91-1"></span>Installieren eines EMI-Platzhalters

- 1 Drücken Sie den EMI-Platzhalter in den leeren Laufwerkschacht auf der Gehäusevorderseite, bis der Platzhalter einrastet. Siehe [Abbildung 3-4](#page-91-0).
- 2 Bringen Sie die Frontverkleidung wieder an. Siehe "Anbringen der [Frontverkleidung" auf Seite 90.](#page-89-0)

# Öffnen und Schließen des Systems

- $\bigwedge$  WARNUNG: Beim Anheben des Systems sollten Sie sich stets von jemand anders helfen lassen. Um Verletzungen zu vermeiden, sollten Sie nicht versuchen, das System allein zu bewegen.
- $\triangle$  VORSICHTSHINWEIS: Manche Reparaturarbeiten dürfen nur von qualifizierten Servicetechnikern durchgeführt werden. Fehlerbehebungsmaßnahmen oder einfache Reparaturen sollten Sie nur dann selbst übernehmen, wenn dies mit der Produktdokumentation im Einklang steht oder Sie vom Team des Online- oder Telefonsupports dazu aufgefordert werden. Schäden durch nicht von Dell genehmigte Wartungsarbeiten werden nicht durch die Garantie abgedeckt. Lesen und befolgen Sie die zusammen mit dem Produkt zur Verfügung gestellten Sicherheitshinweise.

## <span id="page-92-0"></span>Öffnen des Systems

- 1 Schalten Sie das System und alle angeschlossenen Peripheriegeräte aus. Trennen Sie den Computer und die Peripheriegeräte von der Netzstromversorgung.
- 2 Stellen Sie das System auf eine ebene Oberfläche.
- 3 Drehen Sie die Sperre an der Abdeckungsverriegelung gegen den Uhrzeigersinn in die entsperrte Position. Siehe [Abbildung 3-5.](#page-93-0)
- 4 Drücken Sie auf die Abdeckungsverriegelung und schwenken Sie das Ende der Abdeckung, an dem sich die Verriegelung befindet, vom System weg. Siehe [Abbildung 3-5.](#page-93-0)
- 5 Fassen Sie die Abdeckung auf beiden Seiten an und heben Sie die Abdeckung vorsichtig vom System ab. Siehe [Abbildung 3-5.](#page-93-0)

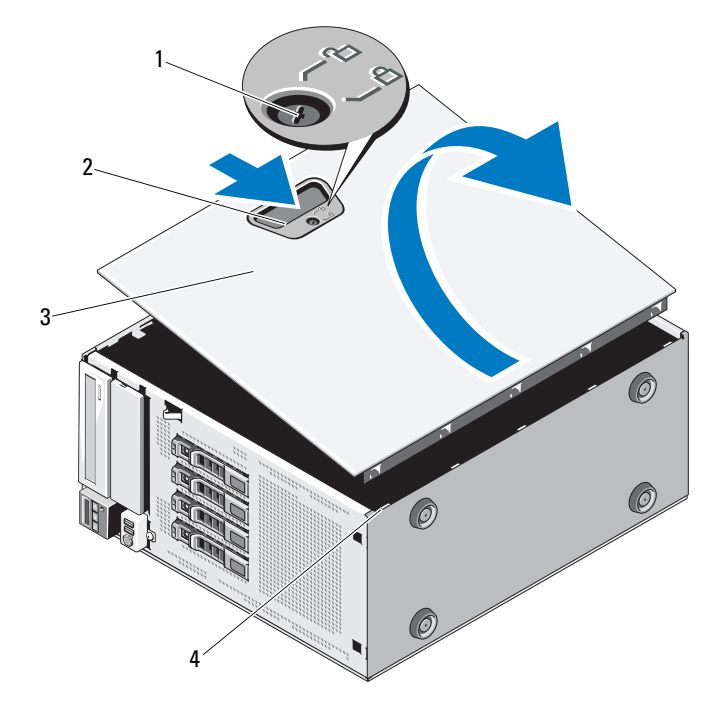

#### <span id="page-93-0"></span>Abbildung 3-5. Öffnen und Schließen des Systems

- 1 Verriegelung des Freigabehebels 2 Sperrklinke der Computerabdeckung 3 Gehäuseabdeckung 4 Aussparungen am Gehäuse
- 

### <span id="page-93-1"></span>Schließen des Systems

- 1 Stellen Sie sicher, dass alle internen Kabel angeschlossen und korrekt verlegt sind, so dass sie nicht behindern.
- 2 Achten Sie darauf, dass keine Werkzeuge oder zusätzliche Bauteile im System zurückbleiben.
- 3 Positionieren Sie die Unterkante der Abdeckung gegenüber der Abdeckungsverriegelung, in den Aussparungen im Systemgehäuse. Siehe [Abbildung 3-5.](#page-93-0)
- 4 Senken Sie die Abdeckung auf das Gehäuse ab.
- 5 Drücken Sie das Ende der Abdeckung, an dem sich die Verriegelung befindet, auf das Gehäuse, bis die Verriegelung einrastet.
- 6 Drehen Sie die Sperre an der Abdeckungsverriegelung im Uhrzeigersinn in die gesperrte Position. Siehe [Abbildung 3-5.](#page-93-0)
- 7 Stellen Sie das System aufrecht auf eine flache Arbeitsfläche.
- 8 Schließen Sie die Peripheriegeräte wieder an und verbinden Sie das System mit der Netzstromversorgung.
- 9 Schalten Sie das System und alle angeschlossenen Peripheriegeräte ein.

# Erweiterungskartenstabilisator

### <span id="page-94-0"></span>Entfernen des Erweiterungskartenstabilisators

- 1 Schalten Sie das System und alle angeschlossenen Peripheriegeräte aus. Trennen Sie den Computer und die Peripheriegeräte von der Netzstromversorgung.
- 2 Öffnen Sie das System. Siehe ["Öffnen des Systems" auf Seite 93.](#page-92-0)
- 3 Drücken Sie auf die Griffstellen des Erweiterungskartenstabilisators und heben Sie diesen vom System ab. Siehe [Abbildung 3-6.](#page-96-0)

### <span id="page-94-1"></span>Installieren des Erweiterungskartenstabilisators

- 1 Richten Sie den Erweiterungskartenstabilisator an den Aussparungen im Gehäuse und im Kühlgehäuse aus.
- 2 Halten Sie den Erweiterungskartenstabilisator an den Griffstellen und senken Sie ihn ab. Siehe [Abbildung 3-6.](#page-96-0)
- 3 Schließen Sie das System. Siehe ["Schließen des Systems" auf Seite 94](#page-93-1).
- 4 Stellen Sie das System aufrecht auf eine flache Arbeitsfläche.
- 5 Schließen Sie die Peripheriegeräte wieder an und verbinden Sie das System mit der Netzstromversorgung.
- 6 Schalten Sie das System und alle angeschlossenen Peripheriegeräte ein.

# Kühlgehäuse

Das Kühlgehäuse bedeckt den Prozessor, den Kühlkörper und die Speichermodule und sorgt für die Luftzufuhr zu diesen Komponenten. Das Kühlgehäuse lenkt den Luftstrom über den Systemprozessor und die Speichermodule.

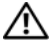

WARNUNG: Während des normalen Betriebs können die Speichermodule und der Kühlkörper sehr heiß werden. Achten Sie darauf, dass die Speichermodule und der Kühlkörper ausreichend lange abgekühlt sind, bevor Sie sie berühren.

VORSICHTSHINWEIS: Manche Reparaturarbeiten dürfen nur von qualifizierten Servicetechnikern durchgeführt werden. Fehlerbehebungsmaßnahmen oder einfache Reparaturen sollten Sie nur dann selbst übernehmen, wenn dies mit der Produktdokumentation im Einklang steht oder Sie vom Team des Online- oder Telefonsupports dazu aufgefordert werden. Schäden durch nicht von Dell genehmigte Wartungsversuche werden nicht durch die Garantie abgedeckt. Lesen und befolgen Sie die zusammen mit dem Produkt zur Verfügung gestellten Sicherheitshinweise.

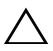

VORSICHTSHINWEIS: Betreiben Sie das System niemals mit abgenommenem Kühlgehäuse. Das System kann sich andernfalls schnell überhitzen, was zum Herunterfahren des Systems und Datenverlusten führt.

## Entfernen des Kühlgehäuses

- 1 Schalten Sie das System und alle angeschlossenen Peripheriegeräte aus. Trennen Sie den Computer und die Peripheriegeräte von der Netzstromversorgung.
- 2 Öffnen Sie das System. Siehe ["Öffnen des Systems" auf Seite 93](#page-92-0).
- 3 Entfernen Sie den Erweiterungskartenstabilisator. Siehe "Entfernen des [Erweiterungskartenstabilisators" auf Seite 95.](#page-94-0)
- 4 Entfernen Sie das Kabel, das in der Halterung auf der Seite des Kühlgehäuses befestigt ist. Siehe [Abbildung 3-6](#page-96-0).
- 5 Halten Sie das Kühlgehäuse an der Griffstelle fest und drehen Sie es um 180 Grad vom Gehäuse weg.

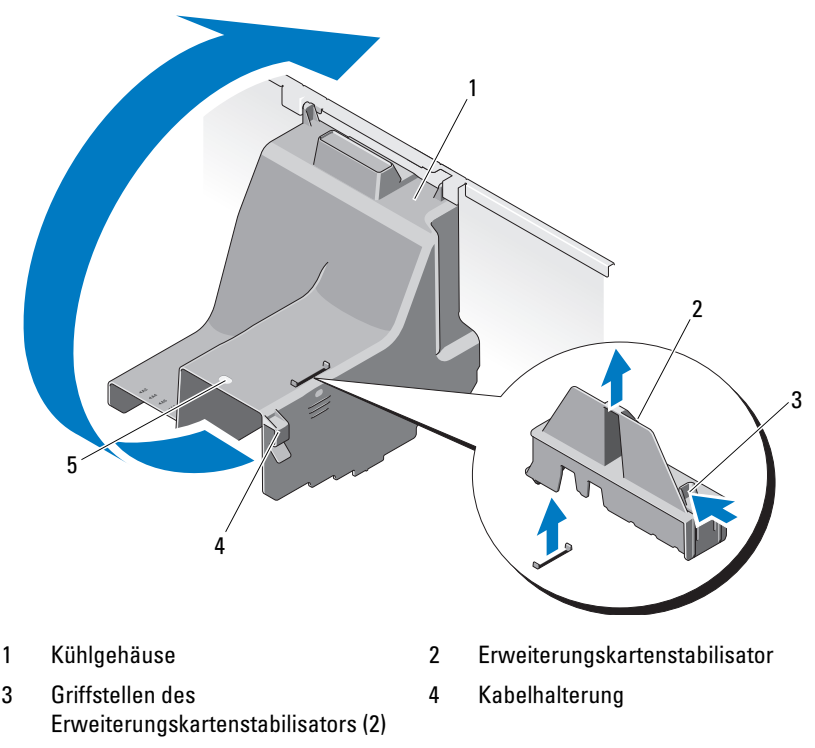

#### <span id="page-96-0"></span>Abbildung 3-6. Kühlgehäuse entfernen und installieren

5 Griffstelle des Kühlgehäuses

# Installieren des Kühlgehäuses

- 1 Halten Sie das Kühlgehäuse an der Griffstelle fest und senken Sie es vorsichtig in das System ab.
- 2 Achten Sie darauf, dass keine Kabel unter den Kanten des Kühlgehäuses eingeklemmt werden.
- 3 Befestigen Sie das Kabel in der Halterung auf der Seite des Kühlgehäuses.
- 4 Installieren Sie den Erweiterungskartenstabilisator. Siehe "Installieren des [Erweiterungskartenstabilisators" auf Seite 95.](#page-94-1)
- 5 Schließen Sie das System. Siehe ["Schließen des Systems" auf Seite 94](#page-93-1).
- 6 Stellen Sie das System aufrecht auf eine flache Arbeitsfläche.
- 7 Schließen Sie die Peripheriegeräte wieder an und verbinden Sie das System mit der Netzstromversorgung.
- 8 Schalten Sie das System und alle angeschlossenen Peripheriegeräte ein.

# Festplattenlaufwerke

Ihr System unterstützt bis zu vier interne hot-swap-fähige SATA-Festplatten in 3,5-Zoll hot-swap-fähigen Festplattenträgern. Die Festplatten werden auf der Vorderseite des Systems installiert (siehe [Abbildung 3-8](#page-99-0)).

Auf der Vorderseite installierte Festplatten werden über Festplattenträger mit einer SAS-Rückwandplatine verbunden und können als hot-swap-fähig konfiguriert werden.

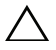

 $\wedge$  <code>VORSICHTSHINWEIS:</code> Bevor Sie versuchen, bei laufendem Svstem ein Laufwerk zu entfernen oder zu installieren, vergewissern Sie sich in der Dokumentation zur SATA-Controllerkarte, dass der Host-Adapter korrekt für das Entfernen und Einsetzen hot-swap-fähiger Laufwerke konfiguriert ist.

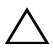

VORSICHTSHINWEIS: Schalten Sie das System niemals aus oder starten Sie es niemals neu, während das Laufwerk formatiert wird. Andernfalls kann das Laufwerk beschädigt werden.

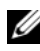

**ANMERKUNG:** Verwenden Sie nur Laufwerke, die getestet und für den Einsatz mit der SATA-Rückwandplatine zugelassen sind.

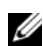

**ANMERKUNG:** Beachten Sie, dass die Formatierung einer Festplatte einige Zeit in Anspruch nehmen kann. Es kann mehrere Stunden dauern, bis eine große Festplatte formatiert ist.

# <span id="page-97-0"></span>Entfernen eines Laufwerkplatzhalters

 $\triangle$  VORSICHTSHINWEIS: Um eine ausreichende Systemkühlung zu gewährleisten, müssen alle leeren Festplattenschächte mit entsprechenden Platzhaltern belegt sein.

- 1 Entfernen Sie die Frontverkleidung. Siehe "Abnehmen der [Frontverkleidung" auf Seite 89.](#page-88-1)
- 2 Fassen Sie den Laufwerkplatzhalter an der Vorderseite an, drücken Sie die Freigabeklinke und schieben Sie den Platzhalter heraus, bis er sich ganz aus dem Laufwerkschacht gelöst hat. Siehe [Abbildung 3-7](#page-98-0).
- 3 Ziehen Sie den Platzhalter ganz aus dem Laufwerkschacht heraus.

#### <span id="page-98-0"></span>Abbildung 3-7. Festplattenplatzhalter entfernen oder installieren

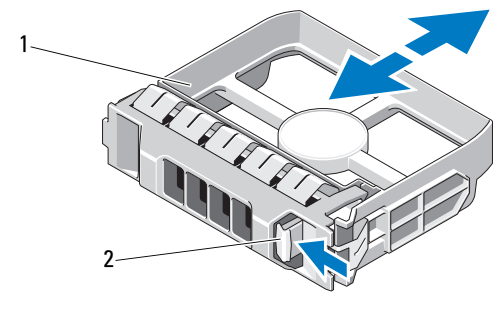

1 Festplattenplatzhalter 2 Sperrklinke

## <span id="page-98-1"></span>Installieren eines Festplattenplatzhalters

Richten Sie den Festplattenplatzhalter mit dem Laufwerkschacht aus und führen Sie den Platzhalter in den Laufwerkschacht ein, bis der Entriegelungshebel einrastet.

## Entfernen eines hot-swap-fähigen Festplattenlaufwerks

 $\triangle$  VORSICHTSHINWEIS: Um Datenverlust zu vermeiden, stellen Sie sicher, dass das Betriebssystem das Entfernen und Installieren von Laufwerken im Hot-Swap-Verfahren unterstützt. Weitere Informationen hierzu finden Sie in der Dokumentation zum Betriebssystem.

- 1 Entfernen Sie die Frontverkleidung. Siehe "Abnehmen der [Frontverkleidung" auf Seite 89.](#page-88-1)
- 2 Bereiten Sie das Laufwerk in der RAID-Verwaltungssoftware zum Entfernen vor. Warten Sie, bis die Festplattenanzeigen auf dem Laufwerkträger signalisieren, dass das Laufwerk sicher entfernt werden kann. Informationen über das Entfernen von hot-swap-fähigen Laufwerken erhalten Sie in der Dokumentation zum Controller.

Wenn das Laufwerk online war, blinkt die grüne Aktivitäts-/Fehleranzeige, während das Laufwerk heruntergefahren wird. Wenn beide Laufwerkanzeigen erloschen sind, ist das Laufwerk zum Ausbau bereit. Siehe ["Festplattenanzeigemuster" auf Seite 19.](#page-18-0)

3 Drücken Sie auf die Taste auf der Vorderseite des Laufwerkträgers, um den Hebel zu öffnen. Siehe [Abbildung 3-8.](#page-99-0)

- 4 Öffnen Sie den Festplattenlaufwerkträgergriff, um das Laufwerk freizugeben. Siehe [Abbildung 3-8.](#page-99-0)
- 5 Ziehen Sie das Festplattenlaufwerk ganz aus dem Laufwerkschacht heraus.
- 6 Entfernen Sie die Festplatte aus dem Träger. Siehe "Entfernen einer [hot-swap-fähigen Festplatte aus einem Laufwerkträger" auf Seite 102.](#page-101-0)
- 7 Setzen Sie einen Laufwerkplatzhalter im leeren Laufwerkschacht ein. Siehe ["Installieren eines Festplattenplatzhalters" auf Seite 99.](#page-98-1)
- 8 Bringen Sie die Frontverkleidung wieder an. Siehe "Anbringen der [Frontverkleidung" auf Seite 90.](#page-89-0)

VORSICHTSHINWEIS: Um eine ausreichende Systemkühlung zu gewährleisten, müssen alle leeren Festplattenschächte mit entsprechenden Platzhaltern belegt sein.

#### <span id="page-99-0"></span>Abbildung 3-8. Hot-swap-fähiges Festplattenlaufwerk entfernen oder installieren

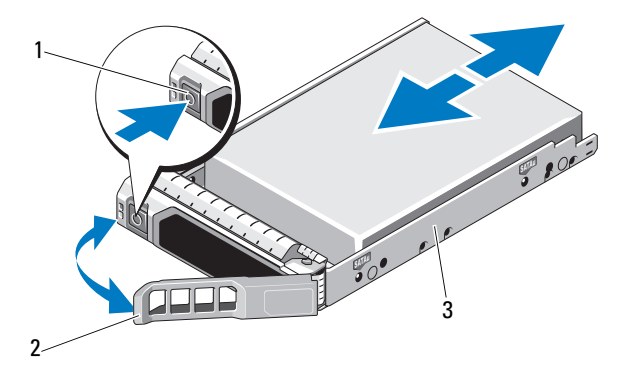

- 
- 1 Freigabetaste 2 Bügel des Festplattenträgers
- 3 Festplattenträger

### Installieren eines hot-swap-fähigen Festplattenlaufwerks

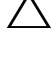

 $\triangle$  VORSICHTSHINWEIS: Verwenden Sie nur Laufwerke, die geprüft und für den Einsatz mit der SATA-Rückwandplatine zugelassen sind.

VORSICHTSHINWEIS: Stellen Sie beim Installieren von Festplatten sicher, dass die angrenzenden Laufwerke vollständig installiert sind. Wenn Sie versuchen, einen Festplattenträger neben einem unvollständig eingesetzten Träger einzusetzen und zu verriegeln, kann die Schirmfeder des nicht fest sitzenden Trägers beschädigt und unbrauchbar gemacht werden.

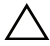

 $\wedge$  VORSICHTSHINWEIS: Stellen Sie sicher, dass das Betriebssystem Hot-Swap-Laufwerkinstallation unterstützt. Informationen hierzu finden Sie in der mit dem Betriebssystem gelieferten Dokumentation.

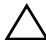

VORSICHTSHINWEIS: Die Kombination von SATA- und SAS-Festplatten innerhalb derselben Systemkonfiguration wird nicht unterstützt.

- 1 Entfernen Sie die Frontverkleidung. Siehe "Abnehmen der [Frontverkleidung" auf Seite 89.](#page-88-1)
- 2 Wenn im Laufwerkschacht ein Platzhalter installiert ist, entfernen Sie diesen. Siehe ["Entfernen eines Laufwerkplatzhalters" auf Seite 98.](#page-97-0)
- 3 Installieren Sie das hot-swap-fähige Festplattenlaufwerk in den Laufwerkträger. Siehe "Installieren der hot-swap-fähigen Festplatte in einem [Laufwerkträger" auf Seite 103](#page-102-0).
- 4 Achten Sie darauf, dass sich der Griff am Festplattenträger in geöffneter Position befindet. Schieben Sie das Festplattenlaufwerk in den Laufwerkschacht, bis der Träger die Rückwandplatine berührt.
- 5 Schieben Sie den Griff des Festplattenträgers nach innen und schwenken Sie den Griff nach oben, bis er einrastet.
- 6 Bringen Sie die Frontverkleidung wieder an. Siehe "Anbringen der [Frontverkleidung" auf Seite 90.](#page-89-0)

### <span id="page-101-0"></span>Entfernen einer hot-swap-fähigen Festplatte aus einem Laufwerkträger

Entfernen Sie die Schrauben von den Führungsschienen am Laufwerkträger und trennen Sie die Festplatte vom Träger. Siehe [Abbildung 3-9](#page-101-1).

<span id="page-101-1"></span>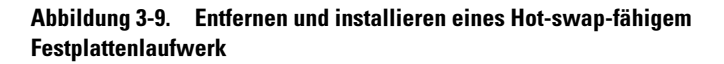

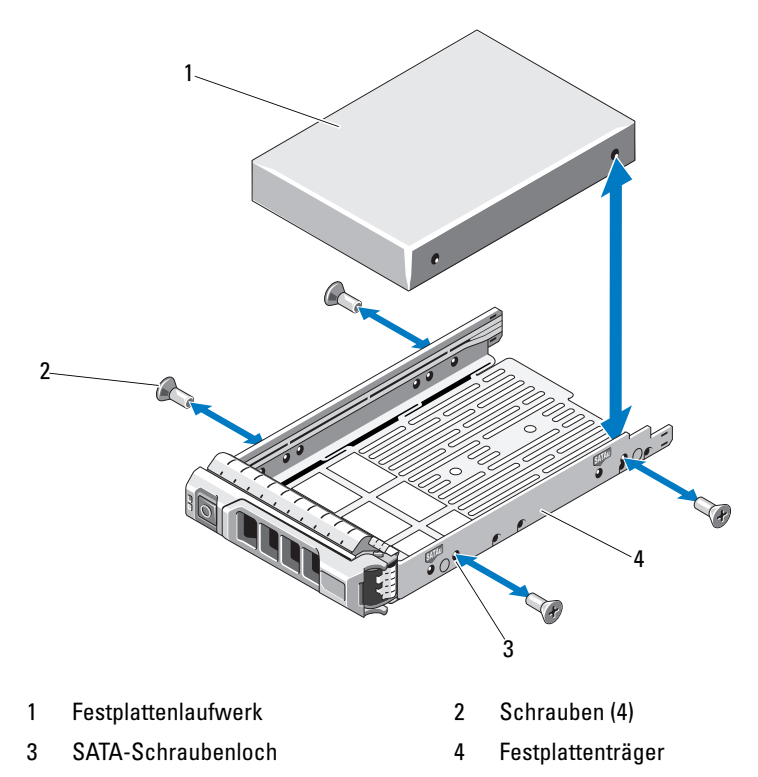

# <span id="page-102-0"></span>Installieren der hot-swap-fähigen Festplatte in einem Laufwerkträger

1 Führen Sie die Festplatte in den Festplattenträger ein, wobei sich das Anschlussende des Laufwerks hinten befindet. Siehe [Abbildung 3-9](#page-101-1).

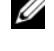

**ANMERKUNG:** Wenn Sie eine 2,5-Zoll-Festplatte installieren, sichern Sie sie an einem Einschub und schieben Sie sie dann in den Laufwerkträger.

2 Richten Sie die Schraublöcher in der Festplatte mit den hinteren Löchern am Laufwerkträger aus.

Bei korrekter Ausrichtung schließt die Rückseite der Festplatte mit der Rückseite des Laufwerkträgers ab.

3 Befestigen Sie die Schrauben, um die Festplatte am Laufwerkträger zu sichern.

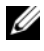

**ZANMERKUNG:** Wenn Sie das Festplattenlaufwerk nicht ersetzen, entfernen Sie es aus der Laufwerkhalterung und setzen Sie die leere Laufwerkhaltung dann wieder in den Schacht ein.

# Optische Laufwerke

Die 5,25-Zoll-Festplattenschächte auf der Vorderseite des Systems unterstützen zwei optische Laufwerke.

# <span id="page-102-1"></span>Entfernen eines optischen Laufwerks

 $\triangle$  VORSICHTSHINWEIS: Manche Reparaturarbeiten dürfen nur von qualifizierten Servicetechnikern durchgeführt werden. Fehlerbehebungsmaßnahmen oder einfache Reparaturen sollten Sie nur dann selbst übernehmen, wenn dies mit der Produktdokumentation im Einklang steht oder Sie vom Team des Online- oder Telefonsupports dazu aufgefordert werden. Schäden durch nicht von Dell genehmigte Wartungsarbeiten werden nicht durch die Garantie abgedeckt. Lesen und befolgen Sie die zusammen mit dem Produkt zur Verfügung gestellten Sicherheitshinweise.

- 1 Schalten Sie das System und alle angeschlossenen Peripheriegeräte aus und trennen Sie das System vom Netzstrom.
- 2 Entfernen Sie die Frontverkleidung. Siehe "Abnehmen der [Frontverkleidung" auf Seite 89.](#page-88-1)
- 3 Öffnen Sie das System. Siehe ["Öffnen des Systems" auf Seite 93.](#page-92-0)
- 4 Trennen Sie das Stromversorgungs- und Datenkabel von der Rückseite des Laufwerks. Siehe [Abbildung 3-10](#page-104-0).
- 5 Schieben Sie die Laufwerksperrklinke in Pfeilrichtung, um die Ansatzschraube freizugeben, und ziehen Sie dann das Laufwerk aus dem Schacht. Siehe [Abbildung 3-10](#page-104-0).
- 6 Wenn Sie ein anderes Laufwerk im Schacht installieren, lesen Sie ["Installieren eines optischen Laufwerks" auf Seite 105.](#page-104-1)

Wenn das Laufwerk dauerhaft entfernt wird:

- a Installieren Sie einen EMI-Platzhalter im leeren Laufwerkschacht. Siehe ["Installieren eines EMI-Platzhalters" auf Seite 92.](#page-91-1)
- b Installieren Sie eine Blende in der Frontverkleidung. Siehe ["Anbringen einer Frontverkleidungsblende" auf Seite 91.](#page-90-1)
- 7 Schließen Sie das System. Siehe ["Schließen des Systems" auf Seite 94](#page-93-1).
- 8 Stellen Sie das System aufrecht auf eine flache Arbeitsfläche.
- 9 Schließen Sie die Peripheriegeräte wieder an und verbinden Sie das System mit der Netzstromversorgung.
- 10 Schalten Sie das System und alle angeschlossenen Peripheriegeräte ein.

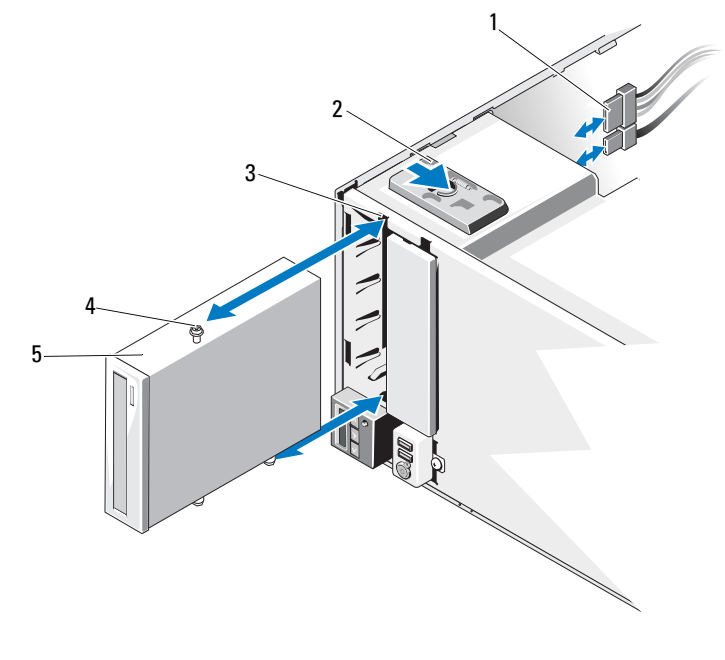

#### <span id="page-104-0"></span>Abbildung 3-10. Entfernen und installieren eines optischen Laufwerks

- 1 Stromversorgungs- und Datenkabel 2 Laufwerksperrklinke
- 3 Schraubenöffnungen im Laufwerkschacht
- 
- 4 Ansatzschrauben (3)

5 Optisches Laufwerk

#### <span id="page-104-1"></span>Installieren eines optischen Laufwerks

 $\sqrt{\ }$  VORSICHTSHINWEIS: Manche Reparaturarbeiten dürfen nur von qualifizierten Servicetechnikern durchgeführt werden. Fehlerbehebungsmaßnahmen oder einfache Reparaturen sollten Sie nur dann selbst übernehmen, wenn dies mit der Produktdokumentation im Einklang steht oder Sie vom Team des Online- oder Telefonsupports dazu aufgefordert werden. Schäden durch nicht von Dell genehmigte Wartungsarbeiten werden nicht durch die Garantie abgedeckt. Lesen und befolgen Sie die zusammen mit dem Produkt zur Verfügung gestellten Sicherheitshinweise.

- 1 Entnehmen Sie das Laufwerk der Verpackung und bereiten Sie es für die Installation vor. Anleitungen finden Sie in der zusammen mit dem Laufwerk gelieferten Dokumentation.
	- **ANMERKUNG:** Jedes Gerät an einem SCSI-Hostadapter muss über eine eindeutige SCSI-ID-Nummer verfügen (schmale SCSI-Geräte verwenden IDs von 0 bis 7; breite SCSI-Geräte verwenden IDs von 0 bis 15). Achten Sie bei der Zuweisung der SCSI-ID zum Laufwerk darauf, Konflikte mit anderen Geräten am SCSI-Bus zu vermeiden. Hinweise zur voreingestellten SCSI-ID finden Sie in der Dokumentation des Laufwerks.
	- ANMERKUNG: Es ist nicht erforderlich, die SCSI-ID-Nummern sequenziell zuzuweisen oder die Geräte entsprechend der ID-Nummer nacheinander am Kabel anzuschließen.

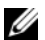

- ANMERKUNG: Die SCSI-Logik erfordert, dass die beiden Geräte an den Enden einer SCSI-Kette terminiert werden und dass alle dazwischen angebrachten Geräte unterminiert bleiben. Aktivieren Sie die Terminierung des Laufwerks, falls das Laufwerk das letzte Gerät in einer Reihe von Geräten (oder ein eigenständiges Gerät) ist, die an den SCSI-Controller angeschlossen sind.
- 2 Schalten Sie das System und alle angeschlossenen Peripheriegeräte aus und trennen Sie das System vom Netzstrom.
- 3 Öffnen Sie das System. Siehe ["Öffnen des Systems" auf Seite 93](#page-92-0).
- 4 Entfernen Sie die Frontverkleidung. Siehe "Abnehmen der [Frontverkleidung" auf Seite 89.](#page-88-1)
- 5 Wenn Sie ein Laufwerk in einem leeren Schacht installieren:
	- a Entfernen Sie den EMI-Platzhalter. Siehe ["Entfernen eines EMI-](#page-91-2)[Platzhalters" auf Seite 92](#page-91-2).
	- **b** Entfernen Sie die Blende in der Frontverkleidung. Siehe "Entfernen [einer Frontverkleidungsblende" auf Seite 90.](#page-89-1)

Wenn Sie ein neues Laufwerk in einem Schacht installieren, in dem sich ein optisches Laufwerk befindet, lesen Sie "Entfernen eines optischen [Laufwerks" auf Seite 103.](#page-102-1)

- 6 Befestigen Sie die drei Ansatzschrauben am Laufwerk eine Schraube im unteren vorderen Schraubenloch auf der rechten Seite und zwei Schrauben in den unteren Schraubenlöchern auf der linken Seite. Siehe [Abbildung 3-11.](#page-106-0)
	-

**ANMERKUNG:** Falls sich im Lieferumfang des optischen Laufwerks, das Sie installieren, keine Ansatzschrauben befinden, lösen Sie die drei Ansatzschrauben vom alten Laufwerk oder von der Rückseite des 5,25-Zoll-Frontblendeneinsatzes.

#### <span id="page-106-0"></span>Abbildung 3-11. Ansatzschrauben des optischen Laufwerks befestigen

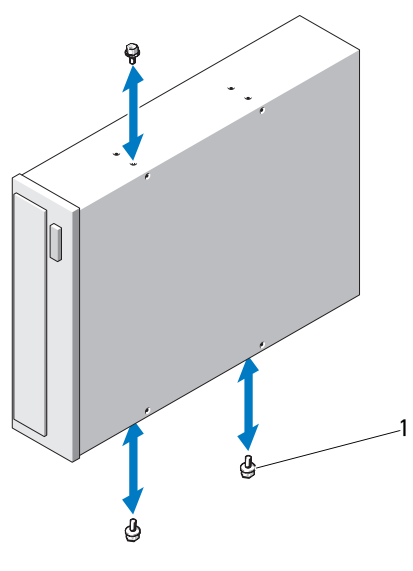

- 1 Ansatzschrauben (3)
- 7 Richten Sie auf der Systemvorderseite die Ansatzschrauben mit den Führungen im Gehäuse aus und schieben Sie das Laufwerk in den Schacht, bis die Ansatzschrauben einrasten. Siehe [Abbildung 3-10](#page-104-0).
- 8 Verbinden Sie das Stromversorgungs- und das Datenkabel mit dem Laufwerk.
- 9 Bringen Sie die Frontverkleidung wieder an. Siehe "Anbringen der [Frontverkleidung" auf Seite 90.](#page-89-0)
- 10 Schließen Sie das System. Siehe ["Schließen des Systems" auf Seite 94](#page-93-1).
- 11 Stellen Sie das System aufrecht auf eine flache Arbeitsfläche.
- 12 Schließen Sie die Peripheriegeräte wieder an und verbinden Sie das System mit der Netzstromversorgung.
- 13 Schalten Sie das System und alle angeschlossenen Peripheriegeräte ein.
- 14 Testen Sie das Laufwerk mit der Systemdiagnose (optional). Siehe ["Ausführen der Systemdiagnose" auf Seite 161.](#page-160-0)

# Netzteil

# Entfernen eines Netzteils

- 1 Schalten Sie das System und alle angeschlossenen Peripheriegeräte aus.
- 2 Ziehen Sie das Netzstromkabel vom Netzteil ab.
- 3 Öffnen Sie das System. Siehe ["Öffnen des Systems" auf Seite 93](#page-92-0).
- 4 Trennen Sie alle Kabelverbindungen vom Netzteil zur Systemplatine, zu den Festplatten und zum optischen Laufwerk.
- 5 Lösen Sie drei Schrauben, mit denen das Netzteil am Gehäuse befestigt ist, und heben Sie das Netzteil aus dem Gehäuse heraus. Siehe [Abbildung 3-12.](#page-108-0)
Abbildung 3-12. Netzteil entfernen und wiedereinbauen

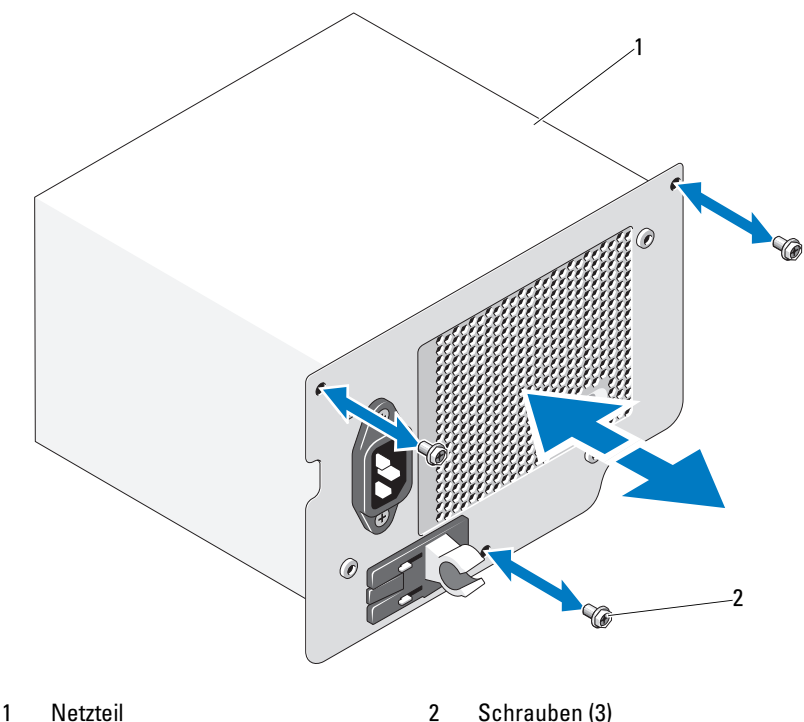

### Wiedereinbauen eines Netzteils

- 1 Öffnen Sie das System. Siehe ["Öffnen des Systems" auf Seite 93.](#page-92-0)
- 2 Setzen Sie das Netzteil in das Gehäuse. Befestigen Sie die drei Schrauben, die das Netzteil am Gehäuse sichern.
- 3 Verbinden Sie alle Kabel wieder mit der Systemplatine und den Laufwerken.
- 4 Bringen Sie die Systemabdeckung wieder an. Siehe "Schließen des [Systems" auf Seite 94.](#page-93-0)
- 5 Stellen Sie das System aufrecht auf eine flache Arbeitsfläche.
- 6 Schließen Sie die Peripheriegeräte wieder an und verbinden Sie das System mit der Netzstromversorgung.
- 7 Schalten Sie das System und alle angeschlossenen Peripheriegeräte ein.

# **Systemlüfter**

### <span id="page-109-0"></span>Entfernen des Systemlüfters

WARNUNG: Der Systemlüfter kann auch nach dem Ausschalten des Systems eine Zeitlang nachlaufen. Lassen Sie den Lüfter zur Ruhe kommen, bevor Sie ihn aus dem System entfernen.

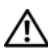

WARNUNG: Unternehmen Sie keinen Versuch, das System ohne Lüfter zu betreiben.

 $\sqrt{ }$  VORSICHTSHINWEIS: Manche Reparaturarbeiten dürfen nur von qualifizierten Servicetechnikern durchgeführt werden. Fehlerbehebungsmaßnahmen oder einfache Reparaturen sollten Sie nur dann selbst übernehmen, wenn dies mit der Produktdokumentation im Einklang steht oder Sie vom Team des Online- oder Telefonsupports dazu aufgefordert werden. Schäden durch nicht von Dell genehmigte Wartungsversuche werden nicht durch die Garantie abgedeckt. Lesen und befolgen Sie die zusammen mit dem Produkt zur Verfügung gestellten Sicherheitshinweise.

- 1 Schalten Sie das System und die Peripheriegeräte aus und trennen Sie das System vom Netzstrom.
- 2 Öffnen Sie das System. Siehe ["Öffnen des Systems" auf Seite 93](#page-92-0).
- 3 Entfernen Sie den Erweiterungskartenstabilisator. Siehe "Entfernen des [Erweiterungskartenstabilisators" auf Seite 95.](#page-94-0)
- 4 Entfernen Sie das Kühlgehäuse. Siehe "Entfernen des Kühlgehäuses" auf [Seite 96](#page-95-0).
- 5 Trennen Sie das Stromversorgungskabel des Systemlüfters von der Systemplatine. Siehe [Abbildung 3-13](#page-110-0).
- 6 Drücken Sie auf die Lüftersperrklinke und schieben Sie den Lüfter aus den Aussparungen im Gehäuse. Siehe [Abbildung 3-13](#page-110-0).

#### <span id="page-110-0"></span>Abbildung 3-13. Entfernen des Systemlüfters

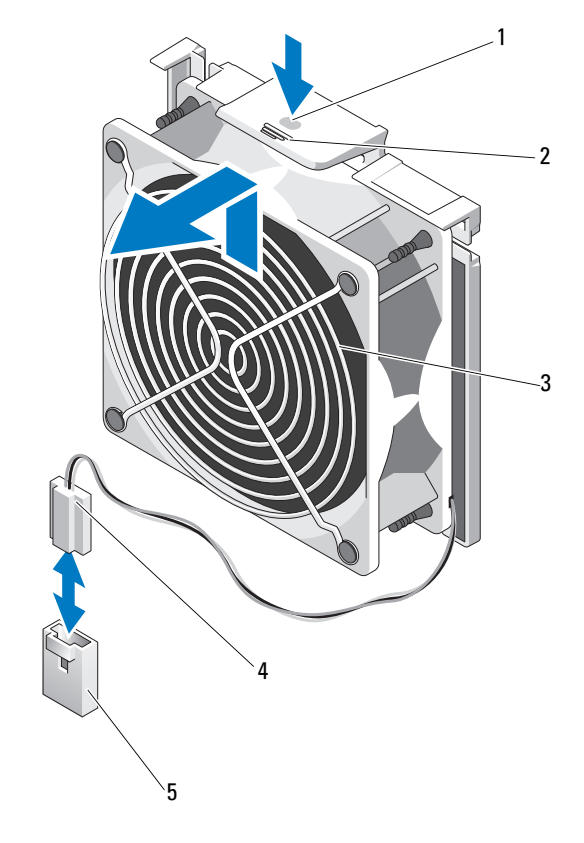

- 
- 
- 1 Griffstelle 2 Sperrklinke
- 3 Systemlüfter 13 auction 14 Stromversorgungskabel
- 5 Anschluss FAN auf der Systemplatine

### <span id="page-110-1"></span>Installieren des Systemlüfters

- 1 Richten Sie die Halterungen am Systemlüfter mit dem Aussparungen am Gehäuse aus.
- 2 Schieben Sie den Systemlüfter in die Sicherungsschlitze, bis die Freigabelasche einrastet.
- 3 Verbinden Sie das Stromversorgungskabel des Lüfters mit der Systemplatine.
- 4 Setzen Sie das Kühlgehäuse wieder ein. Siehe "Installieren des [Kühlgehäuses" auf Seite 97](#page-96-0).
- 5 Installieren Sie den Erweiterungskartenstabilisator. Siehe "Installieren des [Erweiterungskartenstabilisators" auf Seite 95.](#page-94-1)
- 6 Schließen Sie das System. Siehe ["Schließen des Systems" auf Seite 94](#page-93-0).
- 7 Stellen Sie das System aufrecht auf eine flache Arbeitsfläche.
- 8 Schließen Sie die Peripheriegeräte wieder an und verbinden Sie das System mit der Netzstromversorgung.
- 9 Schalten Sie das System und alle angeschlossenen Peripheriegeräte ein.

# Systemspeicher

Das System unterstützt DDR3 nicht gepufferte ECC DIMMs (UDIMMs). Einzel-DIMMs können mit 1333-MHz getaktet sein. Ihr System unterstützt Einzel- und Dualkanalmodus. Das System enthält insgesamt sechs Speichersockel. UDIMM unterstützt Einzel-DIMMs. Die maximal vom System unterstützte Speichergröße hängt davon ab, welche Typen und Kapazitäten von Speichermodulen verwendet werden: UDIMMs der Größen 1 GB und 2 GB werden für eine Gesamtkapazität von bis zu 12 GB unterstützt.

# Richtlinien zur Installation von Speichermodulen

Um eine optimale Leistung des Systems zu gewährleisten, beachten Sie bei der Konfiguration des Systemspeichers die folgenden allgemeinen Richtlinien.

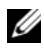

**ANMERKUNG:** Bei Speicherkonfigurationen, die diesen Richtlinien nicht entsprechen, startet das System unter Umständen nicht und es erfolgt keine Bildschirmausgabe.

- RDIMMs und UDIMMs können nicht kombiniert betrieben werden.
- Alle Speicherkanäle, in denen sich Module befinden, müssen mit identischen Speichermodulkonfigurationen bestückt sein.
- Speichermodule unterschiedlicher Größe können in A1-A3 oder B1-B3 gemischt eingesetzt werden (zum Beispiel 2 GB und 4 GB), aber alle belegten Kanäle müssen identisch konfiguriert sein.
- Die Speichertaktung jedes Kanals ist von der Speicherkonfiguration abhängig:
	- Bei Einzel- oder Dual-Speichermodulen:
		- Ein Speichermodul pro Kanal unterstützt bis zu 1333 MHz.
		- Zwei Speichermodule pro Kanal unterstützen bis zu 1333 MHz.
		- Drei Speichermodule pro Kanal unterstützen bis zu 800 MHz.
- Wenn Speichermodule mit verschiedenen Taktraten installiert werden, erfolgt der Betrieb mit der Taktrate des langsamsten Speichermoduls.

### Betriebsartspezifische Richtlinien

Es gibt zwei Speicherkanäle, die jeweils bis zu zwei UDIMMs unterstützen.

[Tabelle 3-1](#page-112-0) enthalten Beispiel-Speicherkonfigurationen, die den Richtlinien dieses Abschnitts entsprechen. Die Beispiele zeigen identische Speichermodulkonfigurationen und die Größe des physischen und verfügbaren Gesamtspeichers. Die Tabellen enthalten keine gemischten Konfigurationen oder solche mit Vierfach-Speichermodulen, und auch die Taktungen der einzelnen Konfigurationen werden nicht berücksichtigt.

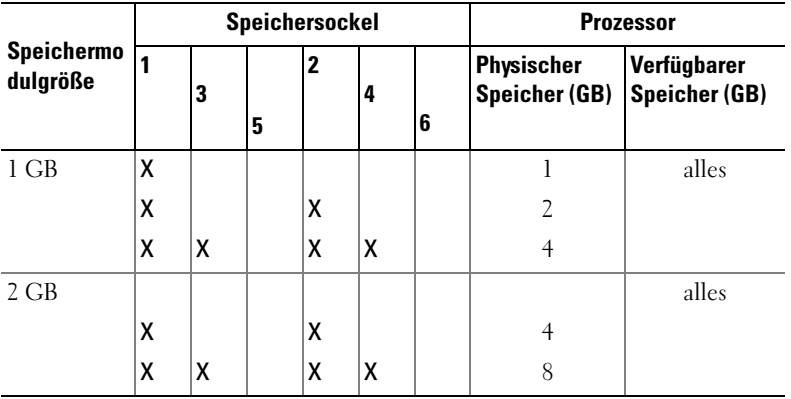

<span id="page-112-0"></span>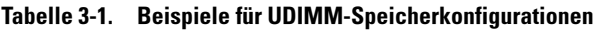

# <span id="page-113-2"></span>Wiedereinbauen von Speichermodulen

WARNUNG: Die Speichermodule bleiben nach dem Ausschalten des Systems eine Zeit lang auf hoher Temperatur. Lassen Sie die Speichermodule ausreichend lange abkühlen, bevor Sie sie berühren. Fassen Sie Speichermodule an den Rändern an und vermeiden Sie den Kontakt mit Komponenten auf Speichermodulen.

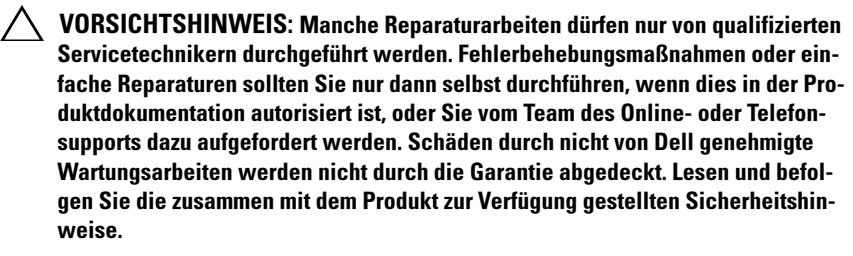

 $\triangle$  VORSICHTSHINWEIS: Um eine ordnungsgemäße Kühlung zu gewährleisten, müssen in allen nicht belegten Speichersockeln Speichermodulplatzhalter installiert werden. Entfernen Sie Speichermodulplatzhalter nur, wenn Sie in diesen Sockeln Speicher installieren wollen.

- 1 Schalten Sie das System und die Peripheriegeräte aus und trennen Sie das System vom Netzstrom.
- <span id="page-113-1"></span>2 Öffnen Sie das System. Siehe ["Öffnen des Systems" auf Seite 93](#page-92-0).
- 3 Entfernen Sie den Erweiterungskartenstabilisator. Siehe "Entfernen des [Erweiterungskartenstabilisators" auf Seite 95.](#page-94-0)
- 4 Entfernen Sie das Kühlgehäuse. Siehe "Entfernen des Kühlgehäuses" auf [Seite 96.](#page-95-0)
- 5 Lokalisieren Sie die Speichermodulsockel. Siehe [Abbildung 6-1](#page-165-0).
- 6 Entfernen Sie die Speichermodulplatzhalter aus den Sockeln, in denen Sie Speichermodule installieren wollen.
- 7 Drücken Sie die Auswurfvorrichtungen an beiden Enden des Sockels nach außen, bis sich der Speichermodulplatzhalter aus dem Sockel löst. Siehe [Abbildung 3-14.](#page-114-0)

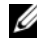

#### **ANMERKUNG:** Bewahren Sie entfernte Speichermodulplatzhalter für den zukünftigen Gebrauch auf.

<span id="page-113-0"></span>8 Drücken Sie wie in [Abbildung 3-14](#page-114-0) dargestellt die Auswurfhebel des Speichermodulsockels nach unten und außen, damit das Speichermodul in den Sockel eingeführt werden kann.

9 Fassen Sie das Speichermodul nur am Rand an, wobei Sie darauf achten, die Komponenten auf dem Modul nicht zu berühren.

<span id="page-114-0"></span>Abbildung 3-14. Speichermodul installieren und entfernen

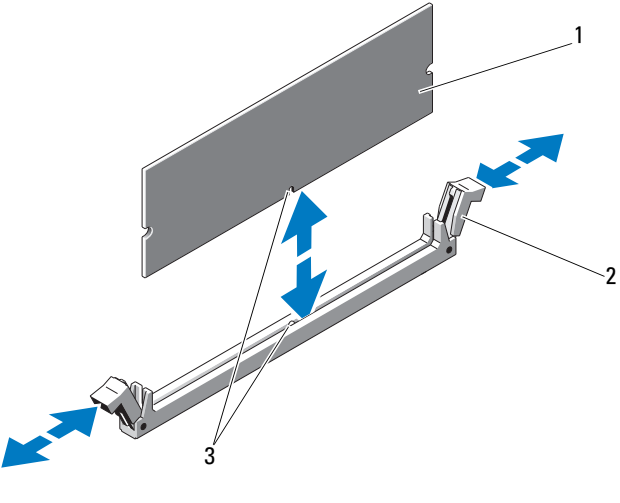

1 Speichermodul 2 Auswurfhebel (2)

- 3 Passung
- 10 Richten Sie den Stecker des Speichermoduls an den Abgleichmarkierungen des Speichermodulsockels aus und setzen Sie das Speichermodul in den Sockel ein.

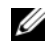

**ANMERKUNG:** Die Passung im Speichermodulsockel sorgt dafür, dass die Speichermodule nicht verkehrt herum installiert werden können.

<span id="page-114-1"></span>11 Drücken Sie das Speichermodul mit den Daumen nach unten und sichern Sie so das Modul im Sockel.

Das Speichermodul ist dann korrekt im Sockel eingesetzt, wenn die entsprechenden Auswurfhebel so ausgerichtet sind wie bei den anderen Sockeln mit installierten Speichermodulen.

12 Wiederholen Sie [Schritt 8](#page-113-0) bis [Schritt 11](#page-114-1) dieses Vorgangs, um die verbleibenden Speichermodule zu installieren. Siehe [Tabelle 3-1.](#page-112-0)

- 13 Setzen Sie das Kühlgehäuse wieder ein. Siehe "Installieren des [Kühlgehäuses" auf Seite 97.](#page-96-0)
- 14 Installieren Sie den Erweiterungskartenstabilisator. Siehe "Installieren des [Erweiterungskartenstabilisators" auf Seite 95.](#page-94-1)
- 15 Schließen Sie das System. Siehe ["Schließen des Systems" auf Seite 94](#page-93-0).
- 16 Stellen Sie das System aufrecht auf eine flache Arbeitsfläche.
- 17 Schließen Sie die Peripheriegeräte wieder an und verbinden Sie das System mit der Netzstromversorgung.
- <span id="page-115-0"></span>18 Starten Sie das System. Drücken Sie F2, um das System-Setup-Programm aufzurufen, und überprüfen Sie die Einstellung System Memory (Systemspeicher) auf dem System Setup-Hauptbildschirm.

Das System sollte die Einstellung bereits auf den neuen Wert geändert haben.

- 19 Wenn der Wert nicht korrekt ist, sind möglicherweise nicht alle Speichermodule ordnungsgemäß installiert. Wiederholen Sie [Schritt 2](#page-113-1) bis [Schritt 18](#page-115-0), um sicherzustellen, dass die Speichermodule richtig in den Sockeln eingesetzt wurden.
- 20 Führen Sie den Systemspeichertest in der Systemdiagnose durch. Siehe ["Ausführen der Systemdiagnose" auf Seite 161.](#page-160-0)

### <span id="page-115-1"></span>Entfernen von Speichermodulen

 $\bigwedge$  WARNUNG: Die Speichermodule sind auch nach dem Ausschalten des Systems eine Zeitlang zu heiß zum Anfassen. Lassen Sie die Speichermodule ausreichend lange abkühlen, bevor Sie sie berühren. Fassen Sie Speichermodule an den Rändern an und vermeiden Sie den Kontakt mit Komponenten auf Speichermodulen.

 $\angle$  VORSICHTSHINWEIS: Manche Reparaturarbeiten dürfen nur von qualifizierten Servicetechnikern durchgeführt werden. Fehlerbehebungsmaßnahmen oder einfache Reparaturen sollten Sie nur dann selbst übernehmen, wenn dies mit der Produktdokumentation im Einklang steht oder Sie vom Team des Online- oder Telefonsupports dazu aufgefordert werden. Schäden durch nicht von Dell genehmigte Wartungsversuche werden nicht durch die Garantie abgedeckt. Lesen und befolgen Sie die zusammen mit dem Produkt zur Verfügung gestellten Sicherheitshinweise.

#### $\triangle$  VORSICHTSHINWEIS: Um eine ordnungsgemäße Kühlung zu gewährleisten, müssen in allen nicht belegten Speichersockeln Speichermodulplatzhalter installiert werden. Entfernen Sie Speichermodulplatzhalter nur, wenn Sie in diesen Sockeln Speicher installieren wollen.

- 1 Schalten Sie das System und die Peripheriegeräte aus und trennen Sie das System vom Netzstrom.
- 2 Öffnen Sie das System. Siehe ["Öffnen des Systems" auf Seite 93.](#page-92-0)
- **3** Entfernen Sie den Erweiterungskartenstabilisator. Siehe "Entfernen des [Erweiterungskartenstabilisators" auf Seite 95.](#page-94-0)
- 4 Entfernen Sie das Kühlgehäuse. Siehe "Entfernen des Kühlgehäuses" auf [Seite 96.](#page-95-0)
- 5 Lokalisieren Sie die Speichermodulsockel. Siehe [Abbildung 6-1.](#page-165-0)
- 6 Drücken Sie die Auswurfhebel an beiden Enden des Sockels nach unten und außen, bis sich das Speichermodul aus dem Sockel löst. Siehe [Abbildung 3-14.](#page-114-0)

Fassen Sie das Speichermodul nur am Rand an, wobei Sie darauf achten, die Komponenten auf dem Modul nicht zu berühren.

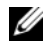

**ANMERKUNG:** Wenn Sie das Speichermodul nicht ersetzen, setzen Sie einen Speichermodulplatzhalter in den Sockel ein.

- 7 Setzen Sie das Kühlgehäuse wieder ein. Siehe "Installieren des [Kühlgehäuses" auf Seite 97](#page-96-0).
- 8 Installieren Sie den Erweiterungskartenstabilisator. "Installieren des [Erweiterungskartenstabilisators" auf Seite 95.](#page-94-1)
- 9 Schließen Sie das System. Siehe ["Schließen des Systems" auf Seite 94](#page-93-0).
- 10 Stellen Sie das System aufrecht auf eine flache Arbeitsfläche.
- 11 Schließen Sie die Peripheriegeräte wieder an und verbinden Sie das System mit der Netzstromversorgung.
- 12 Schalten Sie das System und alle angeschlossenen Peripheriegeräte ein.

# <span id="page-117-1"></span>Erweiterungskarten

# <span id="page-117-0"></span>Richtlinien zur Installation von Erweiterungskarten

Das System unterstützt fünf PCIe-Erweiterungskarten der Generation 2. Die Position der Erweiterungssteckplätze geht aus [Abbildung 6-1](#page-165-0) hervor.

- Die Erweiterungssteckplätze unterstützten eine Karte voller Baulänge und vier Karten halber Baulänge.
- Der Erweiterungskartensteckplatz ist nicht hot-swap-fähig.

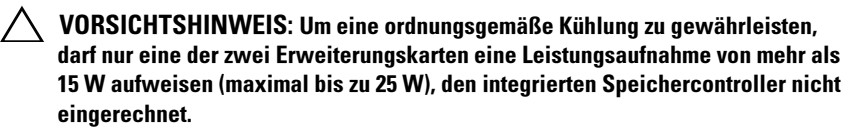

• [Tabelle 3-2](#page-118-0) enthält Vorschläge für die Installation von Erweiterungskarten hinsichtlich bestmöglicher Kühlung und mechanischer Unterbringung. Die Erweiterungskarten mit der höchsten Priorität sollten als erste installiert werden und dabei die entsprechende Steckplatzpriorität erhalten. Alle anderen Erweiterungskarten sollten nach Kartenpriorität und in der Reihenfolge der Steckplatzpriorität installiert werden.

| Kartenpriorität Kartentyp |                                          | Steckplatz-<br>priorität | Max.<br>erlaubt          | $25-W -$<br>Karte? |
|---------------------------|------------------------------------------|--------------------------|--------------------------|--------------------|
|                           | PERC 6/i Adapter                         |                          |                          |                    |
| $\overline{\phantom{0}}$  | S300-Adapter                             | 1, 2                     |                          |                    |
| $\overline{\mathbf{3}}$   | SAS 6/iR                                 | 1, 2                     |                          |                    |
| $\overline{4}$            | SAS 5/iR                                 | 3,1                      |                          |                    |
| 5                         | <b>PERC 6/E 256</b>                      | 1, 2, 3                  | $\overline{2}$           |                    |
| 6                         | PERC 6/E 512                             | 1, 2, 3                  | $\overline{2}$           |                    |
| 7                         | SAS 5/E                                  | 1, 2, 3                  | $\overline{\mathcal{L}}$ |                    |
| 8                         | Alle anderen NICs                        | 3,1,2                    | 3                        | $N^*$              |
| $\overline{Q}$            | Speicherkarten anderer Marken            | 1                        |                          | $N^*$              |
| 10                        | Intel PRO/1000PT 1G Cu<br>Einzelport-NIC | 4, 5, 3                  | 3                        | $N^*$              |

<span id="page-118-0"></span>Tabelle 3-2. Installationspriorität der Erweiterungskarten

\* Überprüfen Sie in der Dokumentation zur Erweiterungskarte, ob die maximale Leistungsaufnahme 15 W übersteigt. Jede Karte mit mehr als 15 W zählt dabei als 25-W-Karte.

### <span id="page-118-1"></span>Installieren einer Erweiterungskarte

 $\triangle$  VORSICHTSHINWEIS: Manche Reparaturarbeiten dürfen nur von qualifizierten Servicetechnikern durchgeführt werden. Fehlerbehebungsmaßnahmen oder einfache Reparaturen sollten Sie nur dann selbst übernehmen, wenn dies mit der Produktdokumentation im Einklang steht oder Sie vom Team des Online- oder Telefonsupports dazu aufgefordert werden. Schäden durch nicht von Dell genehmigte Wartungsversuche werden nicht durch die Garantie abgedeckt. Lesen und befolgen Sie die zusammen mit dem Produkt zur Verfügung gestellten Sicherheitshinweise.

**ANMERKUNG:** Lesen Sie vor der Installation einer Erweiterungskarte den Ab-schnitt ["Richtlinien zur Installation von Erweiterungskarten" auf Seite 118.](#page-117-0)

- 1 Schalten Sie das System und alle angeschlossenen Peripheriegeräte aus. Trennen Sie das System von der Netzstromsteckdose und den Peripheriegeräten.
- 2 Öffnen Sie das System. Siehe ["Öffnen des Systems" auf Seite 93.](#page-92-0)
- 3 Entfernen Sie den Erweiterungskartenstabilisator. Siehe "Entfernen des [Erweiterungskartenstabilisators](#page-94-0)" auf Seite 95.
- 4 Entfernen Sie das Abdeckblech, wenn Sie eine neue Karte installieren.
- 5 Lösen Sie die Erweiterungskartenhalterung neben dem Steckplatz. Siehe [Abbildung 3-15](#page-120-0).
	- **ANMERKUNG:** Bewahren Sie dieses Abdeckblech gut auf, falls Sie die Erweiterungskarte später einmal entfernen müssen. Das Anbringen eines Abdeckblechs vor leeren Steckplatzöffnungen ist erforderlich, um die Funkentstörbestimmungen einzuhalten. Die Abdeckungen halten auch Staub und Schmutz vom System fern und helfen, die korrekte Kühlung und den Luftstrom innerhalb des Systems aufrechtzuerhalten.

#### 6 Bereiten Sie die Karte für die Installation vor.

Informationen zur Konfiguration der Karte, zum Herstellen interner Verbindungen sowie zu sonstigen benutzerspezifischen Kartene-instellungen finden Sie in der mitgelieferten Kartendokumentation.

- 7 Wenn Sie eine Erweiterungskarte mit voller Baulänge installieren (Steckplatz 2), muss das Ende der Karte in die Erweiterungskartenführung eingeführt werden.
- 8 Setzen Sie die Karte in den Erweiterungskartensteckplatz auf der Systemplatine ein und drücken Sie sie fest nach unten. Stellen Sie sicher, dass die Metallzunge der Karte im entsprechenden Aufnahmeschlitz eingeführt ist. Siehe [Abbildung 3-15](#page-120-0).
- 9 Schließen Sie die Erweiterungskartenverriegelung, um die Karten im System zu sichern.
- VORSICHTSHINWEIS: Führen Sie die Kartenkabel nicht über oder hinter den Karten entlang. Kabel, die über die Karten führen, können das ordnungsgemäße Schließen der Systemabdeckung verhindern und Schäden an den Komponenten verursachen.

10 Schließen Sie alle Erweiterungskartenkabel für die neue Karte an. Weitere Informationen über die Kabelanschlüsse der Karte finden Sie in der Dokumentation zur Karte.

- 11 Installieren Sie den Erweiterungskartenstabilisator. Siehe "Installieren des [Erweiterungskartenstabilisators" auf Seite 95.](#page-94-1)
- 12 Schließen Sie das System. Siehe ["Schließen des Systems" auf Seite 94](#page-93-0).
- 13 Stellen Sie das System aufrecht auf eine flache Arbeitsfläche.
- 14 Schließen Sie die Peripheriegeräte wieder an und verbinden Sie das System mit der Netzstromversorgung.
- 15 Schalten Sie das System und alle angeschlossenen Peripheriegeräte ein.
- 16 Installieren Sie alle erforderlichen Gerätetreiber für die Karte, wie in der Dokumentation der Karte beschrieben.

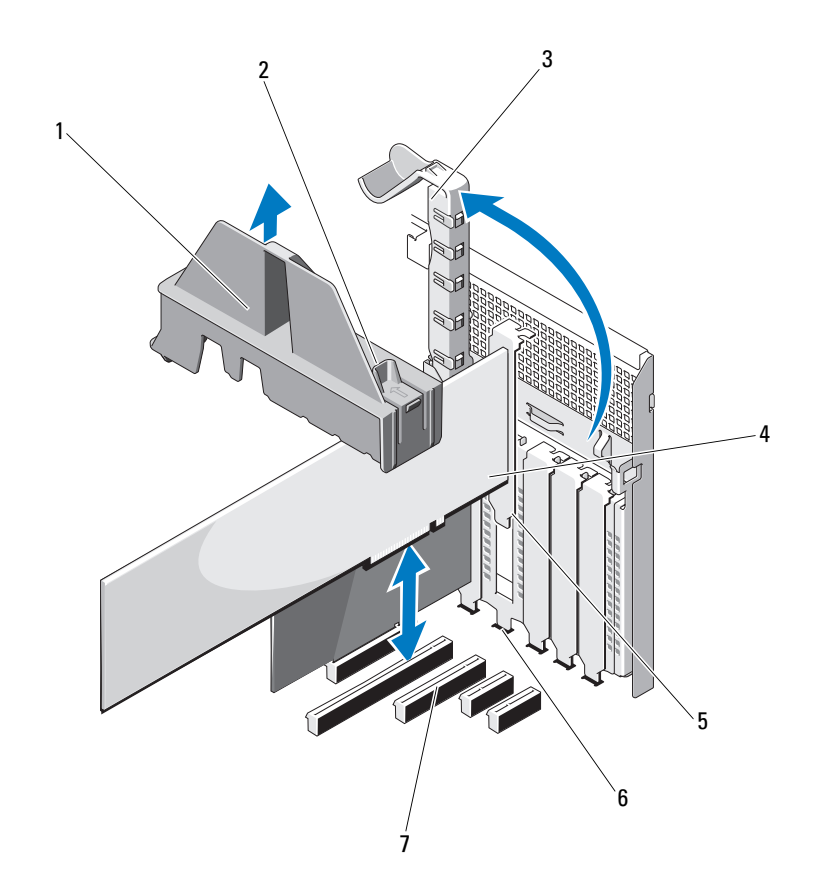

#### <span id="page-120-0"></span>Abbildung 3-15. Erweiterungskarte entfernen und installieren

- 
- 3 Erweiterungskartenverriegelung 4 Erweiterungskarte
- 
- 7 Erweiterungskartenanschluss
- 1 Erweiterungskartenstabilisator 2 Griffstellen des Erweiterungskartenstabilisators (2)
	-
- 5 Erweiterungskartenhalterung 6 Aufnahmeschlitz für Erweiterungskarte

### <span id="page-121-0"></span>Entfernen von Erweiterungskarten

VORSICHTSHINWEIS: Manche Reparaturarbeiten dürfen nur von qualifizierten Servicetechnikern durchgeführt werden. Fehlerbehebungsmaßnahmen oder einfache Reparaturen sollten Sie nur dann selbst übernehmen, wenn dies mit der Produktdokumentation im Einklang steht oder Sie vom Team des Online- oder Telefonsupports dazu aufgefordert werden. Schäden durch nicht von Dell genehmigte Wartungsarbeiten werden nicht durch die Garantie abgedeckt. Lesen und befolgen Sie die zusammen mit dem Produkt zur Verfügung gestellten Sicherheitshinweise.

- 1 Schalten Sie das System und alle angeschlossenen Peripheriegeräte aus. Trennen Sie das System von der Netzstromsteckdose und den Peripheriegeräten.
- 2 Öffnen Sie das System. Siehe ["Öffnen des Systems" auf Seite 93](#page-92-0).
- 3 Entfernen Sie den Erweiterungskartenstabilisator. Siehe "Entfernen des [Erweiterungskartenstabilisators](#page-94-0)" auf Seite 95.
- 4 Trennen Sie, falls erforderlich, alle Kabelverbindungen zur Erweiterungskarte.
- 5 Lösen Sie die Erweiterungskartenhalterung neben dem Steckplatz. Siehe [Abbildung 3-15.](#page-120-0)
- 6 Fassen Sie die Erweiterungskarte an den oberen Ecken an und ziehen Sie die Karte vorsichtig aus dem Erweiterungskartenanschluss.
- 7 Wenn die Karte dauerhaft entfernt werden soll, setzen Sie ein Abdeckblech in die Öffnung des leeren Steckplatzes ein.

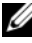

**ZANMERKUNG:** Das Anbringen eines Abdeckblechs über einem leeren Erweiterungssteckplatz ist erforderlich, um die Funkentstörbestimmungen einzuhalten. Die Abdeckungen halten auch Staub und Schmutz vom System fern und helfen, die korrekte Kühlung und den Luftstrom innerhalb des Systems aufrechtzuerhalten.

- 8 Schließen Sie die Erweiterungskartenhalterung neben dem Steckplatz. Siehe [Abbildung 3-15](#page-120-0).
- 9 Installieren Sie den Erweiterungskartenstabilisator. Siehe "Installieren des [Erweiterungskartenstabilisators" auf Seite 95.](#page-94-1)
- 10 Schließen Sie das System. Siehe ["Schließen des Systems" auf Seite 94](#page-93-0).
- 11 Stellen Sie das System aufrecht auf eine flache Arbeitsfläche.
- 12 Schließen Sie die Peripheriegeräte wieder an und verbinden Sie das System mit der Netzstromversorgung.
- 13 Schalten Sie das System und alle angeschlossenen Peripheriegeräte ein.
- 14 Entfernen Sie den Gerätetreiber der Karte aus dem Betriebssystem.

# iDRAC6-Express-Karte (optional)

# <span id="page-122-0"></span>Installieren einer iDRAC6 Express-Karte

 $\sqrt{ }$  VORSICHTSHINWEIS: Manche Reparaturarbeiten dürfen nur von qualifizierten Servicetechnikern durchgeführt werden. Fehlerbehebungsmaßnahmen oder einfache Reparaturen sollten Sie nur dann selbst übernehmen, wenn dies mit der Produktdokumentation im Einklang steht oder Sie vom Team des Online- oder Telefonsupports dazu aufgefordert werden. Schäden durch nicht von Dell genehmigte Wartungsarbeiten werden nicht durch die Garantie abgedeckt. Lesen und befolgen Sie die zusammen mit dem Produkt zur Verfügung gestellten Sicherheitshinweise.

- 1 Schalten Sie das System und die Peripheriegeräte aus und trennen Sie das System vom Netzstrom.
- 2 Öffnen Sie das System. Siehe ["Öffnen des Systems" auf Seite 93.](#page-92-0)
- 3 Führen Sie die Halterung der iDRAC6-Express-Karte (integrierter Dell Remote Access Controller 6) durch die Klammer auf der Systemplatine.
- 4 Richten Sie die vordere Kartenkante mit dem Anschluss auf der Systemplatine aus. Die Position des Anschlusses können Sie [Abbildung 3-16](#page-123-0)  entnehmen.
- 5 Drücken Sie die Karte nach unten, bis sie vollständig eingesetzt ist. Siehe [Abbildung 3-16.](#page-123-0) Wenn die Vorderseite der Karte vollständig eingesetzt ist, rastet der Halterungssteg aus Kunststoff über dem Kartenrand ein.

<span id="page-123-0"></span>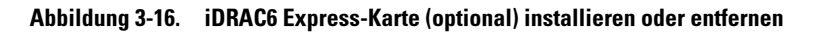

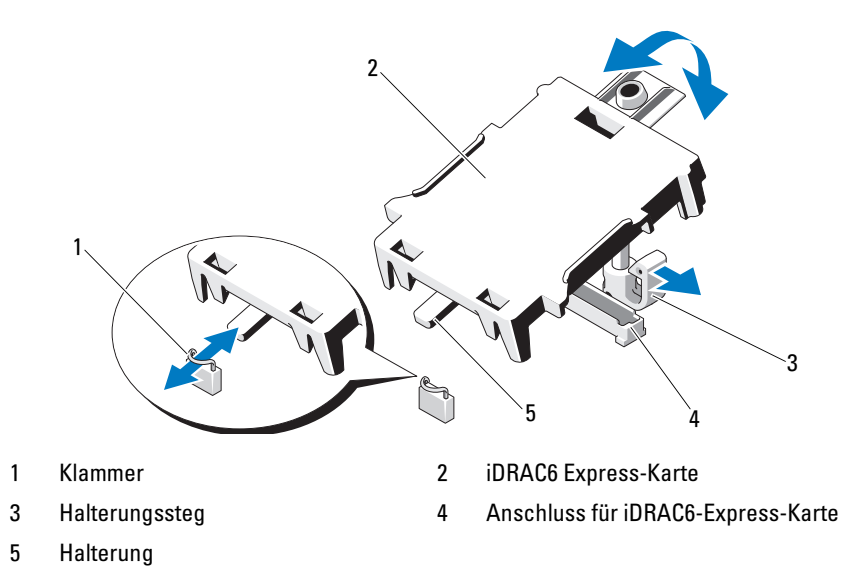

- 6 Schließen Sie das System. Siehe ["Schließen des Systems" auf Seite 94](#page-93-0).
- 7 Stellen Sie das System aufrecht auf eine flache, stabile Arbeitsfläche.
- 8 Schließen Sie die Peripheriegeräte wieder an und verbinden Sie das System mit der Netzstromversorgung.
- 9 Schalten Sie das System und alle angeschlossenen Peripheriegeräte ein.

### <span id="page-123-1"></span>Entfernen einer iDRAC6 Express-Karte (optional)

- $\triangle$  VORSICHTSHINWEIS: Manche Reparaturarbeiten dürfen nur von qualifizierten Servicetechnikern durchgeführt werden. Fehlerbehebungsmaßnahmen oder einfache Reparaturen sollten Sie nur dann selbst übernehmen, wenn dies mit der Produktdokumentation im Einklang steht oder Sie vom Team des Online- oder Telefonsupports dazu aufgefordert werden. Schäden durch nicht von Dell genehmigte Wartungsarbeiten werden nicht durch die Garantie abgedeckt. Lesen und befolgen Sie die zusammen mit dem Produkt zur Verfügung gestellten Sicherheitshinweise.
	- 1 Schalten Sie das System und die Peripheriegeräte aus und trennen Sie das System vom Netzstrom.
	- 2 Öffnen Sie das System. Siehe ["Öffnen des Systems" auf Seite 93](#page-92-0).
- 3 Ziehen Sie den Halterungssteg an der Vorderkante der Karte leicht zurück und heben Sie Karte vorsichtig vom Halterungssteg ab. Siehe [Abbildung 3-16.](#page-123-0) Beim Ablösen der Karte vom Steg wird der Stecker unter der Karte vom Anschluss auf der Systemplatine getrennt.
- 4 Winkeln Sie die Karte so an, dass die Halterung an der Karte sich aus der Klammer auf der Systemplatine löst.
- 5 Schließen Sie das System. Siehe ["Schließen des Systems" auf Seite 94](#page-93-0).
- 6 Stellen Sie das System aufrecht auf eine flache Arbeitsfläche.
- 7 Schließen Sie die Peripheriegeräte wieder an und verbinden Sie das System mit der Netzstromversorgung.
- 8 Schalten Sie das System und alle angeschlossenen Peripheriegeräte ein.

# Interne USB-Speichersticks

Der im System installierte USB-Speicherstick lässt sich als Startgerät, Sicherheitsschlüssel oder Massenspeichergerät einsetzen. Der USB-Anschluss muss aktiviert sein. Dies erfolgt über die Option Internal USB Port (Interner USB-Port) im Bildschirm Integrated Devices (Integrierte Geräte) des System-Setup-Programms.

Um von einem USB-Speicherstick zu starten, müssen Sie den USB-Speicherstick mit einem Boot-Image konfigurieren und den USB-Speicherstick in der Startreihenfolge des System-Setup-Programms spezifizieren.

- $\triangle$  VORSICHTSHINWEIS: Manche Reparaturarbeiten dürfen nur von qualifizierten Servicetechnikern durchgeführt werden. Fehlerbehebungsmaßnahmen oder einfache Reparaturen sollten Sie nur dann selbst übernehmen, wenn dies mit der Produktdokumentation im Einklang steht oder Sie vom Team des Online- oder Telefonsupports dazu aufgefordert werden. Schäden durch nicht von Dell genehmigte Wartungsversuche werden nicht durch die Garantie abgedeckt. Lesen und befolgen Sie die zusammen mit dem Produkt zur Verfügung gestellten Sicherheitshinweise.
	- 1 Schalten Sie das System und die Peripheriegeräte aus und trennen Sie das System vom Netzstrom.
	- 2 Öffnen Sie das System. Siehe ["Öffnen des Systems" auf Seite 93.](#page-92-0)
	- 3 Lokalisieren Sie den USB-Anschluss auf der Systemplatine. Siehe [Abbildung 6-1](#page-165-0).
- 4 Setzen Sie den USB-Speicherstick in den USB-Anschluss ein. Siehe [Abbildung 3-17.](#page-125-0)
- 5 Schließen Sie das System. Siehe ["Schließen des Systems" auf Seite 94](#page-93-0).
- 6 Stellen Sie das System aufrecht auf eine flache Arbeitsfläche.
- 7 Schließen Sie die Peripheriegeräte wieder an und verbinden Sie das System mit der Netzstromversorgung.
- 8 Schalten Sie das System und alle angeschlossenen Peripheriegeräte ein.
- 9 Rufen Sie das System-Setup-Programm auf und überprüfen Sie, ob der USB-Stick vom System erkannt wurde. Siehe ["Aufrufen des System-](#page-61-0)[Setup-Programms" auf Seite 62.](#page-61-0)

#### <span id="page-125-0"></span>Abbildung 3-17. USB-Speicherstick entfernen oder installieren

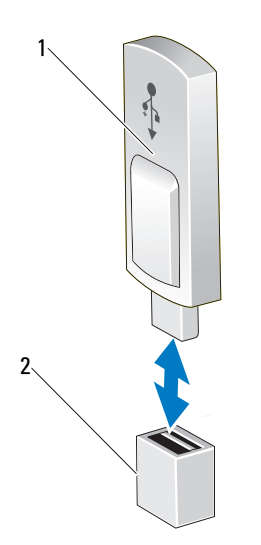

1 USB-Speicherstick 2 Anschluss für USB-Speicherstick

# Prozessor

### <span id="page-126-2"></span>Entfernen eines Prozessors

- $\sqrt{ }$  VORSICHTSHINWEIS: Manche Reparaturarbeiten dürfen nur von qualifizierten Servicetechnikern durchgeführt werden. Fehlerbehebungsmaßnahmen oder einfache Reparaturen sollten Sie nur dann selbst übernehmen, wenn dies mit der Produktdokumentation im Einklang steht oder Sie vom Team des Online- oder Telefonsupports dazu aufgefordert werden. Schäden durch nicht von Dell genehmigte Wartungsversuche werden nicht durch die Garantie abgedeckt. Lesen und befolgen Sie die zusammen mit dem Produkt zur Verfügung gestellten Sicherheitshinweise.
	- 1 Bevor Sie ein Systemupgrade durchführen, laden Sie die aktuelle System-BIOS-Version von support.dell.com herunter. Befolgen Sie die in der komprimierten Download-Datei enthaltene Anleitung, um das Update auf dem System zu installieren.
	- 2 Schalten Sie das System und die Peripheriegeräte aus und trennen Sie das System vom Netzstrom. Nachdem Sie den Computer vom Netzstrom getrennt haben, halten Sie den Netzschalter drei Sekunden lang gedrückt, um den Reststrom aus dem System abzuleiten, bevor Sie die Abdeckung entfernen.
- **ANMERKUNG:** Es wird empfohlen, immer eine antistatische Unterlage zu verwenden und eine Erdungsmanschette zu tragen, wenn Sie Arbeiten an Komponenten im Inneren des Systems ausführen.
	- 3 Öffnen Sie das System. Siehe ["Öffnen des Systems" auf Seite 93.](#page-92-0)
	- 4 Entfernen Sie den Erweiterungskartenstabilisator. Siehe "Entfernen des [Erweiterungskartenstabilisators" auf Seite 95.](#page-94-0)
	- 5 Entfernen Sie das Kühlgehäuse. Siehe "Entfernen des Kühlgehäuses" auf [Seite 96.](#page-95-0)

WARNUNG: Kühlkörper und Prozessor sind auch nach dem Ausschalten des Systems eine Zeitlang zu heiß zum Anfassen. Warten Sie, bis Kühlkörper und Prozessor abgekühlt sind, bevor Sie sie berühren.

#### $\bigwedge$  VORSICHTSHINWEIS: Nehmen Sie den Kühlkörper nur dann vom Prozessor ab, wenn Sie den Prozessor entfernen möchten. Der Kühlkörper verhindert eine Überhitzung des Prozessors.

- <span id="page-126-0"></span>6 Lösen Sie mit einem Kreuzschlitzschraubendreher der Größe 2 eine der Verschlussschrauben des Kühlkörpers. Siehe [Abbildung 3-18.](#page-127-0)
- <span id="page-126-1"></span>7 Warten Sie 30 Sekunden, damit sich der Kühlkörper vom Prozessor lösen kann.
- 8 Wiederholen Sie [Schritt 6](#page-126-0) und [Schritt 7,](#page-126-1) um die drei Befestigungsschrauben des Kühlkörpers zu lösen.
- 9 Heben Sie den Kühlkörper vorsichtig vom Prozessor ab und legen Sie ihn ab, wobei die Seite mit der Wärmeleitpaste nach oben weist.

<span id="page-127-0"></span>Abbildung 3-18. Kühlkörper installieren und entfernen

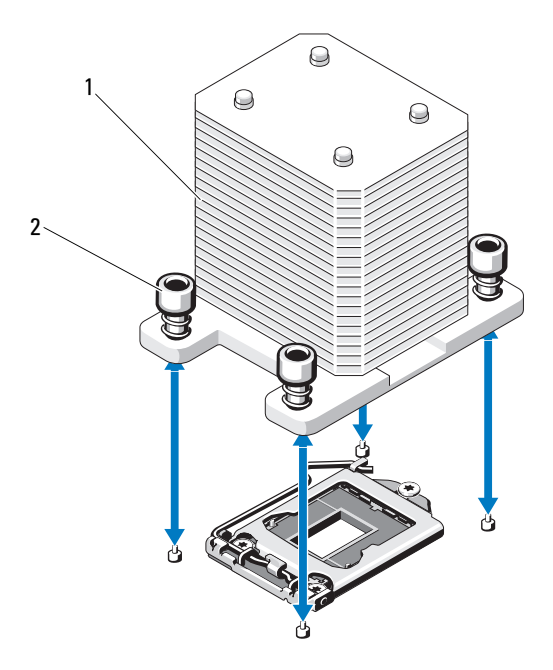

- 
- 1 Kühlkörper 2 Verschlussschrauben des Kühlkörpers (4)

#### VORSICHTSHINWEIS: Der Prozessor steht im Sockel unter starker mechanischer Spannung. Beachten Sie, dass der Freigabehebel plötzlich hochschnellen kann, wenn er nicht festgehalten wird.

- 10 Halten Sie Ihren Daumen fest auf dem Freigabehebel des Prozessorsockels und lösen Sie den Hebel aus der verriegelten Position, indem Sie ihn nach unten drücken und unter der Lasche hervorziehen. Schwenken Sie den Freigabehebel um 90 Grad nach oben, bis der Prozessor vom Sockel gelöst ist. Siehe [Abbildung 3-19.](#page-128-0)
- 11 Drehen Sie die Prozessorabdeckung an der Lasche nach oben und aus dem Weg. Siehe [Abbildung 3-19.](#page-128-0)

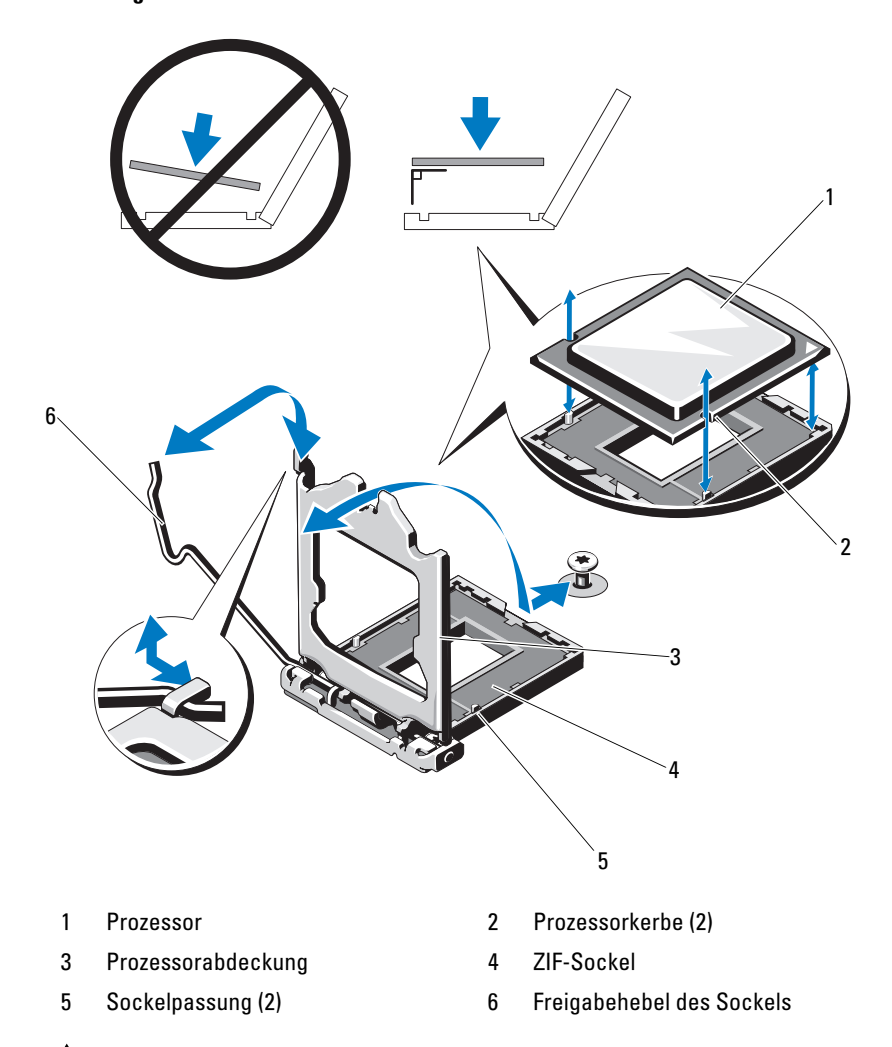

<span id="page-128-0"></span>Abbildung 3-19. Entfernen eines Prozessors

 $\bigwedge$  VORSICHTSHINWEIS: Achten Sie darauf, keine Kontaktstifte am ZIF-Sockel zu verbiegen, wenn Sie den Prozessor entfernen. Durch ein Verbiegen der Kontaktstifte kann die Systemplatine dauerhaft beschädigt werden.

- 12 Heben Sie den Prozessor vorsichtig aus dem Sockel und belassen Sie den Hebel in senkrechter Position, damit der neue Prozessor in den Sockel eingepasst werden kann.
- 13 Legen Sie den Prozessor nach dem Herausnehmen in einen antistatischen Behälter, um ihn später wieder einzusetzen, einzuschicken oder zeitweilig zu lagern.
	- ANMERKUNG: Berühren Sie nicht die Unterseite des Prozessors. Fassen Sie den Prozessor nur an den Kanten an. Wenn der Prozessor dauerhaft entfernt wird, müssen im CPU-Sockel ein Platzhalter für den Prozessor und ein Platzhalter für den Kühlkörper installiert werden, um die ordnungsgemäße Kühlung des Systems sicherzustellen.
- 14 Das Einsetzen des Platzhalters erfolgt auf ähnliche Weise wie das Instal-lieren eines Prozessors. Siehe ["Installieren eines Prozessors" auf Seite 130](#page-129-0).

### <span id="page-129-0"></span>Installieren eines Prozessors

- 1 Entnehmen Sie den neuen Prozessor der Verpackung.
- 2 Richten Sie den Prozessor mit den Passungen am ZIF-Sockel aus. Siehe [Abbildung 3-19](#page-128-0).
- 3 Setzen Sie den Prozessor in den Sockel ein.

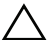

VORSICHTSHINWEIS: Wenn der Prozessor falsch positioniert wird, kann dies zu Schäden an der Systemplatine oder am Prozessor führen. Achten Sie sorgfältig darauf, die Kontaktstifte des Sockels nicht zu verbiegen.

4 Richten Sie den Prozessor bei geöffnetem Sockel-Freigabehebel mit den Sockelpassungen aus und setzen Sie den Prozessor vorsichtig in den Sockel.

#### VORSICHTSHINWEIS: Wenden Sie beim Einsetzen des Prozessors keine Kraft an. Wenn der Prozessor korrekt positioniert ist, lässt er sich leicht in den Sockel einsetzen.

- 5 Schließen Sie die Prozessorabdeckung.
- 6 Schwenken Sie den Freigabehebel nach unten, bis er einrastet.
- 7 Entfernen Sie die Wärmeleitpaste mit einem sauberen, fusselfreien Tuch vom Kühlkörper.
- 8 Öffnen Sie die im Prozessor-Kit enthaltene Portion Wärmeleitpaste und verteilen Sie die Wärmeleitpaste gleichmäßig auf der Oberseite des neuen Prozessors.
- 9 Setzen Sie den Kühlkörper auf den Prozessor. Siehe [Abbildung 3-19](#page-128-0).
- 10 Ziehen Sie mit einem Kreuzschlitzschraubendreher der Größe 2 die Befestigungsschrauben des Kühlkörpers fest. Siehe [Abbildung 3-18](#page-127-0).
- 11 Setzen Sie das Kühlgehäuse wieder ein. Siehe "Installieren des Kühlgehäuses" [auf Seite 97.](#page-96-0)
- 12 Installieren Sie den Erweiterungskartenstabilisator. Siehe "Installieren des [Erweiterungskartenstabilisators" auf Seite 95.](#page-94-1)
- 13 Schließen Sie das System. Siehe ["Schließen des Systems" auf Seite 94](#page-93-0).
- 14 Stellen Sie das System aufrecht auf eine flache Arbeitsfläche.
- 15 Schließen Sie die Peripheriegeräte wieder an und verbinden Sie das System mit der Netzstromversorgung.
- 16 Schalten Sie das System und alle angeschlossenen Peripheriegeräte ein.
- 17 Drücken Sie <F2>, um das System-Setup-Programm aufzurufen und überprüfen Sie, ob die Prozessorinformationen mit der neuen Systemkonfiguration übereinstimmen. Siehe "Aufrufen des System-Setup-Programms" [auf Seite 62](#page-61-0).
- 18 Führen Sie die Systemdiagnose aus, um sicherzustellen, dass der neue Prozessor korrekt funktioniert. Informationen zum Ausführen der Systemdiagnose erhalten Sie unter ["Ausführen der integrierten Systemdiagnose" auf Seite 162.](#page-161-0)

# **Systembatterie**

Bei der Systembatterie handelt es sich um eine 3,0-V-Knopfzellenbatterie.

# Systembatterie austauschen

 $\bigwedge$  WARNUNG: Bei falschem Einbau eines neuen Akkus besteht Explosionsgefahr. Tauschen Sie die Batterie nur gegen dieselbe oder eine gleichwertige, vom Hersteller empfohlenen Typ aus. Zusätzliche Informationen finden Sie in den Sicherheitshinweisen.

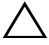

 $\triangle$  VORSICHTSHINWEIS: Manche Reparaturarbeiten dürfen nur von qualifizierten Servicetechnikern durchgeführt werden. Fehlerbehebungsmaßnahmen oder einfache Reparaturen sollten Sie nur dann selbst durchführen, wenn dies in der Produktdokumentation autorisiert ist, oder Sie vom Team des Online- oder Telefonsupports dazu aufgefordert werden. Schäden durch nicht von Dell genehmigte Wartungsarbeiten werden nicht durch die Garantie abgedeckt. Lesen und befolgen Sie die zusammen mit dem Produkt zur Verfügung gestellten Sicherheitshinweise.

- 1 Schalten Sie das System und die Peripheriegeräte aus und trennen Sie das System vom Netzstrom.
- 2 Öffnen Sie das System. Siehe ["Öffnen des Systems" auf Seite 93](#page-92-0).
- 3 Installieren Sie den Erweiterungskartenstabilisator. Siehe "Installieren des [Erweiterungskartenstabilisators" auf Seite 95.](#page-94-1)

#### Abbildung 3-20. Systembatterie austauschen

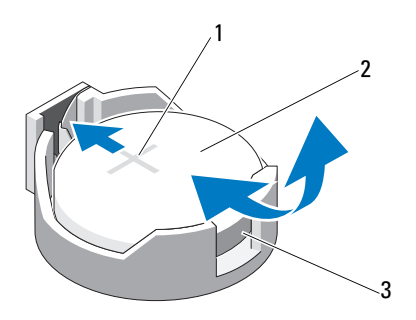

- 1 Positive Seite des Batteriesockels 2 Systembatterie
- 3 Negative Seite des Batteriesockels
- 4 Entfernen Sie die PCIe-Erweiterungskarte aus Steckplatz 1. Siehe ["Entfernen von Erweiterungskarten" auf Seite 122.](#page-121-0)
- 5 Lokalisieren Sie den Batteriesockel. Siehe "Anschlüsse auf der [Systemplatine" auf Seite 166.](#page-165-1)
- $\triangle$  VORSICHTSHINWEIS: Um Beschädigungen am Batteriesockel zu vermeiden, müssen Sie den Sockel fest unterstützen, wenn Sie eine Batterie installieren oder entfernen.
	- 6 Unterstützen Sie den Batteriesockel, indem Sie fest auf die positive Seite des Sockels drücken.
	- 7 Drücken Sie die Batterie zur positiven Seite des Sockels und ziehen Sie sie aus der Sicherheitshalterung auf der negativen Seite des Sockels heraus.
	- 8 Setzen Sie die neue Batterie ein, indem Sie fest auf die positive Seite des Batteriesockels drücken.
	- 9 Halten Sie die Batterie mit dem positiven Pol (+) nach oben und schieben Sie sie unter die Klammern auf der positiven Seite des Sockels.
- 10 Drücken Sie die Batterie gerade nach unten in den Sockel, bis sie einrastet.
- 11 Installieren Sie die Erweiterungskarte. Siehe "Installieren einer [Erweiterungskarte" auf Seite 119.](#page-118-1)
- 12 Installieren Sie den Erweiterungskartenstabilisator. Siehe "Installieren des [Erweiterungskartenstabilisators" auf Seite 95.](#page-94-1)
- 13 Schließen Sie das System. Siehe ["Schließen des Systems" auf Seite 94](#page-93-0).
- 14 Stellen Sie das System aufrecht auf eine flache Arbeitsfläche.
- 15 Schließen Sie die Peripheriegeräte wieder an und verbinden Sie das System mit der Netzstromversorgung.
- 16 Schalten Sie das System und alle angeschlossenen Peripheriegeräte ein.
- 17 Rufen Sie das System-Setup-Programm auf und überprüfen Sie die ein-wandfreie Funktion der Batterie. Siehe ["Aufrufen des System-Setup-](#page-61-0)[Programms" auf Seite 62](#page-61-0).
- 18 Geben Sie im System-Setup-Programm das richtige Datum und die richtige Uhrzeit in den Feldern Time (Uhrzeit) und Date (Datum) ein.
- 19 Beenden Sie das System-Setup-Programm.

# Gehäuseeingriffschalter

# Entfernen des Gehäuseeingriffschalters

- $\sqrt{\ }$  VORSICHTSHINWEIS: Manche Reparaturarbeiten dürfen nur von qualifizierten Servicetechnikern durchgeführt werden. Fehlerbehebungsmaßnahmen oder einfache Reparaturen sollten Sie nur dann selbst übernehmen, wenn dies mit der Produktdokumentation im Einklang steht oder Sie vom Team des Online- oder Telefonsupports dazu aufgefordert werden. Schäden durch nicht von Dell genehmigte Wartungsarbeiten werden nicht durch die Garantie abgedeckt. Lesen und befolgen Sie die zusammen mit dem Produkt zur Verfügung gestellten Sicherheitshinweise.
	- 1 Schalten Sie das System sowie die angeschlossenen Peripheriegeräte aus, und trennen Sie das System von der Netzstromsteckdose und den Peripheriegeräten.
	- **2** Öffnen Sie das System. Siehe ["Öffnen des Systems" auf Seite 93.](#page-92-0)
	- 3 Trennen Sie das Kabel des Gehäuseeingriffschalters vom Anschluss auf der Systemplatine. Siehe [Abbildung 3-21.](#page-133-0)
	- 4 Entfernen Sie den Gehäuseeingriffschalter aus seiner Halterung.

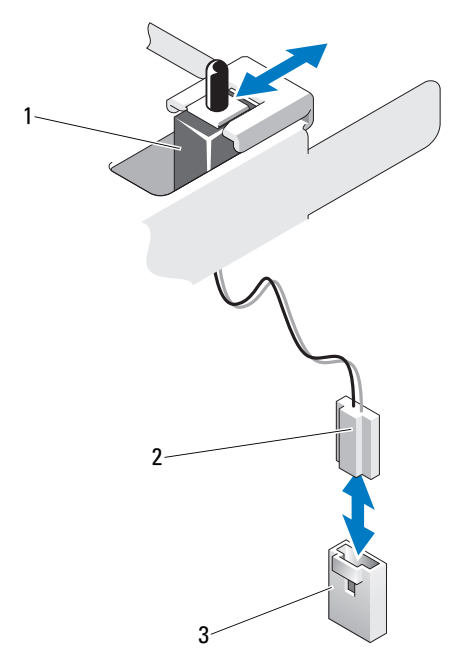

#### <span id="page-133-0"></span>Abbildung 3-21. Gehäuseeingriffschalter entfernen und installieren

1 Gehäuseeingriffschalter 2 Kabel des Gehäuseeingriffschalters

3 Gehäuseeingriffschalter-Anschluss auf der Systemplatine

#### Installieren des Gehäuseeingriffschalters

- 1 Richten Sie den Gehäuseeingriffschalter mit seiner Halterung aus. Siehe [Abbildung 3-21.](#page-133-0)
- 2 Schieben Sie den Schalter in die Halterung. Siehe [Abbildung 3-21.](#page-133-0)
- 3 Verbinden Sie das Kabel des Gehäuseeingriffschalters mit dem Anschluss auf der Systemplatine.
- 4 Schließen Sie das System. Siehe ["Schließen des Systems" auf Seite 94](#page-93-0).
- 5 Stellen Sie das System aufrecht auf eine flache Arbeitsfläche.
- 6 Schließen Sie die Peripheriegeräte wieder an und verbinden Sie das System mit der Netzstromversorgung.
- 7 Schalten Sie das System und alle angeschlossenen Peripheriegeräte ein.

# Bedienfeldbaugruppe

### Entfernen der Bedienfeldbaugruppe

- $\sqrt{\ }$  VORSICHTSHINWEIS: Manche Reparaturarbeiten dürfen nur von qualifizierten Servicetechnikern durchgeführt werden. Fehlerbehebungsmaßnahmen oder einfache Reparaturen sollten Sie nur dann selbst übernehmen, wenn dies mit der Produktdokumentation im Einklang steht oder Sie vom Team des Online- oder Telefonsupports dazu aufgefordert werden. Schäden durch nicht von Dell genehmigte Wartungsversuche werden nicht durch die Garantie abgedeckt. Lesen und befolgen Sie die zusammen mit dem Produkt zur Verfügung gestellten Sicherheitshinweise.
	- 1 Entfernen Sie die Blende. Siehe "Abnehmen der Frontverkleidung" auf [Seite 89.](#page-88-0)
	- 2 Schalten Sie das System sowie die angeschlossenen Peripheriegeräte aus, und trennen Sie das System von der Netzstromsteckdose und den Peripheriegeräten.
	- 3 Öffnen Sie das System. Siehe ["Öffnen des Systems" auf Seite 93.](#page-92-0)

#### VORSICHTSHINWEIS: Ziehen Sie nicht am Kabel, um den Stecker zu lösen. Das Kabel kann sonst beschädigt werden.

- 4 Um das Kabel der Bedienfeldbaugruppe von der Systemplatine zu lösen, drücken Sie auf die Metalllaschen an den Seiten des Kabelanschlusses. Siehe [Abbildung 3-22.](#page-135-0)
- 5 Ziehen Sie den Stecker vorsichtig aus dem Sockel.
- 6 Entfernen Sie mit einem Kreuzschlitzschraubendreher die Schraube, mit der die Bedienfeldbaugruppe am Gehäuse befestigt ist. Siehe [Abbildung 3-22.](#page-135-0)
- 7 Drücken Sie auf die Sperrklinke und schieben Sie das Bedienfeld aus dem Gehäuse.

#### $\bigwedge$  VORSICHTSHINWEIS: Ziehen Sie nicht am Kabel, um den Stecker zu lösen. Das Kabel kann sonst beschädigt werden.

- 8 Um das Kabel des Bedienfelds vom Anschluss auf der Systemplatine zu lösen, drücken Sie auf die Metalllaschen an den Seiten des Kabelanschlusses. Siehe [Abbildung 3-22.](#page-135-0)
- 9 Ziehen Sie den Stecker vorsichtig aus dem Sockel.

<span id="page-135-0"></span>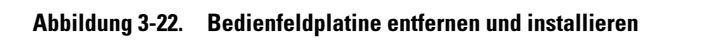

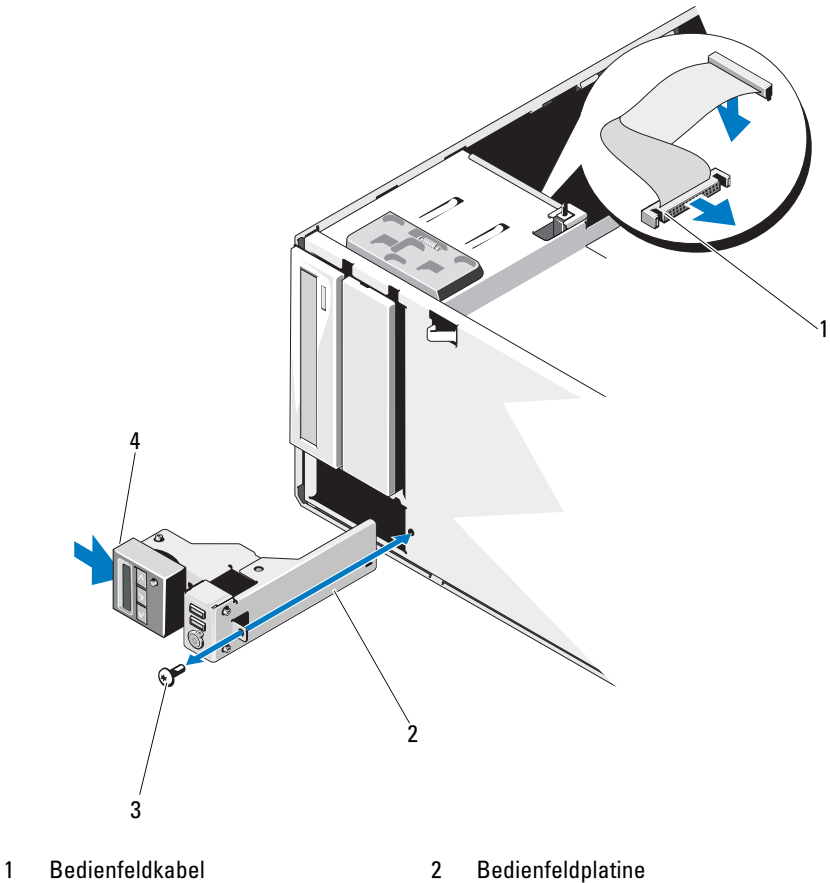

- 3 Schraube des Bedienfelds 4 Sperrklinke
- -

# Installieren der Bedienfeldbaugruppe

- 1 Drücken Sie das Bedienfeld vorsichtig in das Gehäuse.
- 2 Verbinden Sie das Bedienfeldkabel mit der Bedienfeldplatine.
- 3 Befestigen Sie mit einem Kreuzschlitzschraubendreher der Größe 2 die zwei Schrauben, mit denen die Steuerplatine am Gehäuse gesichert ist.
- 4 Verbinden Sie das Kabel der Bedienfeldbaugruppe mit der Systemplatine. Siehe [Abbildung 3-22.](#page-135-0)
- 5 Schließen Sie das System. Siehe ["Schließen des Systems" auf Seite 94](#page-93-0).
- 6 Stellen Sie das System aufrecht auf eine flache Arbeitsfläche.
- 7 Bringen Sie die Frontverkleidung wieder an. Siehe "Anbringen der [Frontverkleidung" auf Seite 90.](#page-89-0)
- 8 Schließen Sie die Peripheriegeräte wieder an und verbinden Sie das System mit der Netzstromversorgung.
- 9 Schalten Sie das System und alle angeschlossenen Peripheriegeräte ein.

# SATA-Rückwandplatine

# Entfernen der SATA-Rückwandplatine

- $\triangle$  VORSICHTSHINWEIS: Manche Reparaturarbeiten dürfen nur von qualifizierten Servicetechnikern durchgeführt werden. Fehlerbehebungsmaßnahmen oder einfache Reparaturen sollten Sie nur dann selbst übernehmen, wenn dies mit der Produktdokumentation im Einklang steht oder Sie vom Team des Online- oder Telefonsupports dazu aufgefordert werden. Schäden durch nicht von Dell genehmigte Wartungsversuche werden nicht durch die Garantie abgedeckt. Lesen und befolgen Sie die zusammen mit dem Produkt zur Verfügung gestellten Sicherheitshinweise.
	- 1 Entfernen Sie die Frontverkleidung. Siehe "Abnehmen der [Frontverkleidung" auf Seite 89.](#page-88-0)
	- 2 Schalten Sie das System und die angeschlossenen Peripheriegeräte aus und trennen Sie das System vom Netzstrom.
	- 3 Öffnen Sie das System. Siehe ["Öffnen des Systems" auf Seite 93.](#page-92-0)

 $\bigwedge$  <code>VORSICHTSHINWEIS:</code> Um Schäden an den Laufwerken und der Rückwandplatine zu vermeiden, müssen Sie die Festplatten aus dem System entfernen, bevor Sie die Rückwandplatine entfernen.

 $\wedge$  VORSICHTSHINWEIS: Die Nummern der einzelnen Festplatten müssen notiert und vor dem Entfernen auf den Festplatten vermerkt werden, damit sie an den gleichen Positionen wieder eingesetzt werden können.

- 4 Entfernen Sie alle Festplatten. Siehe ["Festplattenlaufwerke" auf Seite 98.](#page-97-0)
- 5 Trennen Sie alle Kabel, die an die SATA-Rückwandplatine angeschlossen sind, darunter das SATA-Kabel A, das für 3,5-Zoll-Festplatten verwendete SATA-Kabel B, das Stromkabel der Rückwandplatine und das Datenkabel. Siehe [Abbildung 3-23](#page-137-0).
- 6 Um die SATA-Rückwandplatine zu entfernen, ziehen Sie den blauen Freigabestift heraus und schieben Sie die Rückwandplatine nach oben.
- 7 Ziehen Sie die Rückwandplatine von der Systemvorderseite weg, bis die Aussparungen von den Laschen am Gehäuse getrennt sind.

<span id="page-137-0"></span>Abbildung 3-23. SATA-Rückwandplatine entfernen und installieren

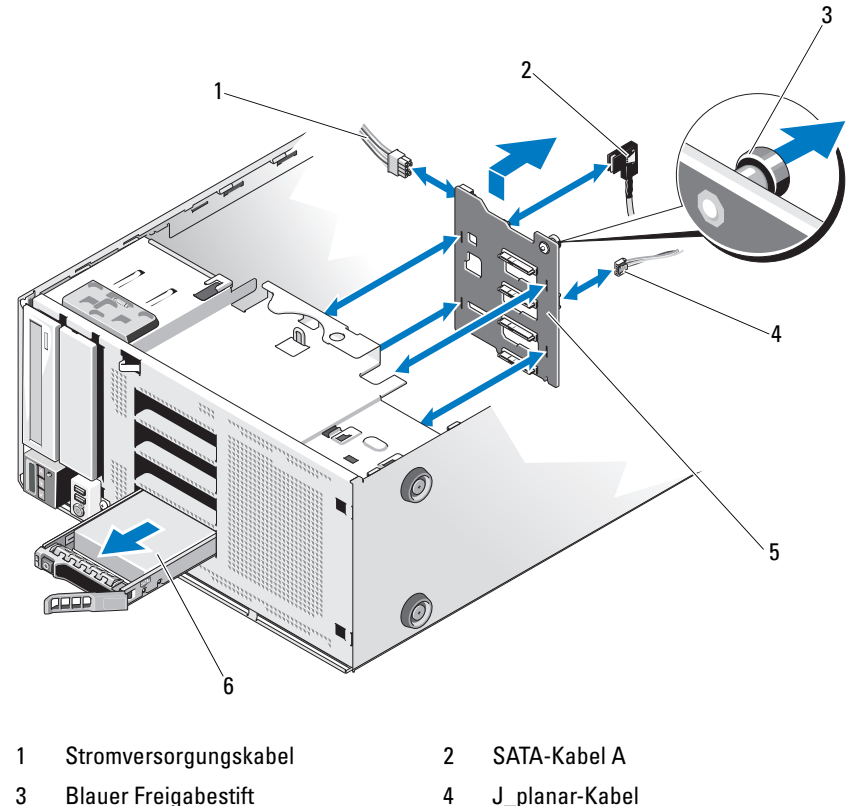

- 5 SATA-Rückwandplatine 6 Festplattenlaufwerk
- 

### <span id="page-138-0"></span>Installieren der SATA-Rückwandplatine

- 1 Senken Sie die Rückwandplatine in das System ab, wobei Sie sorgfältig darauf achten, dass keine Komponenten auf der Platine beschädigt werden.
- 2 Richten Sie die Aussparungen an der SATA-Rückwandplatine mit den Laschen am Gehäuse aus.
- 3 Schieben Sie die SATA-Rückwandplatine nach unten, bis der Freigabestift einrastet. Siehe [Abbildung 3-23](#page-137-0).
- 4 Verbinden Sie die SATA, Daten- und Stromversorgungskabel mit der SATA-Rückwandplatine.
- 5 Verbinden Sie die SATA, Daten- und Stromversorgungskabel mit den jeweiligen Anschlüssen. Siehe [Abbildung 3-23.](#page-137-0)
- 6 Installieren Sie die Festplatten an den ursprünglichen Positionen. Siehe ["Installieren eines hot-swap-fähigen Festplattenlaufwerks" auf Seite 101](#page-100-0).
- 7 Schließen Sie das System. Siehe ["Schließen des Systems" auf Seite 94](#page-93-0).
- 8 Bringen Sie die Frontverkleidung wieder an. Siehe "Anbringen der [Frontverkleidung" auf Seite 90.](#page-89-0)
- 9 Stellen Sie das System aufrecht auf eine flache Arbeitsfläche.
- 10 Schließen Sie die Peripheriegeräte wieder an und verbinden Sie das System mit der Netzstromversorgung.
- 11 Schalten Sie das System und alle angeschlossenen Peripheriegeräte ein.

# **Systemplatine**

### Entfernen der Systemplatine

 $\triangle$  VORSICHTSHINWEIS: Manche Reparaturarbeiten dürfen nur von qualifizierten Servicetechnikern durchgeführt werden. Fehlerbehebungsmaßnahmen oder einfache Reparaturen sollten Sie nur dann selbst übernehmen, wenn dies mit der Produktdokumentation im Einklang steht oder Sie vom Team des Online- oder Telefonsupports dazu aufgefordert werden. Schäden durch nicht von Dell genehmigte Wartungsversuche werden nicht durch die Garantie abgedeckt. Lesen und befolgen Sie die zusammen mit dem Produkt zur Verfügung gestellten Sicherheitshinweise.

VORSICHTSHINWEIS: Wenn Sie das TPM (Trusted Program Module) mit Verschlüsselung verwenden, werden Sie möglicherweise aufgefordert, während des System- oder Programm-Setups einen Wiederherstellungsschlüssel zu erstellen. Diesen Wiederherstellungsschlüssel sollten Sie unbedingt erstellen und sicher speichern. Sollte es einmal erforderlich sein, die Systemplatine zu ersetzen, müssen Sie den Wiederherstellungsschlüssel zum Neustarten des Systems oder Programms angeben, bevor Sie auf die verschlüsselten Dateien auf den Festplattenlaufwerken zugreifen können.

- 1 Schalten Sie das System und alle angeschlossenen Peripheriegeräte aus. Trennen Sie das System von der Netzstromsteckdose und den Peripheriegeräten.
- 2 Öffnen Sie das System. Siehe ["Öffnen des Systems" auf Seite 93](#page-92-0).
- 3 Entfernen Sie den Erweiterungskartenstabilisator. Siehe "Entfernen des [Erweiterungskartenstabilisators" auf Seite 95.](#page-94-0)
- 4 Entfernen Sie das Kühlgehäuse. Siehe "Entfernen des Kühlgehäuses" auf [Seite 96.](#page-95-0)
- 5 Trennen Sie alle Kabel von der Systemplatine.
- 6 Entfernen Sie gegebenenfalls alle Erweiterungskarten und daran ange-schlossene Kabel. Siehe ["Entfernen von Erweiterungskarten" auf Seite 122.](#page-121-0)
- 7 Entfernen Sie gegebenenfalls die iDRAC6 Express-Karte. Siehe ["Entfernen einer iDRAC6 Express-Karte \(optional\)" auf Seite 124](#page-123-1).
- 8 Trennen Sie ggf. die Kabel von der SATA-Rückwandplatine.
- 9 Entfernen Sie alle Speichermodule und Speichermodulplatzhalter. Siehe ["Entfernen von Speichermodulen" auf Seite 116.](#page-115-1)

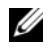

**ZANMERKUNG:** Um den korrekten Wiedereinbau der Speichermodule zu gewährleisten, notieren Sie sich die Positionen der Speichermodulsockel.

10 Entfernen Sie den Systemlüfter. Siehe "Entfernen des Systemlüfters" auf [Seite 110.](#page-109-0)

#### WARNUNG: Der Kühlkörper kann im Betrieb heiß werden. Um Verbrennungen zu vermeiden, muss das System vor dem Entfernen der Systemplatine ausreichend lange abgekühlt sein.

- 11 Entfernen Sie den Kühlkörper und den Prozessor. Siehe "Entfernen eines [Prozessors" auf Seite 127](#page-126-2).
- 12 Führen Sie etwaige lose Kabel sorgfältig von den Rändern der Systemplatine weg.
- 13 Um die Systemplatine zu entfernen, lösen Sie mit einem Kreuzschlitzschraubendreher alle Schrauben von der Platine. Siehe [Abbildung 3-24](#page-140-0).
- 14 Halten Sie die Platine an den beiden Griffstellen fest und schieben Sie sie zur Vorderseite des Systems. Siehe [Abbildung 3-24](#page-140-0).
- 15 Heben Sie die Systemplatine vom Gehäuse ab.

<span id="page-140-0"></span>Abbildung 3-24. Systemplatine entfernen und installieren

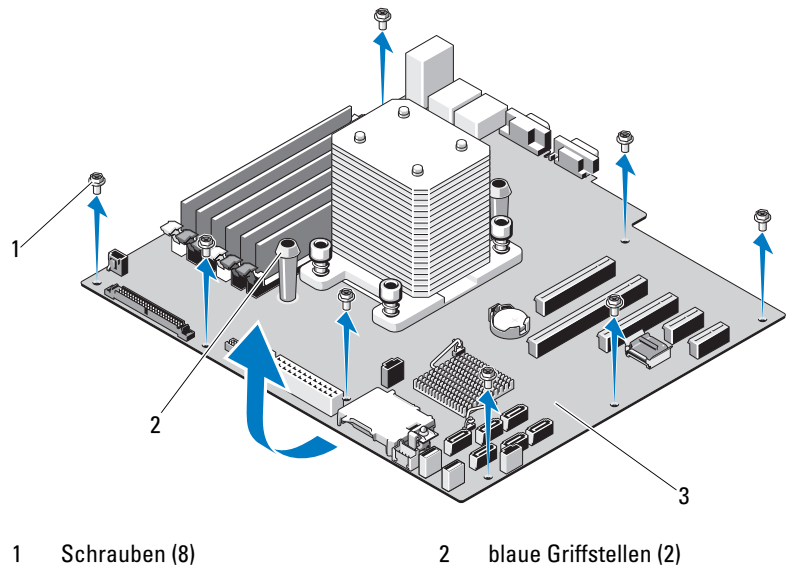

3 Systemplatine

### Installieren der Systemplatine

- VORSICHTSHINWEIS: Manche Reparaturarbeiten dürfen nur von qualifizierten Servicetechnikern durchgeführt werden. Fehlerbehebungsmaßnahmen oder einfache Reparaturen sollten Sie nur dann selbst übernehmen, wenn dies mit der Produktdokumentation im Einklang steht oder Sie vom Team des Online- oder Telefonsupports dazu aufgefordert werden. Schäden durch nicht von Dell genehmigte Wartungsversuche werden nicht durch die Garantie abgedeckt. Lesen und befolgen Sie die zusammen mit dem Produkt zur Verfügung gestellten Sicherheitshinweise.
- 1 Entnehmen Sie die neue Systemplatine der Verpackung und entfernen Sie das Etikett von der Prozessorabdeckung.
- 2 Entfernen Sie die Etiketten und befestigen Sie sie an der Gehäusevorderseite.
- 3 Um die Systemplatine wieder einzusetzen, halten Sie sie an den blauen Griffstellen fest.
- 4 Richten Sie die Schraubenlöscher auf der Systemplatine mit denen am Gehäuse aus und senken Sie die Systemplatine in das Gehäuse.
- 5 Schieben Sie die Systemplatine in Richtung Systemrückseite und setzen Sie die Anschlüsse in die Aussparungen im Gehäuse ein.
- 6 Ziehen Sie die Schrauben mit einem Kreuzschlitzschraubendreher fest.
- 7 Installieren Sie gegebenenfalls die SATA-Rückwandplatine. Siehe ["Installieren der SATA-Rückwandplatine" auf Seite 139.](#page-138-0)
- 8 Setzen Sie den Kühlkörper und den Prozessor wieder ein. Siehe ["Installieren eines Prozessors" auf Seite 130](#page-129-0).
- 9 Setzen Sie den Systemlüfter ein. Siehe "Installieren des Systemlüfters" auf [Seite 111.](#page-110-1)
- 10 Setzen Sie alle Speichermodule und Speichermodulplatzhalter ein. Siehe ["Wiedereinbauen von Speichermodulen" auf Seite 114.](#page-113-2)
- 11 Setzen Sie gegebenenfalls die iDRAC6 Express-Karte ein. Siehe ["Installieren einer iDRAC6 Express-Karte" auf Seite 123](#page-122-0).
- 12 Setzen Sie gegebenenfalls alle Erweiterungskarten ein. Siehe "Installieren [einer Erweiterungskarte" auf Seite 119](#page-118-1).
- 13 Verbinden Sie alle Kabel mit der Systemplatine.
- 14 Setzen Sie das Kühlgehäuse wieder ein. Siehe "Installieren des [Kühlgehäuses" auf Seite 97](#page-96-0).
- 15 Installieren Sie den Erweiterungskartenstabilisator. Siehe "Installieren des [Erweiterungskartenstabilisators" auf Seite 95.](#page-94-1)
- 16 Schließen Sie das System. Siehe ["Schließen des Systems" auf Seite 94](#page-93-0).
- 17 Stellen Sie das System aufrecht auf eine flache Arbeitsfläche.
- 18 Schließen Sie die Peripheriegeräte wieder an und verbinden Sie das System mit der Netzstromversorgung.
- 19 Schalten Sie das System und alle angeschlossenen Peripheriegeräte ein.
- **ANMERKUNG:** Lesen Sie ["Ausführen der Systemdiagnose" auf Seite 161,](#page-160-0) um zu überprüfen, ob der der neue Prozessor korrekt arbeitet. Informationen zum Ausführen der Systemdiagnose erhalten Sie unter "Ausführen der integrierten [Systemdiagnose" auf Seite 162.](#page-161-0)

# Fehlerbehebung am System

# Sicherheit geht vor – für Sie und Ihr System

 $\triangle$  VORSICHTSHINWEIS: Manche Reparaturarbeiten dürfen nur von qualifizierten Servicetechnikern durchgeführt werden. Fehlerbehebungsmaßnahmen oder einfache Reparaturen sollten Sie nur dann selbst übernehmen, wenn dies mit der Produktdokumentation im Einklang steht oder Sie vom Team des Online- oder Telefonsupports dazu aufgefordert werden. Schäden durch nicht von Dell genehmigte Wartungsversuche werden nicht durch die Garantie abgedeckt. Lesen und befolgen Sie die zusammen mit dem Produkt zur Verfügung gestellten Sicherheitshinweise.

# Fehlerbehebung beim Systemstart

Wenn das System beim Startvorgang anhält, bevor eine Bildschirmanzeige erfolgt oder LCD-Meldungen erscheinen, insbesondere nach der Installation eines Betriebssystems oder der Neukonfiguration der Systemhardware, überprüfen Sie die folgenden Bedingungen.

- Wenn Sie das System im BIOS-Boot-Modus starten, nachdem Sie ein Betriebssystem mit dem UEFI-Boot-Manager installiert haben, bleibt das System stehen. Dies gilt auch für die umgekehrte Richtung. Sie müssen im gleichen Boot-Modus starten, in dem Sie das Betriebssystem installiert haben. Siehe ["Verwenden des System-Setup-Programms und des UEFI-Boot-](#page-60-0)[Managers" auf Seite 61.](#page-60-0)
- Unzulässige Speicherkonfigurationen können zum Anhalten des Systems beim Start führen, ohne dass eine Bildschirmausgabe erfolgt. Siehe ["Erweiterungskarten" auf Seite 118.](#page-117-1)

Achten Sie bei allen anderen Startproblemen auf die LCD-Meldungen und etwaige Systemmeldungen auf dem Bildschirm. Weitere Informationen er-halten Sie unter ["Meldungen der LCD-Statusanzeige" auf Seite 25](#page-24-0) und ["Systemmeldungen" auf Seite 41.](#page-40-0)

# Fehlerbehebung bei externen Verbindungen

Stellen Sie sicher, dass alle externen Kabel fest mit den externen Anschlüssen des Systems verbunden sind, bevor Sie mit der Fehlerbehebung von externen Geräten beginnen. Die Anschlüsse auf der Vorder- und Rückseite des Systems sind in [Abbildung 1-1](#page-11-0) und [Abbildung 1-3](#page-20-0) dargestellt.

# Fehlerbehebung beim Grafiksubsystem

- 1 Überprüfen Sie die Systemanschlüsse und die Stromversorgung des Bildschirms.
- 2 Überprüfen Sie die Kabelverbindung zwischen dem Bildschirmanschluss des Systems und dem Bildschirm.
- **3** Führen Sie die entsprechende Online-Diagnose durch. Siehe "Verwenden [von Online Diagnostics" auf Seite 161.](#page-160-1)

Wenn die Tests erfolgreich ausgeführt werden, ist das Problem nicht auf die Grafikhardware zurückzuführen.

Wenn die Tests fehlschlagen, lesen Sie "Wie Sie Hilfe bekommen" auf [Seite 171.](#page-170-0)

# Fehlerbehebung bei einem USB-Gerät

- 1 Gehen Sie zur Fehlerbehebung an einer USB-Tastatur und/oder -Maus wie folgt vor. Wie Sie bei anderen USB-Geräten vorgehen, erfahren Sie unter [Schritt 2](#page-144-0).
	- a Trennen Sie die Tastatur- und Mauskabel kurz vom System und schließen Sie sie wieder an.
	- b Schließen Sie die Tastatur/Maus an den USB-Anschlüssen auf der gegenüberliegenden Seite des Systems an.

Falls das Problem dadurch gelöst wird, rufen Sie das System-Setup-Programm auf und überprüfen Sie, ob die nicht funktionierenden USB-Anschlüsse aktiviert sind.

c Tauschen Sie die Tastatur/Maus durch eine andere, funktionierende Tastatur/Maus aus.

Wenn sich das Problem auf diese Weise lösen lässt, ersetzen Sie die defekte Tastatur/Maus.

Wenn das Problem nicht gelöst wurde, fahren Sie mit dem nächsten Schritt fort und beginnen Sie mit der Fehlerbehebung der anderen USB-Geräte am System.
- 2 Schalten Sie alle angeschlossenen USB-Geräte aus und trennen Sie sie vom System.
- 3 Starten Sie das System neu und rufen Sie das System-Setup-Programm auf, falls die Tastatur funktioniert. Stellen Sie sicher, dass alle USB-Schnittstellen aktiviert sind. Siehe "Bildschirm "Integrated Devices" [\(Integrierte Geräte\)" auf Seite 69.](#page-68-0)

Wenn die Tastatur nicht funktioniert, können Sie den Fernzugriff verwenden. Wenn das System gesperrt ist, befolgen Sie die Anweisungen im Abschnitt ["Deaktivieren eines verlorenen Kennworts" auf Seite 170](#page-169-0) zum Umsetzen des NVRAM\_CLR-Jumpers im System, um die BIOS-Standardeinstellungen wiederherzustellen.

- 4 Schließen Sie nacheinander die USB-Geräte an und schalten Sie sie ein.
- 5 Wenn ein Gerät das gleiche Problem verursacht, schalten Sie das Gerät aus, ersetzen Sie das USB-Kabel und schalten Sie das Gerät ein.

Wenn das Problem weiterhin besteht, ersetzen Sie das Gerät.

Wenn alle Versuche zur Fehlerbehebung fehlschlagen, lesen Sie ["Wie Sie](#page-170-0)  [Hilfe bekommen" auf Seite 171.](#page-170-0)

### Fehlerbehebung bei einem seriellen E/A-Gerät

- 1 Schalten Sie das System und die an die serielle Schnittstelle angeschlossenen Peripheriegeräte aus.
- 2 Ersetzen Sie das serielle Schnittstellenkabel durch ein bekanntermaßen funktionierendes und schalten Sie das System und das serielle Gerät ein. Wenn sich das Problem auf diese Weise lösen lässt, muss das Schnittstellenkabel ersetzt werden.
- 3 Schalten Sie das System und das serielle Gerät aus und tauschen Sie das Gerät gegen ein vergleichbares Gerät aus.
- 4 Schalten Sie das System und das serielle Gerät wieder ein.

Wenn das Problem dadurch behoben wird, muss das serielle Gerät ersetzt werden.

Wenn das Problem weiterhin besteht, lesen Sie "Wie Sie Hilfe bekommen" [auf Seite 171.](#page-170-0)

### Fehlerbehebung bei einem NIC

- <span id="page-145-0"></span>1 Führen Sie die entsprechende Online-Diagnose durch. Siehe "Verwenden [von Online Diagnostics" auf Seite 161.](#page-160-0)
- 2 Starten Sie das System neu und überprüfen Sie, ob Systemmeldungen zum NIC-Controller angezeigt werden.
- 3 Überprüfen Sie die entsprechende Anzeige auf dem NIC-Anschluss. Siehe ["NIC-Anzeigecodes" auf Seite 23](#page-22-0).
	- Wenn die Verbindungsanzeige nicht leuchtet, überprüfen Sie alle Kabelverbindungen.
	- Leuchtet die Aktivitätsanzeige nicht auf, sind die Netzwerktreiberdateien eventuell beschädigt oder gelöscht.

Entfernen Sie die Treiber und installieren Sie sie neu, falls notwendig. Weitere Informationen finden Sie in der Dokumentation zum NIC.

- Ändern Sie, falls möglich, die Autonegotiationseinstellung.
- Verwenden Sie einen anderen Anschluss am Switch bzw. Hub.

Wenn eine NIC-Karte an Stelle eines integrierten NIC verwendet wird, lesen Sie die Dokumentation zur NIC-Karte.

- 4 Stellen Sie sicher, dass die entsprechenden Treiber installiert und die Protokolle eingebunden sind. Weitere Informationen finden Sie in der Dokumentation zum NIC.
- 5 Rufen Sie das System-Setup-Programm auf und stellen Sie sicher, dass die NIC-Ports aktiviert sind. Siehe "Bildschirm "Integrated Devices" [\(Integrierte Geräte\)" auf Seite 69](#page-68-0).
- 6 Stellen Sie sicher, dass alle NICs, Hubs und Switches im Netzwerk auf die gleiche Datenübertragungsrate und Duplexeinstellung gesetzt sind. Lesen Sie die Dokumentation zu den einzelnen Netzwerkgeräten.
- 7 Stellen Sie sicher, dass alle Netzwerkkabel vom richtigen Typ sind und die maximale Länge nicht überschreiten.

Wenn alle Versuche zur Fehlerbehebung fehlschlagen, lesen Sie "Wie Sie [Hilfe bekommen" auf Seite 171.](#page-170-0)

### <span id="page-146-0"></span>Fehlerbehebung bei Feuchtigkeit im System

- $\triangle$  VORSICHTSHINWEIS: Manche Reparaturarbeiten dürfen nur von qualifizierten Servicetechnikern durchgeführt werden. Fehlerbehebungsmaßnahmen oder einfache Reparaturen sollten Sie nur dann selbst übernehmen, wenn dies mit der Produktdokumentation im Einklang steht oder Sie vom Team des Online- oder Telefonsupports dazu aufgefordert werden. Schäden durch nicht von Dell genehmigte Wartungsversuche werden nicht durch die Garantie abgedeckt. Lesen und befolgen Sie die zusammen mit dem Produkt zur Verfügung gestellten Sicherheitshinweise.
	- 1 Schalten Sie das System und die angeschlossenen Peripheriegeräte aus und trennen Sie das System vom Netzstrom.
	- 2 Öffnen Sie das System. Siehe ["Öffnen des Systems" auf Seite 93.](#page-92-0)
	- 3 Bauen Sie Komponenten aus dem System aus. Siehe "Installieren von [Systemkomponenten" auf Seite 87](#page-86-0).
		- Festplattenlaufwerke
		- SD-Karten
		- USB-Speicherstick
		- Erweiterungskarten
		- iDRAC6 Express-Karte
		- Erweiterungskarten
		- Netzteil
		- Systemlüfter
		- Prozessor und Kühlkörper
		- Speichermodule
	- 4 Lassen Sie das System gründlich trocknen (mindestens 24 Stunden).
	- 5 Setzen Sie die in Schritt 3 entfernten Komponenten wieder ein.
	- 6 Schließen Sie das System. Siehe ["Schließen des Systems" auf Seite 94](#page-93-0).
	- 7 Verbinden Sie das System wieder mit dem Netzstrom und schalten Sie das System und die angeschlossenen Peripheriegeräte ein.

Wenn das System nicht ordnungsgemäß hochfährt, lesen Sie den Ab-schnitt ["Wie Sie Hilfe bekommen" auf Seite 171](#page-170-0).

- 8 Wenn das System korrekt startet, fahren Sie es herunter und installieren Sie alle entfernten Erweiterungskarten neu. Siehe "Installieren einer [Erweiterungskarte" auf Seite 119.](#page-118-0)
- 9 Führen Sie die entsprechende Online-Diagnose durch. Siehe "Verwenden [von Online Diagnostics" auf Seite 161.](#page-160-0)

<span id="page-147-0"></span>Wenn die Tests fehlschlagen, lesen Sie "Wie Sie Hilfe bekommen" auf [Seite 171.](#page-170-0)

### Fehlerbehebung bei einem beschädigten System

- VORSICHTSHINWEIS: Manche Reparaturarbeiten dürfen nur von qualifizierten Servicetechnikern durchgeführt werden. Fehlerbehebungsmaßnahmen oder einfache Reparaturen sollten Sie nur dann selbst übernehmen, wenn dies mit der Produktdokumentation im Einklang steht oder Sie vom Team des Online- oder Telefonsupports dazu aufgefordert werden. Schäden durch nicht von Dell genehmigte Wartungsversuche werden nicht durch die Garantie abgedeckt. Lesen und befolgen Sie die zusammen mit dem Produkt zur Verfügung gestellten Sicherheitshinweise.
	- 1 Schalten Sie das System und die angeschlossenen Peripheriegeräte aus und trennen Sie das System vom Netzstrom.
	- 2 Öffnen Sie das System. Siehe ["Öffnen des Systems" auf Seite 93](#page-92-0).
	- 3 Stellen Sie sicher, dass die folgenden Komponenten ordnungsgemäß installiert sind:
		- Erweiterungskarten
		- Netzteil
		- Lüfter
		- Prozessor und Kühlkörper
		- Speichermodule
		- Festplattenträger
	- 4 Stellen Sie sicher, dass alle Kabel ordnungsgemäß angeschlossen sind.
	- 5 Schließen Sie das System. Siehe ["Schließen des Systems" auf Seite 94](#page-93-0).
	- 6 Starten Sie die Systemplatinen-Testgruppe in der Systemdiagnose. Siehe ["Verwenden von Online Diagnostics" auf Seite 161](#page-160-0).

Wenn die Tests fehlschlagen, lesen Sie ["Wie Sie Hilfe bekommen](#page-170-0)" auf [Seite 171](#page-170-0).

### <span id="page-148-0"></span>Fehlerbehebung bei der Systembatterie

 $\triangle$  VORSICHTSHINWEIS: Manche Reparaturarbeiten dürfen nur von qualifizierten Servicetechnikern durchgeführt werden. Fehlerbehebungsmaßnahmen oder einfache Reparaturen sollten Sie nur dann selbst übernehmen, wenn dies mit der Produktdokumentation im Einklang steht oder Sie vom Team des Online- oder Telefonsupports dazu aufgefordert werden. Schäden durch nicht von Dell genehmigte Wartungsversuche werden nicht durch die Garantie abgedeckt. Lesen und befolgen Sie die zusammen mit dem Produkt zur Verfügung gestellten Sicherheitshinweise.

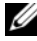

**ANMERKUNG:** Wenn das System lange Zeit ausgeschaltet bleibt (Wochen oder Monate), verliert der NVRAM möglicherweise seine Systemkonfigurationsdaten. Dies wird durch eine erschöpfte Batterie verursacht.

- 1 Geben Sie die Uhrzeit und das Datum erneut über das System-Setup-Programm ein. Siehe "Verwenden des System-Setup-Programms und des [UEFI-Boot-Managers" auf Seite 61.](#page-60-0)
- 2 Schalten Sie das System aus und trennen Sie es für mindestens eine Stunde vom Netzstrom.
- 3 Verbinden Sie das System wieder mit dem Netzstrom und schalten Sie es ein.
- 4 Rufen Sie das System-Setup-Programm auf.

Wenn Uhrzeit und Datum im System-Setup-Programm nicht korrekt angezeigt sind, muss die Batterie ausgetauscht werden. Siehe ["Systembatterie austauschen" auf Seite 131.](#page-130-0)

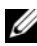

**ANMERKUNG:** Die Systemzeit kann durch bestimmte Software beschleunigt oder verlangsamt werden. Wenn das System abgesehen von der im System-Setup-Programm vorhandenen Zeit normal funktioniert, wird das Problem möglicherweise eher durch Software als durch eine defekte Batterie hervorgerufen.

<span id="page-148-1"></span>Wenn das Problem nach dem Austauschen der Batterie weiterhin besteht, lesen Sie ["Wie Sie Hilfe bekommen" auf Seite 171](#page-170-0).

### Fehlerbehebung beim Netzteil

- 1 Identifizieren Sie das fehlerhafte Netzteil anhand der Fehleranzeige am Netzteil. Siehe ["Netzteilanzeigecodes" auf Seite 24.](#page-23-0)
- 2 Setzen Sie die Netzteile neu ein, indem Sie sie entfernen und neu instal-lieren. Siehe ["Gehäuseeingriffschalter" auf Seite 133.](#page-132-0)

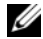

**ANMERKUNG:** Warten Sie nach dem Einsetzen eines Netzteils mehrere Sekunden, damit das System das Netzteil erkennt und feststellen kann, ob es ordnungsgemäß funktioniert. Die Betriebsanzeige wechselt zu grün, um anzuzeigen, dass das Netzteil ordnungsgemäß funktioniert.

<span id="page-149-0"></span>Wenn das Problem weiter besteht, ersetzen Sie das fehlerhafte Netzteil.

3 Wenn das Problem weiterhin besteht, lesen Sie "Wie Sie Hilfe bekommen" [auf Seite 171.](#page-170-0)

### Fehlerbehebung bei der Systemkühlung

VORSICHTSHINWEIS: Manche Reparaturarbeiten dürfen nur von qualifizierten Servicetechnikern durchgeführt werden. Fehlerbehebungsmaßnahmen oder einfache Reparaturen sollten Sie nur dann selbst übernehmen, wenn dies mit der Produktdokumentation im Einklang steht oder Sie vom Team des Online- oder Telefonsupports dazu aufgefordert werden. Schäden durch nicht von Dell genehmigte Wartungsversuche werden nicht durch die Garantie abgedeckt. Lesen und befolgen Sie die zusammen mit dem Produkt gelieferten Sicherheitshinweise.

Stellen Sie sicher, dass keine der folgenden Bedingungen zutrifft:

- Systemabdeckung, Kühlgehäuse, Laufwerkplatzhalter, Speichermodulplatzhalter, Netzteilplatzhalter oder rückseitiges Abdeckblech wurde entfernt.
- Kühlkörperplatzhalter wurde entfernt (bei Einzelprozessorkonfigurationen).
- Die Umgebungstemperatur ist zu hoch. Die Anforderungen des Systems an die Betriebstemperatur können Sie dem Handbuch zum Einstieg entnehmen.
- Der externe Luftstrom ist gestört.
- Kabel im Innern des Systems beeinträchtigen den Luftstrom.
- Ein einzelner Lüfter wurde entfernt oder ist ausgefallen. Siehe ["Fehlerbehebung bei einem Lüfter" auf Seite 151.](#page-150-0)
- Die Richtlinien zur Installation von Erweiterungskarten wurden nicht befolgt. Siehe "Richtlinien zur Installation von Erweiterungskarten" auf [Seite 118.](#page-117-0)

### <span id="page-150-2"></span><span id="page-150-0"></span>Fehlerbehebung bei einem Lüfter

- $\triangle$  VORSICHTSHINWEIS: Manche Reparaturarbeiten dürfen nur von qualifizierten Servicetechnikern durchgeführt werden. Fehlerbehebungsmaßnahmen oder einfache Reparaturen sollten Sie nur dann selbst übernehmen, wenn dies mit der Produktdokumentation im Einklang steht oder Sie vom Team des Online- oder Telefonsupports dazu aufgefordert werden. Schäden durch nicht von Dell genehmigte Wartungsversuche werden nicht durch die Garantie abgedeckt. Lesen und befolgen Sie die zusammen mit dem Produkt zur Verfügung gestellten Sicherheitshinweise.
	- 1 Schalten Sie das System und alle angeschlossenen Peripheriegeräte aus.
	- 2 Öffnen Sie das System. Siehe ["Öffnen des Systems" auf Seite 93.](#page-92-0)
	- 3 Lokalisieren Sie den defekten Lüfter, der auf dem LCD-Display oder in der Diagnosesoftware angezeigt wird.
	- 4 Schließen Sie das Stromversorgungskabel des Lüfters neu an.
	- 5 Starten Sie das System neu.

Wenn der Lüfter ordnungsgemäß funktioniert, schließen Sie das System. Siehe ["Schließen des Systems" auf Seite 94.](#page-93-0)

- 6 Wenn der Lüfter nicht funktioniert, schalten Sie das System aus und installieren Sie einen neuen Lüfter. Siehe "Entfernen des Systemlüfters" [auf Seite 110](#page-109-0) und ["Installieren des Systemlüfters" auf Seite 111](#page-110-0).
- 7 Starten Sie das System neu.

Wenn das Problem behoben ist, schließen Sie das System. Siehe ["Schließen des Systems" auf Seite 94](#page-93-0).

<span id="page-150-1"></span>Falls der Ersatzlüfter nicht funktioniert, lesen Sie "Wie Sie Hilfe bekommen[" auf Seite 171](#page-170-0).

### Fehlerbehebung beim Systemspeicher

 $\sqrt{\ }$  VORSICHTSHINWEIS: Manche Reparaturarbeiten dürfen nur von qualifizierten Servicetechnikern durchgeführt werden. Fehlerbehebungsmaßnahmen oder einfache Reparaturen sollten Sie nur dann selbst übernehmen, wenn dies mit der Produktdokumentation im Einklang steht oder Sie vom Team des Online- oder Telefonsupports dazu aufgefordert werden. Schäden durch nicht von Dell genehmigte Wartungsversuche werden nicht durch die Garantie abgedeckt. Lesen und befolgen Sie die zusammen mit dem Produkt zur Verfügung gestellten Sicherheitshinweise.

- **ZAIMERKUNG:** Unzulässige Speicherkonfigurationen können zum Anhalten des Systems beim Start führen, ohne dass eine Bildschirmausgabe erfolgt. Lesen Sie ["Richtlinien zur Installation von Speichermodulen" auf Seite 112](#page-111-0) und stellen Sie sicher, dass Ihre Speicherkonfiguration allen anwendbaren Richtlinien entspricht.
	- 1 Falls das System betriebsbereit ist, führen Sie den entsprechenden Online-Diagnosetest durch. Siehe "Verwenden von Online Diagnostics" auf [Seite 161.](#page-160-0)

Falls ein Fehler diagnostiziert wird, führen Sie die vom Diagnoseprogramm empfohlenen Fehlerbehebungsmaßnahmen durch.

- 2 Wenn das System nicht funktioniert, schalten Sie das System und die angeschlossenen Peripheriegeräte aus und trennen Sie das System von der Netzstromquelle. Warten Sie mindestens 10 Sekunden und verbinden Sie das System dann wieder mit dem Netzstrom.
- 3 Schalten Sie das System und die angeschlossenen Peripheriegeräte ein und achten Sie auf die Meldungen auf dem Bildschirm.

Wird ein Fehler bei einem bestimmten Speichermodul gemeldet, fahren Sie fort mit [Schritt 15.](#page-152-0)

4 Rufen Sie das System-Setup-Programm auf, und überprüfen Sie die Einstellung für den Systemspeicher. Siehe "Bildschirm Memory Settings [\(Speichereinstellungen\)" auf Seite 65.](#page-64-0) Ändern Sie gegebenenfalls die Einstellungen für den Speicher.

Wenn die Speichereinstellungen für den installierten Speicher korrekt sind, aber noch immer ein Problem angezeigt wird, lesen Sie [Schritt 15](#page-152-0).

- 5 Schalten Sie das System und die angeschlossenen Peripheriegeräte aus und trennen Sie das System vom Netzstrom.
- 6 Öffnen Sie das System. Siehe ["Öffnen des Systems" auf Seite 93](#page-92-0).
- 7 Entfernen Sie das Kühlgehäuse. Siehe "Entfernen des Kühlgehäuses" auf [Seite 96.](#page-95-0)
- 8 Überprüfen Sie die Speicherbänke und stellen Sie sicher, dass sie korrekt belegt sind. Siehe "Richtlinien zur Installation von Speichermodulen" auf [Seite 112.](#page-111-0)
- 9 Setzen Sie die Speichermodule wieder in die Sockel ein. Siehe ["Wiedereinbauen von Speichermodulen" auf Seite 114](#page-113-0).
- 10 Setzen Sie das Kühlgehäuse wieder ein. Siehe "Installieren des [Kühlgehäuses" auf Seite 97](#page-96-0).
- 11 Schließen Sie das System. Siehe ["Schließen des Systems" auf Seite 94](#page-93-0).
- 12 Stellen Sie das System aufrecht auf.
- 13 Verbinden Sie das System wieder mit dem Netzstrom und schalten Sie das System und die angeschlossenen Peripheriegeräte ein.
- 14 Rufen Sie das System-Setup-Programm auf, und überprüfen Sie die Einstellung für den Systemspeicher. Siehe "Bildschirm Memory Settings [\(Speichereinstellungen\)" auf Seite](#page-64-0) 65. Wenn das Problem nicht gelöst wurde, fahren Sie mit dem nächsten Schritt fort.
- <span id="page-152-0"></span>15 Schalten Sie das System und die angeschlossenen Peripheriegeräte aus und trennen Sie das System von der Netzstromquelle.
- **16** Öffnen Sie das System. Siehe ["Öffnen des Systems" auf Seite 93.](#page-92-0)
- 17 Wenn ein Diagnosetest oder eine Fehlermeldung ein bestimmtes Speichermodul als fehlerhaft ausweist, tauschen Sie das Modul gegen ein anderes, oder ersetzen Sie das Modul.
- 18 Um ein nicht bestimmtes defektes Speichermodul zu identifizieren, ersetzen Sie das Speichermodul im ersten DIMM-Sockel durch ein Modul des gleichen Typs und der gleichen Kapazität. Siehe "Wiedereinbauen von [Speichermodulen" auf Seite 114](#page-113-0).
- 19 Schließen Sie das System. Siehe ["Schließen des Systems" auf Seite 94](#page-93-0).
- 20 Verbinden Sie das System wieder mit dem Netzstrom und schalten Sie das System und die angeschlossenen Peripheriegeräte ein.
- <span id="page-152-1"></span>21 Achten Sie beim Startvorgang auf etwaige angezeigte Fehlermeldungen und auf die Diagnoseanzeigen auf der Systemvorderseite.
- 22 Wenn noch immer ein Speicherproblem angezeigt wird, wiederholen Sie [Schritt 15](#page-152-0) bis [Schritt 21](#page-152-1) für jedes installierte Speichermodul.

Wenn alle Speichermodule überprüft wurden und das Problem weiterhin besteht, lesen Sie ["Wie Sie Hilfe bekommen" auf Seite 171](#page-170-0).

### <span id="page-153-2"></span>Fehlerbehebung bei einem internen USB-Stick

- <span id="page-153-0"></span> $\triangle$  VORSICHTSHINWEIS: Manche Reparaturarbeiten dürfen nur von qualifizierten Servicetechnikern durchgeführt werden. Fehlerbehebungsmaßnahmen oder einfache Reparaturen sollten Sie nur dann selbst übernehmen, wenn dies mit der Produktdokumentation im Einklang steht oder Sie vom Team des Online- oder Telefonsupports dazu aufgefordert werden. Schäden durch nicht von Dell genehmigte Wartungsversuche werden nicht durch die Garantie abgedeckt. Lesen und befolgen Sie die zusammen mit dem Produkt zur Verfügung gestellten Sicherheitshinweise.
	- 1 Rufen Sie das System-Setup-Programm auf und überprüfen Sie, ob der Anschluss für die SD-Karte aktiviert ist. Siehe "Bildschirm "Integrated [Devices" \(Integrierte Geräte\)" auf Seite 69](#page-68-0).
	- 2 Schalten Sie das System und die angeschlossenen Peripheriegeräte aus und trennen Sie das System vom Netzstrom.
	- 3 Öffnen Sie das System. Siehe ["Öffnen des Systems" auf Seite 93](#page-92-0).
	- 4 Lokalisieren Sie den USB-Stick und setzen Sie ihn neu ein. Siehe ["Gehäuseeingriffschalter" auf Seite 133.](#page-132-0)
	- 5 Schließen Sie das System. Siehe ["Schließen des Systems" auf Seite 94](#page-93-0).
	- 6 Schalten Sie das System und die angeschlossenen Peripheriegeräte ein und überprüfen Sie, ob der USB-Stick funktioniert.
	- 7 Wenn das Problem nicht gelöst wurde, wiederholen Sie [Schritt 2](#page-153-0) und [Schritt 3](#page-153-1).
	- 8 Setzen Sie einen anderen USB-Stick ein, der nachweislich funktioniert.
	- 9 Schließen Sie das System. Siehe ["Schließen des Systems" auf Seite 94](#page-93-0).
- <span id="page-153-1"></span>10 Schalten Sie das System und die angeschlossenen Peripheriegeräte ein und überprüfen Sie, ob der USB-Stick funktioniert.
- 11 Verbinden Sie das System wieder mit dem Netzstrom und schalten Sie das System und die angeschlossenen Peripheriegeräte ein.

Wenn das Problem nicht behoben wird, lesen Sie "Wie Sie Hilfe [bekommen" auf Seite 171.](#page-170-0)

### <span id="page-154-0"></span>Fehlerbehebung bei einem optischen Laufwerk

- $\triangle$  VORSICHTSHINWEIS: Manche Reparaturarbeiten dürfen nur von qualifizierten Servicetechnikern durchgeführt werden. Fehlerbehebungsmaßnahmen oder einfache Reparaturen sollten Sie nur dann selbst durchführen, wenn dies in der Produktdokumentation autorisiert ist, oder Sie vom Team des Online- oder Telefonsupports dazu aufgefordert werden. Schäden durch nicht von Dell genehmigte Wartungsversuche werden nicht durch die Garantie abgedeckt. Lesen und befolgen Sie die zusammen mit dem Produkt gelieferten Sicherheitshinweise.
	- 1 Verwenden Sie versuchsweise eine andere DVD.
	- 2 Rufen Sie das System-Setup-Programm auf und stellen Sie sicher, dass der integrierte SATA-Controller und der SATA-Port des Laufwerks aktiviert sind. Siehe ["Verwenden des System-Setup-Programms und des UEFI-Boot-](#page-60-0)[Managers" auf Seite 61.](#page-60-0)
	- 3 Führen Sie die entsprechende Online-Diagnose durch. Siehe "Verwenden [von Online Diagnostics" auf Seite 161](#page-160-0).
	- 4 Schalten Sie das System und die angeschlossenen Peripheriegeräte aus und trennen Sie das System vom Netzstrom.
	- 5 Öffnen Sie das System. Siehe ["Öffnen des Systems" auf Seite 93.](#page-92-0)
	- 6 Stellen Sie sicher, dass das Schnittstellenkabel fest mit dem optischen Laufwerk und dem Controller verbunden ist.
	- 7 Stellen Sie sicher, dass ein Stromversorgungskabel korrekt am Laufwerk angeschlossen ist.
	- 8 Schließen Sie das System. Siehe ["Schließen des Systems" auf Seite 94](#page-93-0).
	- 9 Stellen Sie das System aufrecht auf.
- 10 Verbinden Sie das System wieder mit dem Netzstrom und schalten Sie das System und die angeschlossenen Peripheriegeräte ein.

Wenn das Problem nicht behoben wird, lesen Sie "Wie Sie Hilfe [bekommen" auf Seite 171](#page-170-0).

### <span id="page-155-0"></span>Fehlerbehebung bei einem Festplattenlaufwerk

 $\triangle$  VORSICHTSHINWEIS: Manche Reparaturarbeiten dürfen nur von qualifizierten Servicetechnikern durchgeführt werden. Fehlerbehebungsmaßnahmen oder einfache Reparaturen sollten Sie nur dann selbst übernehmen, wenn dies mit der Produktdokumentation im Einklang steht oder Sie vom Team des Online- oder Telefonsupports dazu aufgefordert werden. Schäden durch nicht von Dell genehmigte Wartungsarbeiten werden nicht durch die Garantie abgedeckt. Lesen und befolgen Sie die zusammen mit dem Produkt zur Verfügung gestellten Sicherheitshinweise.

#### VORSICHTSHINWEIS: Dieses Fehlerbehebungsverfahren kann die auf dem Festplattenlaufwerk gespeicherten Daten zerstören. Erstellen Sie eine Sicherungskopie aller Dateien auf dem Festplattenlaufwerk, bevor Sie fortfahren.

- 1 Führen Sie den entsprechenden Online-Diagnosetest durch. Siehe ["Verwenden von Online Diagnostics" auf Seite 161](#page-160-0). Führen Sie die folgenden Schritte nach Bedarf durch, abhängig von den Ergebnissen des Diagnosetests.
- 2 Wenn das System mit einem RAID-Controller ausgestattet ist und die Festplatten in einem RAID-Array konfiguriert sind, gehen Sie wie folgt vor.
	- a Starten Sie das System neu und rufen Sie das Host-Adapter-Konfigurationsprogramm auf, indem Sie <Strg><R> drücken. In der Dokumentation zum Controller finden Sie Informationen zum Konfigurationsprogramm.
	- b Stellen Sie sicher, dass die Festplatten korrekt für das RAID-Array konfiguriert sind.
	- c Nehmen Sie die Festplatte offline und setzen Sie das Laufwerk neu ein. Siehe "Entfernen eines hot-swap-fähigen Festplattenlaufwerks" [auf Seite 99](#page-98-0).
	- d Beenden Sie das Konfigurationsprogramm und lassen Sie das Betriebssystem laden.
- 3 Stellen Sie sicher, dass die erforderlichen Gerätetreiber für die Controllerkarte installiert und korrekt konfiguriert sind. Weitere Informationen finden Sie im Handbuch zum Betriebssystem.

<span id="page-156-0"></span>4 Starten Sie das System neu, rufen Sie das System-Setup-Programm auf und überprüfen Sie, ob der Controller aktiviert ist und die Laufwerke im System-Setup-Programm angezeigt werden. Siehe ["Verwenden des System-](#page-60-0)[Setup-Programms und des UEFI-Boot-Managers" auf Seite 61](#page-60-0).

### Fehlerbehebung beim PERC S300-Controller

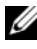

**ANMERKUNG:** Informationen zur Fehlerbehebung bei einem PERC S300-Controller finden Sie auch in der Dokumentation zum Betriebssystem und zum Controller.

- 1 Führen Sie die entsprechende Online-Diagnose durch. Siehe "Verwenden [von Online Diagnostics" auf Seite 161](#page-160-0).
- 2 Rufen Sie das System-Setup-Programm auf und stellen Sie sicher, dass der PERC S300-Controller aktiviert ist. Siehe ["Verwenden des System-Setup-](#page-60-0)[Programms und des UEFI-Boot-Managers" auf Seite 61.](#page-60-0)
- 3 Starten Sie das System neu, und drücken Sie die jeweilige Tastenkombination <Strg><R>, um das Konfigurationsdienstprogramm für einen PERC S300-Controller zu starten.

Informationen über die Konfigurationseinstellungen finden Sie in der Dokumentation zum Controller.

- 4 Überprüfen Sie die Konfigurationseinstellungen, nehmen Sie gegebenenfalls erforderliche Korrekturen vor und starten Sie das System neu.
- $\sqrt{ }$  VORSICHTSHINWEIS: Manche Reparaturarbeiten dürfen nur von qualifizierten Servicetechnikern durchgeführt werden. Fehlerbehebungsmaßnahmen oder einfache Reparaturen sollten Sie nur dann selbst übernehmen, wenn dies mit der Produktdokumentation im Einklang steht oder Sie vom Team des Online- oder Telefonsupports dazu aufgefordert werden. Schäden durch nicht von Dell genehmigte Wartungsarbeiten werden nicht durch die Garantie abgedeckt. Lesen und befolgen Sie die zusammen mit dem Produkt zur Verfügung gestellten Sicherheitshinweise.
	- 5 Schalten Sie das System und die angeschlossenen Peripheriegeräte aus und trennen Sie das System vom Netzstrom.
	- 6 Öffnen Sie das System. Siehe ["Öffnen des Systems" auf Seite 93.](#page-92-0)
	- 7 Entfernen Sie das Kühlgehäuse. Siehe "Entfernen des Kühlgehäuses" auf [Seite 96.](#page-95-0)
- 8 Überprüfen Sie die Controllerkarte auf korrekten Sitz und Anschluss auf der Systemplatine. Siehe "Installieren einer Erweiterungskarte" auf [Seite 119.](#page-118-0)
- 9 Wenn eine SATA-Rückwandplatine vorhanden ist, überprüfen Sie, ob die Kabelverbindungen zwischen der SATA-Rückwandplatine und dem SATA-Controller korrekt sind. Stellen Sie sicher, dass die Kabel fest am SATA-Controller und an der SATA-Rückwandplatine angeschlossen sind.
- 10 Schließen Sie das System. Siehe ["Schließen des Systems" auf Seite 94](#page-93-0).
- 11 Verbinden Sie das System wieder mit dem Netzstrom und schalten Sie das System und die angeschlossenen Peripheriegeräte ein.

<span id="page-157-0"></span>Wenn das Problem weiterhin besteht, lesen Sie "Wie Sie Hilfe bekommen" [auf Seite 171.](#page-170-0)

## Fehlerbehebung bei Erweiterungskarten

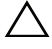

 $\triangle$  VORSICHTSHINWEIS: Manche Reparaturarbeiten dürfen nur von qualifizierten Servicetechnikern durchgeführt werden. Fehlerbehebungsmaßnahmen oder einfache Reparaturen sollten Sie nur dann selbst durchführen, wenn dies in der Produktdokumentation autorisiert ist, oder Sie vom Team des Online- oder Telefonsupports dazu aufgefordert werden. Schäden durch nicht von Dell genehmigte Wartungsversuche werden nicht durch die Garantie abgedeckt. Lesen und befolgen Sie die zusammen mit dem Produkt gelieferten Sicherheitshinweise.

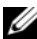

**ZANMERKUNG:** Hinweise zur Lösung von Problemen mit Erweiterungskarten erhalten Sie in der Dokumentation zum Betriebssystem und zu der betreffenden Erweiterungskarte.

- 1 Führen Sie die entsprechende Online-Diagnose durch. Siehe "Verwenden [von Online Diagnostics" auf Seite 161.](#page-160-0)
- 2 Schalten Sie das System und die angeschlossenen Peripheriegeräte aus und trennen Sie das System vom Netzstrom.
- 3 Öffnen Sie das System. Siehe ["Öffnen des Systems" auf Seite 93](#page-92-0).
- 4 Überprüfen Sie, ob die installierten Erweiterungskarten den Installationsrichtlinien für Erweiterungskarten entsprechen. Siehe "Richtlinien zur [Installation von Erweiterungskarten" auf Seite 118.](#page-117-0)
- 5 Überprüfen Sie jede Erweiterungskarte auf korrekten Sitz und Anschluss. Siehe ["Installieren einer Erweiterungskarte" auf Seite 119](#page-118-0).
- 6 Schließen Sie das System. Siehe ["Schließen des Systems" auf Seite 94](#page-93-0).
- 7 Verbinden Sie das System wieder mit dem Netzstrom und schalten Sie das System und die angeschlossenen Peripheriegeräte ein.
- 8 Wenn das Problem dadurch nicht gelöst wird, schalten Sie das System und die angeschlossenen Peripheriegeräte aus und trennen Sie das System vom Netzstrom.
- 9 Öffnen Sie das System. Siehe ["Öffnen des Systems" auf Seite 93.](#page-92-0)
- <span id="page-158-0"></span>10 Entfernen Sie alle im System installierten Erweiterungskarten. Siehe ["Entfernen von Erweiterungskarten" auf Seite 122](#page-121-0).
- 11 Schließen Sie das System. Siehe ["Schließen des Systems" auf Seite 94](#page-93-0).
- 12 Verbinden Sie das System wieder mit dem Netzstrom und schalten Sie das System und die angeschlossenen Peripheriegeräte ein.
- 13 Führen Sie die entsprechende Online-Diagnose durch.

Wenn die Tests fehlschlagen, lesen Sie "Wie Sie Hilfe bekommen" auf [Seite 171.](#page-170-0)

- 14 Führen Sie für jede Erweiterungskarte, die Sie in [Schritt 10](#page-158-0) entfernt haben, folgende Schritte durch:
	- a Schalten Sie das System und die angeschlossenen Peripheriegeräte aus und trennen Sie das System vom Netzstrom.
	- **b** Öffnen Sie das System. Siehe ["Öffnen des Systems" auf Seite 93.](#page-92-0)
	- c Installieren Sie eine der Erweiterungskarten neu.
	- d Schließen Sie das System. Siehe ["Schließen des Systems" auf Seite 94.](#page-93-0)
	- e Führen Sie den entsprechenden Diagnosetest durch.

Wenn die Tests fehlschlagen, lesen Sie "Wie Sie Hilfe bekommen" auf [Seite 171.](#page-170-0)

### <span id="page-159-0"></span>Fehlerbehebung beim Prozessor

- $\triangle$  VORSICHTSHINWEIS: Manche Reparaturarbeiten dürfen nur von qualifizierten Servicetechnikern durchgeführt werden. Fehlerbehebungsmaßnahmen oder einfache Reparaturen sollten Sie nur dann selbst übernehmen, wenn dies mit der Produktdokumentation im Einklang steht oder Sie vom Team des Online- oder Telefonsupports dazu aufgefordert werden. Schäden durch nicht von Dell genehmigte Wartungsversuche werden nicht durch die Garantie abgedeckt. Lesen und befolgen Sie die zusammen mit dem Produkt zur Verfügung gestellten Sicherheitshinweise.
	- 1 Führen Sie den entsprechenden Online-Diagnosetest durch. Siehe ["Verwenden von Online Diagnostics" auf Seite 161](#page-160-0).
	- 2 Schalten Sie das System und die angeschlossenen Peripheriegeräte aus und trennen Sie das System vom Netzstrom.
	- 3 Öffnen Sie das System. Siehe ["Öffnen des Systems" auf Seite 93](#page-92-0).
	- 4 Entfernen Sie das Kühlgehäuse. Siehe "Entfernen des Kühlgehäuses" auf [Seite 96.](#page-95-0)
	- 5 Stellen Sie sicher, dass alle Prozessoren und Kühlkörper richtig installiert sind. Siehe ["Installieren eines Prozessors" auf Seite 130](#page-129-0).
	- 6 Setzen Sie das Kühlgehäuse wieder ein. Siehe "Installieren des [Kühlgehäuses" auf Seite 97.](#page-96-0)
	- 7 Schließen Sie das System. Siehe ["Schließen des Systems" auf Seite 94](#page-93-0).
	- 8 Verbinden Sie das System wieder mit dem Netzstrom und schalten Sie das System und die angeschlossenen Peripheriegeräte ein.
	- 9 Führen Sie die entsprechende Online-Diagnose durch.

Wenn weiterhin ein Problem angezeigt wird, lesen Sie "Wie Sie Hilfe [bekommen" auf Seite 171.](#page-170-0)

# Ausführen der Systemdiagnose

Bei Problemen mit dem System sollten Sie eine Diagnose durchführen, bevor Sie technische Unterstützung anfordern. Der Zweck der Diagnose ist es, die Hardware des Systems ohne zusätzliche Ausrüstung und ohne das Risiko eines Datenverlusts zu überprüfen. Wenn Sie ein Problem nicht selbst beheben können, können Service- und Supportmitarbeiter die Diagnoseergebnisse zur Lösung des Problems verwenden.

### <span id="page-160-0"></span>Verwenden von Online Diagnostics

Um ein Systemproblem zu beheben, verwenden Sie zuerst Online Diagnostics. Online Diagnostics umfasst verschiedene Diagnoseprogramme bzw. Testmodule für Gehäuse- und Speicherkomponenten wie Festplatten, physischen Speicher, E/A- und Druckerschnittstellen, NICs, CMOS und andere. Wenn das Problem mit der Onlinediagnose nicht identifiziert werden kann, verwenden Sie die integrierte Systemdiagnose.

Die zum Ausführen von Online Diagnostics auf Systemen mit unterstützten Microsoft Windows- und Linux-Betriebssystemen benötigten Dateien können von support.dell.com heruntergeladen werden bzw. befinden sich auf den mitgelieferten CDs. Informationen zur Verwendung der Diagnose erhal-ten Sie im Dell Online Diagnostics User's Guide (Benutzerhandbuch).

### Funktionen der integrierten Systemdiagnose

Die Systemdiagnose enthält eine Reihe von Menüs und Optionen für bestimmte Gerätegruppen oder Geräte. Mit den Menüs und Optionen der Systemdiagnose können Sie:

- Tests einzeln oder gemeinsam ausführen
- Die Reihenfolge der Tests bestimmen
- Tests wiederholen
- Testergebnisse anzeigen, ausdrucken oder speichern
- Laufende Tests bei Auftreten eines Fehlers unterbrechen oder die Tests ganz abbrechen, wenn eine einstellbare Obergrenze für Fehler erreicht wird
- Hilfemeldungen mit kurzer Beschreibung aller Tests und ihrer Parameter anzeigen
- Statusmeldungen ansehen, die zeigen, ob Tests erfolgreich abgeschlossen wurden
- Fehlermeldungen über Probleme während des Testvorgangs anzeigen

### <span id="page-161-0"></span>Einsatzbereich der integrierten Systemdiagnose

Wenn eine Hauptkomponente oder ein Gerät des Systems nicht ordnungsgemäß funktioniert, liegt eventuell ein Hardwarefehler vor. Solange der Mikroprozessor und die Ein- und Ausgabegeräte des Systems funktionieren, kann das Problem mit Hilfe der integrierten Systemdiagnose identifiziert werden.

### Ausführen der integrierten Systemdiagnose

Die integrierte Systemdiagnose wird über den Bildschirm Unified Server Configurator (USC) ausgeführt.

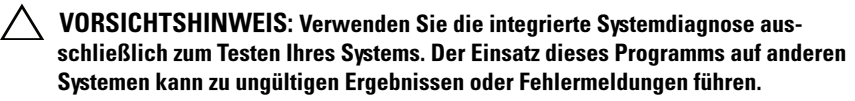

- 1 Drücken Sie beim Hochfahren des Systems <F10>.
- 2 Klicken Sie im linken Bereich auf Diagnostics und klicken Sie im rechten Bereich auf Launch Diagnostics (Diagnose starten).

Im Diagnostics-Menü können Sie spezifische oder alle Diagnosetests starten oder die Systemdiagnose beenden.

### <span id="page-162-1"></span>Testoptionen der Systemdiagnose

Klicken Sie auf die Testoption im Fenster Main Menu (Hauptmenü).

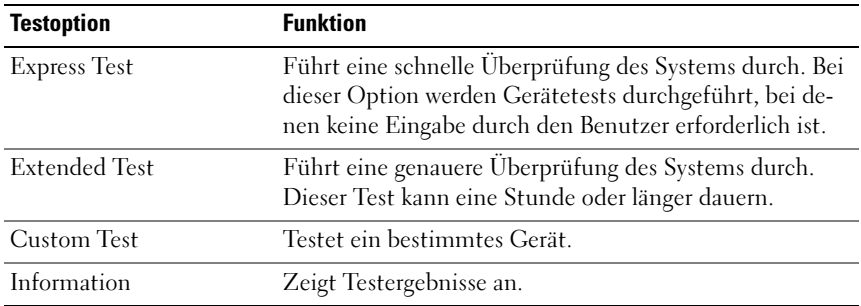

### <span id="page-162-0"></span>Verwenden der benutzerdefinierten Testoptionen

Klicken Sie im Main Menu (Hauptmenü) auf Custom Test (Benutzerdefinierter Test), um das Fenster Customize (Anpassen) zu öffnen. Hier können Sie die zu testenden Geräte auswählen, Einstellungen für die Tests vornehmen und die Ergebnisse des Tests anzeigen.

#### Auswählen von Geräten für den Test

Auf der linken Seite des Fensters Customize (Anpassen) werden die Geräte angezeigt, die getestet werden können. Klicken Sie auf das (+) neben einem Gerät oder Modul, um die enthaltenen Komponenten anzuzeigen. Klicken Sie auf das (+) auf einer beliebigen Komponente, um die verfügbaren Tests anzuzeigen. Wenn Sie auf ein Gerät klicken und nicht auf dessen einzelne Komponenten, werden alle Komponenten des Geräts für die Tests ausgewählt.

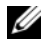

**ZANMERKUNG:** Nachdem Sie alle Geräte und Komponenten ausgewählt haben, die Sie testen möchten, markieren Sie All Devices (Alle Geräte), und klicken Sie anschließend auf Run Tests (Tests ausführen).

#### Auswählen von Diagnoseoptionen

Die Testoptionen für ein Gerät können Sie im Bereich Diagnostics Options (Diagnostics Optionen) einstellen:

- Non-Interactive Tests Only Führt nur Tests durch, die keine Benutzereingaben erfordern.
- Quick Tests Only Führt nur die schnell durchführbaren Tests am Gerät durch.
- Show Ending Timestamp Schreibt die Zeiten der Tests in die Protokolldatei.
- Test Iterations Legt fest, wie oft der Test durchgeführt wird.
- Log output file pathname Legt fest, wo die Protokolldatei abgespeichert wird (Laufwerk oder USB-Speicherstick). Die Datei kann nicht auf Festplatte gespeichert werden.

#### Anzeigen der Informationen und Ergebnisse

Die folgenden Registerkarten im Fenster Customize (Anpassen) zeigen Informationen über den Test und die Testergebnisse an.

- Results Zeigt den durchgeführten Test und dessen Ergebnis an.
- Errors Zeigt während des Tests aufgetretene Fehler an.
- Help Zeigt Informationen über das aktuell ausgewählte Element (Gerät, Komponente oder Test) an.
- Configuration Zeigt grundlegende Informationen über die Konfiguration des aktuell ausgewählten Geräts an.
- Parameters Zeigt Parameter an, die Sie für den Test einstellen können.

# Jumper und Anschlüsse

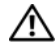

WARNUNG: Nur ausgebildete Service-Techniker dürfen die Gehäuseabdeckung entfernen und auf die Komponenten im Inneren des Systems zugreifen. Lesen Sie die Sicherheitshinweise, die Sie mit dem System erhalten haben, bevor Sie mit dem Ein- oder Ausbau beginnen.

### Jumper auf der Systemplatine

Informationen zum Deaktivieren eines Kennworts durch Zurücksetzen des Kennwort-Jumpers finden Sie im Abschnitt "Deaktivieren eines verlorenen [Kennworts" auf Seite 170](#page-169-1).

| <b>Jumper</b> | <b>Einstellung</b>    | <b>Beschreibung</b>                                                                                                    |
|---------------|-----------------------|----------------------------------------------------------------------------------------------------|
| PWRD EN       | (Standardeinstellung) | Die Kennwortfunktion ist aktiviert (Kon-<br>taktstifte 2-4)                                                                                                    |
|               |                       | Die Kennwortfunktion ist deaktiviert und<br>der lokale iDRAC6-Zugriff wird nach dem<br>nächsten Trennen von der Netzstromversor-<br>gung entsperrt (Kontaktstifte 4-6). |
| NVRAM CLR     | (Standardeinstellung) | Die Konfigurationseinstellungen bleiben<br>beim Systemstart erhalten (Kontaktstifte 3-<br>5)                                                                            |
|               |                       | Die Konfigurationseinstellungen werden<br>beim nächsten Systemstart gelöscht (Kon-<br>taktstifte 1-3).                                                                  |

Tabelle 6-1. Einstellungen der Jumper auf der Systemplatine

### Anschlüsse auf der Systemplatine

<span id="page-165-0"></span>Abbildung 6-1. Jumper und Anschlüsse auf der Systemplatine

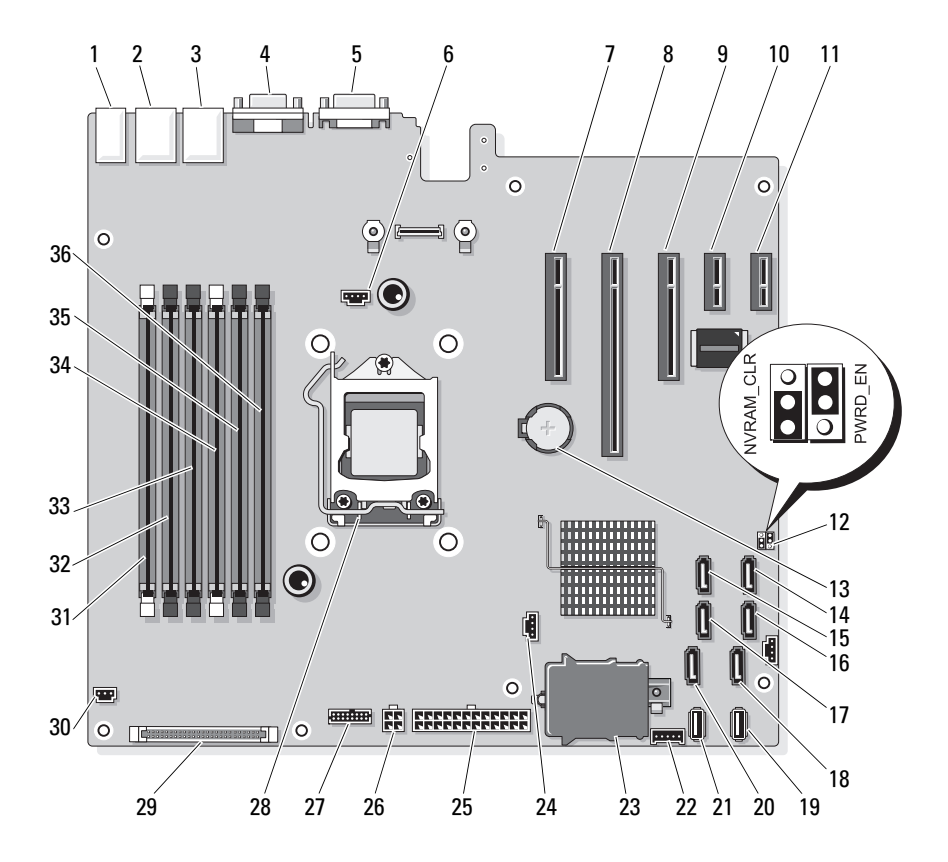

|                         | <b>Element Anschluss</b> | <b>Beschreibung</b>                 |
|-------------------------|--------------------------|-------------------------------------|
| $\mathbf{1}$            | USB1                     | Externer USB-Anschluss 1            |
|                         | USB <sub>2</sub>         | Externer USB-Anschluss 2            |
|                         | USB3                     | Externer USB-Anschluss 3            |
|                         | USB4                     | Externer USB-Anschluss 4            |
| $\overline{2}$          | <b>NIC1</b>              | Externer NIC-Anschluss 1            |
| $\overline{\mathbf{3}}$ | NIC <sub>2</sub>         | Externer NIC-Anschluss 1            |
| $\overline{4}$          | <b>VGA</b>               | Externer Bildschirmanschluss        |
| 5                       | COM                      | Externer serieller Anschluss        |
| 6                       | Lüfter (FAN)             | Lüfteranschluss                     |
| 7                       | PCIE X8                  | PCIe-Anschluss x8 (Steckplatz 1)    |
| 8                       | PCIE X16                 | PCIe-Anschluss x16 (Steckplatz 2)   |
| 9                       | PCIE X8                  | PCIe-Anschluss x8 (Steckplatz 3)    |
| 10                      | PCIE XI                  | PCIe-Anschluss x1 (Steckplatz 4)    |
| 11                      | PCIE XI                  | PCIe-Anschluss x1 (Steckplatz 5)    |
| 12                      | PWRD EN                  | Jumper zum Aktivieren des Kennworts |
|                         | NVRM CLR                 | Jumper zum Löschen des NVRAM        |
| 13                      | <b>BATTERY</b>           | Systembatterie                      |
| 14                      | SATA D                   | SATA-Anschluss D                    |
| 15                      | SATA C                   | SATA-Anschluss C                    |
| 16                      | SATA B                   | SATA-Anschluss B                    |
| 17                      | SATA A                   | SATA-Anschluss A                    |
| 18                      | SATA F                   | <b>SATA-Anschluss F</b>             |
| 19                      | INT_USB 2                | Anschluss 2 für internes USB-Modul  |
| 20                      | SATA E                   | <b>SATA-Anschluss E</b>             |
| 21                      | INT_USB 1                | Anschluss 1 für internes USB-Modul  |
| 22                      | BP I2C                   | I2C-Anschluss der Rückwandplatine   |

Tabelle 6-2. Jumper und Anschlüsse auf der Systemplatine

|    | <b>Element Anschluss</b> | <b>Beschreibung</b>                                      |
|----|--------------------------|----------------------------------------------------------|
| 23 | iDRAC6 Express           | Anschluss für iDRAC6-Express-Karte                       |
| 24 | HD_ACT_CARD              | Anschluss für Festplattenaktivitätsanzeige               |
| 25 | PWR_CONN                 | Stromversorgungsanschluss (24-polig)                     |
| 26 | 12 V                     | 4-poliger Netzstromanschluss                             |
| 27 | PDB_CONN                 | Stromversorgungsanschluss für Stromverteiler-<br>platine |
| 28 | <b>CPU</b>               | Prozessor                                                |
| 29 | CTRL PNL                 | Bedienfeldanschluss                                      |
| 30 | <b>INTRUSION</b>         | Anschluss für Gehäuseeingriffschalter                    |
| 31 | $\overline{2}$           | Speichermodulsockel B1 (weißer Auswurfhebel)             |
| 32 | $\overline{4}$           | Speichermodulsockel B2                                   |
| 33 | 6                        | Speichermodulsockel B3                                   |
| 34 | 1                        | Speichermodulsockel A1 (weißer Auswurfhebel)             |
| 35 | 3                        | Speichermodulsockel A2                                   |
| 36 | 5                        | Speichermodulsockel A3                                   |

Tabelle 6-2. Jumper und Anschlüsse auf der Systemplatine

### Anschlüsse der SATA-Rückwandplatine

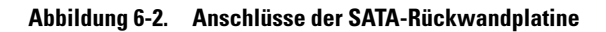

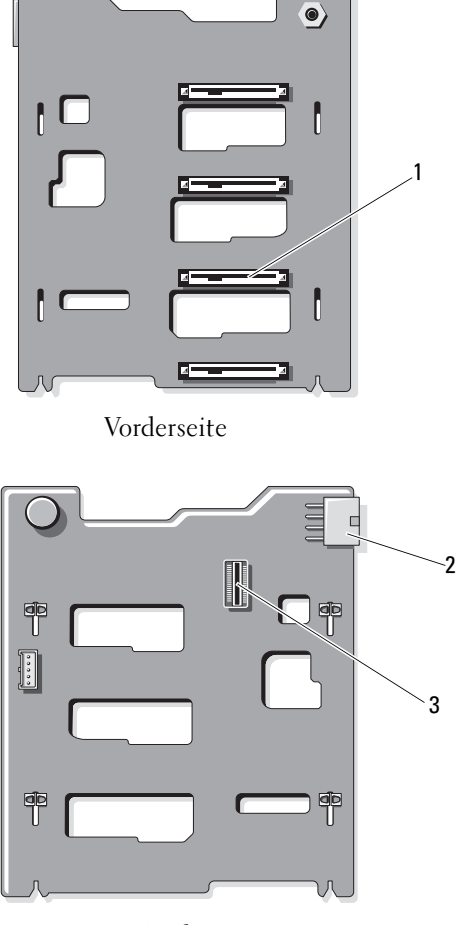

Rückseite

- 
- 1 Anschlüsse für Festplatten 0–3 2 Stromversorgung der Rückwandplatine (BKPLN)
- 3 Anschluss SATA A

## <span id="page-169-2"></span><span id="page-169-1"></span><span id="page-169-0"></span>Deaktivieren eines verlorenen Kennworts

Zu den Softwaresicherheitsfunktionen des Systems gehören ein Systemkennwort und ein Setup-Kennwort, die ausführlich im Abschnitt "Verwenden des System-Setup-Programms" erklärt werden. Mit dem Kennwort-Jumper werden diese Kennwortfunktionen aktiviert/deaktiviert und die aktuellen Kennwörter gelöscht.

#### $\triangle$  VORSICHTSHINWEIS: Weitere Informationen finden Sie unter "Schutz vor elektrostatischer Entladung" in den Sicherheitshinweisen, die Sie mit dem System erhalten haben.

- 1 Schalten Sie das System und die Peripheriegeräte aus und trennen Sie das System vom Netzstrom.
- 2 Öffnen Sie das System. Siehe "Öffnen und Schließen des Systems" auf [Seite 93.](#page-92-1)
- 3 Entfernen Sie die Steckbrücke vom Kennwort-Jumper. Die Position des Kennwort-Jumpers auf der Systemplatine ist in [Abbildung 6-1](#page-165-0) gezeigt (Beschriftung "PWRD EN").
- 4 Schließen Sie das System.
- 5 Verbinden Sie das System und die Peripheriegeräte wieder mit dem Netzstrom und schalten Sie sie ein.

Die vorhandenen Kennwörter werden erst dann deaktiviert (gelöscht), wenn das System mit geöffnetem Kennwort-Jumper gestartet wird. Um ein neues System- und/oder Setup-Kennwort zuzuweisen, muss zunächst der Jumper wieder überbrückt werden.

ANMERKUNG: Wenn Sie ein neues System- und/oder Setup-Kennwort vergeben, während der Jumper noch geöffnet ist, deaktiviert das System beim nächsten Start das neue Kennwort/die neuen Kennwörter.

- 6 Schalten Sie das System und die Peripheriegeräte aus und trennen Sie das System vom Netzstrom.
- 7 Öffnen Sie das System. Siehe "Öffnen und Schließen des Systems" auf [Seite 93.](#page-92-1)
- 8 Setzen Sie die Steckbrücke auf den Kennwort-Jumper.
- 9 Senken Sie das Abdeckblech ab.
- 10 Schließen Sie das System.
- 11 Verbinden Sie das System und die Peripheriegeräte wieder mit dem Netzstrom und schalten Sie sie ein.
- 12 Weisen Sie ein neues System- und/oder Setup-Kennwort zu. Wie Sie im System-Setup-Programm ein neues Kennwort festlegen, erfah-ren Sie im Abschnitt ["Zuweisen eines Systemkennworts" auf Seite 78.](#page-77-0)

# <span id="page-170-0"></span>Wie Sie Hilfe bekommen

## <span id="page-170-1"></span>Kontaktaufnahme mit Dell

Kunden in den USA können die Nummer 800-WWW-DELL (800-999-3355) anrufen.

<span id="page-170-2"></span>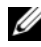

ANMERKUNG: Wenn Sie nicht mit dem Internet verbunden sind, finden Sie die Kontaktinformationen auf der Rechnung, dem Lieferschein oder im Produktkatalog von Dell.

Dell bietet verschiedene Optionen für Support und Service online oder per Telefon. Die Verfügbarkeit ist je nach Land und Produkt unterschiedlich, und bestimmte Dienstleistungen sind in Ihrer Region eventuell nicht erhält-lich. So erreichen Sie den Verkauf, den technischen Support und den Kundendienst von Dell:

- 1 Rufen Sie support.dell.com auf.
- 2 Überprüfen Sie das Land bzw. die Region im Listenmenü Choose A Country/Region (Land oder Region auswählen) am unteren Seitenrand.
- 3 Klicken Sie auf Contact Us (Kontakt) im linken Seitenbereich.
- 4 Klicken Sie auf den entsprechenden Link für den gewünschten Dienst oder Support.
- 5 Wählen Sie die für Sie geeignete Art der Kontaktaufnahme mit Dell.

# **Stichwortverzeichnis**

#### A

Abdeckung [Schließen, 94](#page-93-1) Akku Fehlerbehebung beim [RAID-Kartenakku, 157](#page-156-0) Anschlüsse [Bildschirm, 12,](#page-11-0) [21](#page-20-0) [USB, 12,](#page-11-0) [21](#page-20-0) Anzeigen [NIC, 23](#page-22-1) [Stromversorgung, 12](#page-11-0) [Vorderseite, 12](#page-11-0) Arbeitsspeicher [Fehlerbehebung, 151](#page-150-1) Austauschen [Netzteil, 109](#page-108-0) [Systembatterie, 131](#page-130-1)

#### B

Batterie (System) [Austauschen, 131](#page-130-1) Batterien [Fehlerbehebung, 149](#page-148-0) Bedienfeldbaugruppe [Entfernen, 135](#page-134-0) [Funktionen, 12](#page-11-0) [Installieren, 137](#page-136-0) [Merkmale des LCD-Displays, 14](#page-13-0) Beschädigte Systeme [Fehlerbehebung, 148](#page-147-0) [Betriebsanzeigen, 12](#page-11-0) Bildschirm [Anschlüsse auf der Vorderseite, 12](#page-11-0) BMC [Konfigurieren, 83](#page-82-0)

#### C

CD-Laufwerk [Fehlerbehebung, 155](#page-154-0)

#### D

Dell [Kontaktaufnahme, 171](#page-170-1) Dell PowerEdge Diagnostics [Verwenden, 161](#page-160-0) Diagnose [Einsatzbereiche, 162](#page-161-0) [Erweiterte Testoptionen, 163](#page-162-0) [Testoptionen, 163](#page-162-1) [Verwenden von Dell PowerEdge](#page-160-0)  Diagnostics, 161 DIMMs [Siehe](#page-111-1) Speichermodule (DIMMs)

### E

Entfernen [Bedienfeldbaugruppe, 135](#page-134-0) [Erweiterungskarten, 122](#page-121-1) [Festplatten, 99](#page-98-1) [Festplattenlaufwerk aus einem](#page-101-0)  Laufwerkträger, 102 [Laufwerkplatzhalter, 98](#page-97-0) [Netzteil, 108](#page-107-0) [Prozessor, 127](#page-126-0) [SAS-Rückwandplatine, 137](#page-136-1) [Speichermodule, 116](#page-115-0) Erweiterungskarte [Fehlerbehebung, 158](#page-157-0) Erweiterungskarten [Entfernen, 122](#page-121-1) [Installieren, 119](#page-118-1) [Erweiterungssteckplätze, 118](#page-117-1)

#### F

Fehlerbehebung [Arbeitsspeicher, 151](#page-150-1) [Batterie, 149](#page-148-0) [Beschädigtes System, 148](#page-147-0) [CD-Laufwerk, 155](#page-154-0) [Erweiterungskarte, 158](#page-157-0) [Externe Verbindungen, 144](#page-143-0) [Festplatte, 156](#page-155-0) [Feuchtigkeit im System, 147](#page-146-0) [Grafik, 144](#page-143-1) [Interner USB-Stick, 154](#page-153-2) [Lüfter, 151](#page-150-2) [Mikroprozessoren, 160](#page-159-0)

[Netzteile, 149](#page-148-1) [NIC, 146](#page-145-0) [SAS-RAID-Controllerzusatzkarte,](#page-156-0) 157 [SD-Karte, 154](#page-153-2) [Systemkühlung, 150](#page-149-0) [Systemstart schlägt fehl, 143](#page-142-0) [Tastatur, 144](#page-143-2) [Fehlermeldungen, 62](#page-61-0) Festplatte [Fehlerbehebung, 156](#page-155-0) Festplattenlaufwerk [Entfernen, 99](#page-98-1) [Installieren, 101](#page-100-0) [Laufwerkträger, 102](#page-101-0) Feuchtigkeit im System [Fehlerbehebung, 147](#page-146-0)

#### G

[Garantie, 59](#page-58-0) Grafik [Fehlerbehebung, 144](#page-143-1)

#### H

Hot-plug [Festplattenlaufwerke, 98](#page-97-1)

#### I

iDRAC-Karte [Installieren, 123](#page-122-0) iDRAC-[Konfigurationsprogramm, 84](#page-83-0) Installieren [Bedienfeldbaugruppe, 137](#page-136-0) [Erweiterungskarte, 119](#page-118-1) [Festplattenlaufwerke, 101](#page-100-0) [iDRAC-Karte, 123](#page-122-0) [Laufwerkplatzhalter, 99](#page-98-2) [Prozessor, 130](#page-129-0) [SAS-Rückwandplatine, 139](#page-138-0) [Speichermodule, 114](#page-113-1)

### K

Kennwort [Deaktivieren, 170](#page-169-2) [Setup, 81](#page-80-0) [System, 78](#page-77-1) [Kontaktaufnahme mit Dell, 171](#page-170-2) [Kühlkörper, 128](#page-127-0)

#### L

Laufwerkplatzhalter [Entfernen, 98](#page-97-0) [Installieren, 99](#page-98-2) Laufwerkträger [Festplattenlaufwerk, 102](#page-101-0) LCD-Display [Menüs, 16](#page-15-0) [Merkmale, 14](#page-13-0) Lüfter [Fehlerbehebung, 151](#page-150-2)

#### M

Meldungen [Fehlermeldungen, 62](#page-61-0) [Status-LCD, 25](#page-24-0) [Warnung, 58](#page-57-0) [Merkmale des vorderen](#page-11-0)  Bedienfelds, 12 Mikroprozessor [Siehe](#page-126-1) Prozessor. Mikroprozessoren [Fehlerbehebung, 160](#page-159-0)

#### N

Netzteile [Austauschen, 109](#page-108-0) [Entfernen, 108](#page-107-0) [Fehlerbehebung, 149](#page-148-1) NIC [Anzeigen, 23](#page-22-1) NICs [Fehlerbehebung, 146](#page-145-0)

#### O

Optionen [System-Setup, 63](#page-62-0)

#### P

Platzhalter [Festplattenlaufwerk, 98](#page-97-0) POST [Zugriff auf Systemfunktionen, 11](#page-10-0) Prozessor [Entfernen, 127](#page-126-0) [Installieren, 130](#page-129-0)

[Upgrades, 127](#page-126-1)

#### R

Richtlinien [Anschließen von externen](#page-22-2)  Geräten, 23 Installation von [Erweiterungskarten, 118](#page-117-1) [Speicherinstallation, 112](#page-111-2) [Rufnummern, 171](#page-170-2)

#### S

SAS-Controllerzusatzkarte [Fehlerbehebung, 157](#page-156-0) SAS-RAID-Controllerzusatzkart e [Fehlerbehebung, 157](#page-156-0) SAS-Rückwandplatine [Entfernen, 137](#page-136-1) [Installieren, 139](#page-138-0) [Schützen des Systems, 73,](#page-72-0) [80](#page-79-0) SD-Karte [Fehlerbehebung, 154](#page-153-2) [Setup-Kennwort, 81](#page-80-0) [Sicherheit, 143](#page-142-1)

Speichermodule (DIMMs) [Entfernen, 116](#page-115-0) [Installieren, 114](#page-113-1) [Konfigurieren, 112](#page-111-2) [Speicherstickanschluss](#page-124-0)  (USB), 125 Start [Zugriff auf Systemfunktionen, 11](#page-10-0) Steckplätze [Siehe](#page-117-2) Erweiterungssteckplätze Support [Kontaktaufnahme mit Dell, 171](#page-170-1) System [Schließen, 94](#page-93-1) Systemfunktionen [Zugriff, 11](#page-10-0) [Systemkennwort, 78](#page-77-1) Systemkühlung [Fehlerbehebung, 150](#page-149-0) System-Setup [Optionen, 63](#page-62-0) System-Setup-Bildschirme [Hauptbildschirm, 63](#page-62-1) System-Setup-Programm [Aufrufen, 62](#page-61-1) [CPU-Optionen, 66](#page-65-0) Optionen für die [Systemsicherheit, 73](#page-72-0) [Optionen für serielle](#page-69-0)  [Kommunikation, 70-](#page-69-0)[72](#page-71-0) [Speicheroptionen,](#page-64-1) 65, [67-](#page-66-0)[69](#page-68-1) [Tastenbefehl, 62](#page-61-1)

[Systemstartproblem, 143](#page-142-0)

### T

Tastaturen [Fehlerbehebung, 144](#page-143-2) [Telefonnummern, 171](#page-170-2) [TPM-Sicherheit, 73](#page-72-0)

#### $\mathbf{U}$

UEFI Boot Manager [Aufrufen, 75](#page-74-0) Bildschirm System Utilities [\(Systemdienstprogramme\), 7](#page-76-0) 7 [Bildschirm UEFI Boot Settings](#page-75-0)  (UEFI-Starteinstellungen), 7 6 [Hauptbildschirm, 76](#page-75-0) Upgrades [Prozessor, 127](#page-126-1) USB [Anschlüsse auf der Vorderseite, 12](#page-11-0) [Interner Anschluss für](#page-124-0)  Speicherstick, 125 USB-Stick [Fehlerbehebung, 154](#page-153-2)

#### W

[Warnmeldungen, 58](#page-57-0)